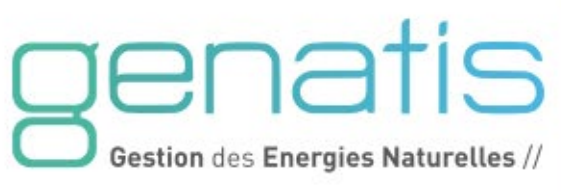

# **CAHIER TECHNIQUE**

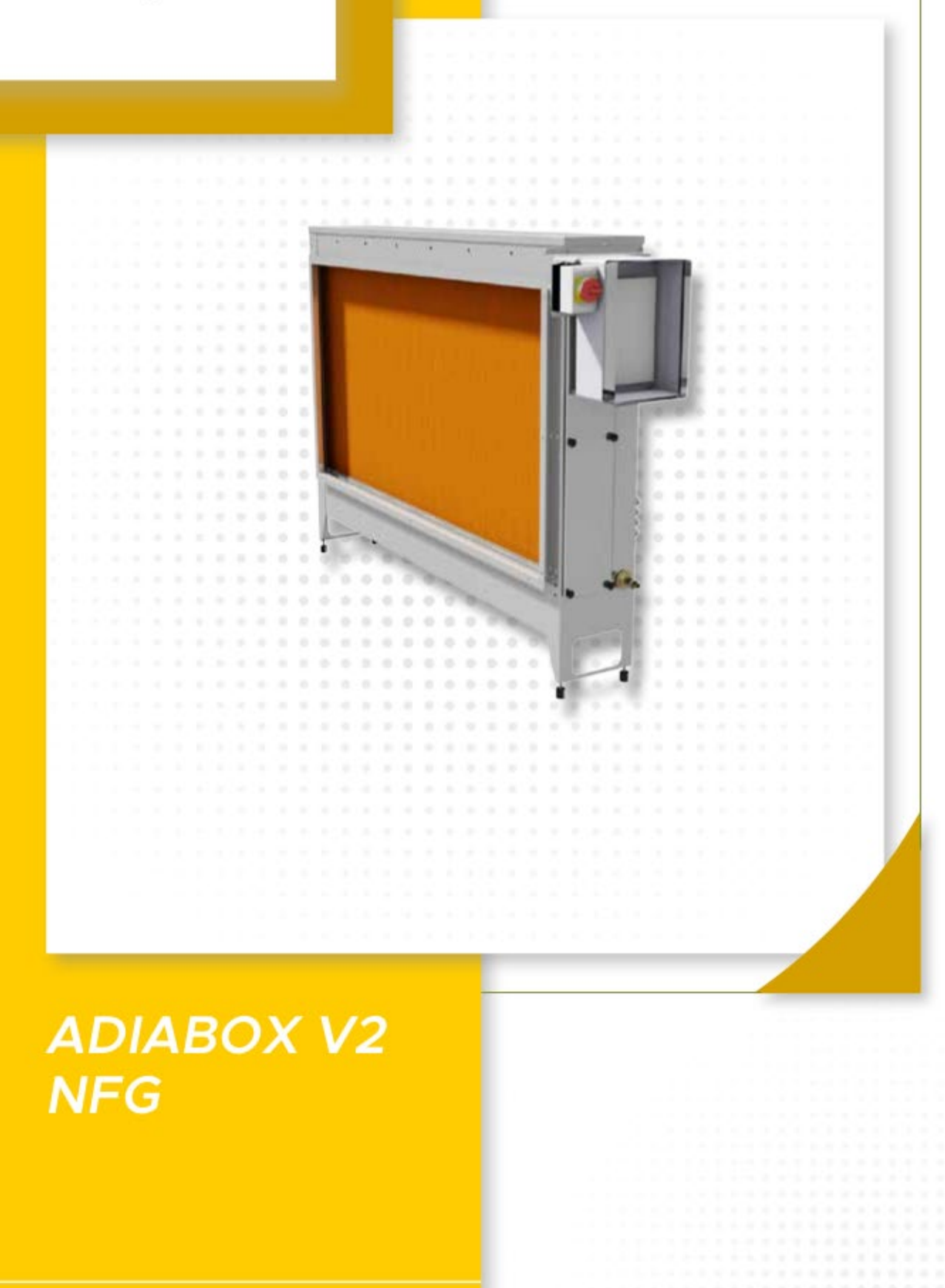

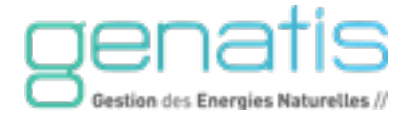

# **SOMMAIRE**

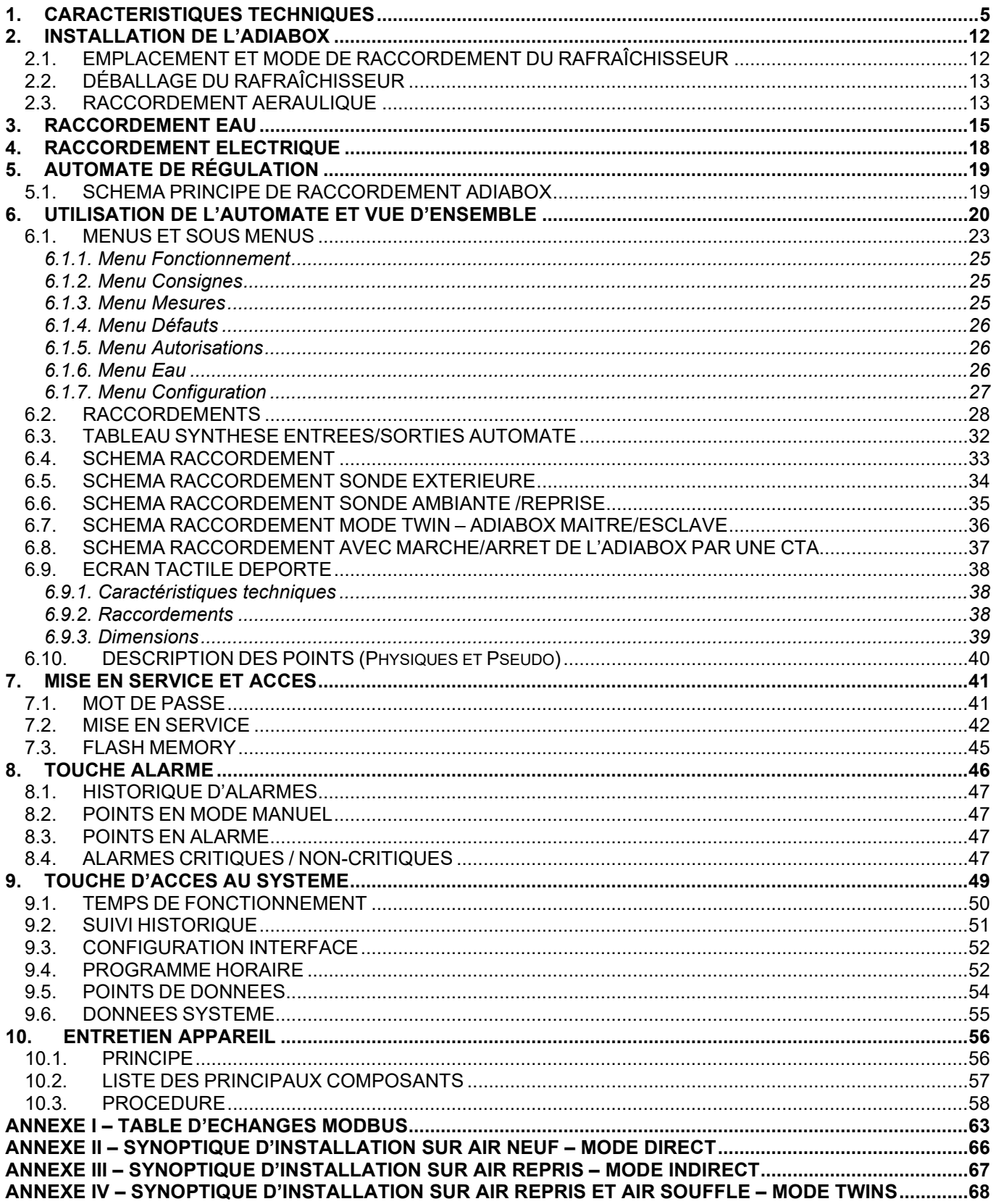

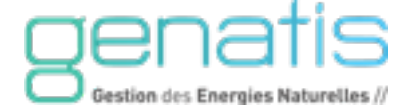

#### **SÉCURITÉ - PRÉCAUTIONS D'INSTALLATION ET D'UTILISATION**

#### **Il est important de lire attentivement et entièrement ce manuel avant toute installation ou utilisation du rafraîchisseur.**

#### **Utilisation conforme**

- Ce manuel est valable pour le modèle Adiabox V2 NFG<br>Conservez ce manuel pour le montage l'entretien la ma
- Conservez ce manuel pour le montage, l'entretien, la maintenance et l'utilisation ultérieure du rafraîchisseur.
- Placez l'appareil dans un environnement chaud et sec pour une efficacité maximale, le renouvellement d'air (extraction naturelle ou mécanique) de la zone traitée est très important pour éviter une saturation de l'air en humidité.
- Certaines pièces sont en matière plastique et cellulose, éloignez l'appareil de toute source de chaleur.

**Les opérations d'installation, maintenance, entretien et l'utilisation de cet appareil ne doivent pas être effectuées par des personnes dont les capacités physiques, sensorielles ou mentales sont réduites ou des personnes dénuées d'expérience ou de connaissance sur le produit.** 

#### **Responsabilité de l'installateur**

- L'installation et la maintenance du rafraîchisseur nécessite un savoir-faire et des compétences particulières : électricité, couverture, étanchéité, travail en hauteur... Le respect des habilitations réglementaires spécifiques, normes de sécurité et d'installation incombe à l'intervenant.
- Avant toute intervention, une évaluation des risques doit être réalisée. Lors de toute intervention, le port d'EPI conformes et en adéquation aux risques est obligatoire (gants anti-coupures, lunettes de sécurité, chaussures de sécurité …).
- Contrôlez l'état de l'appareil après l'avoir déballé. Ne pas le raccorder s'il présente des avaries de transport.
- Délimitez votre zone d'intervention avec du balisage de signalisation lors de toute opération de déplacement de l'appareil, d'installation, de maintenance et d'entretien.
- La garantie ne couvre pas les dommages résultant d'une erreur de manipulation, d'installation ou d'un mauvais raccordement.
- Utilisez uniquement les accessoires d'origine, fournis avec le rafraîchisseur.
- Respectez le sens d'installation et de raccordement des pièces et accessoires fournis.
- Lorsque le rafraîchisseur est installé en extérieur, tenez compte des conditions météo avant et pendant chaque intervention pour ne pas mettre en danger les personnes et le matériel. Ne pas intervenir en cas de météo instable ou de nuit. Ne pas intervenir en cas d'intempéries : pluies, vents violents, tempêtes, neiges, gels, grêles …

#### **Mise en garde – risques électriques :**

- Comme pour tout appareil électrique comportant des parties mobiles, des risques existent. Pour utiliser cet appareil en toute sécurité, l'opérateur doit disposer d'habilitations électriques adéquates et faire preuve de prudence lors de l'installation.
- Isolez électriquement l'appareil et consignez le sectionneur principal de l'installation en cas d'intervention électrique, à l'aide de matériel de consignation conforme et identifiable.
- La tension d'alimentation doit être respectée : maintenir la tension à ±10V. Une tension trop basse ou trop haute peut endommager l'appareil. Ne pas mettre l'appareil sous tension tant que l'installation n'est pas terminée.

#### **Exigences importantes liées à l'Adiabox**

- Ne jamais forcer les pièces pour les assembler. Celles-ci sont conçues pour s'assembler facilement sans force excessive.
- Ne pas soulever ou déplacer l'appareil sans moyen de levage adéquate.
- Ne jamais percer de trou dans la surface primaire, ni sur les parois du réservoir de l'appareil.
- Vérifiez que l'emplacement prévu est structurellement capable de supporter le poids du rafraîchisseur, sinon prévoir une structure portante alternative adéquate.
- Ne pas verser de substance dans le rafraîchisseur provoquant des risques sur la santé des intervenants ou utilisateurs de l'installation.
- Ne pas vaporiser dans le rafraîchisseur de substance provoquant des risques sur la santé des intervenants ou utilisateurs de l'installation.
- Ne laissez aucun objet, ou substance étrangère dans le rafraîchisseur lorsqu'il est en fonctionnement (tournevis, vis…).
- N'utilisez pas de nettoyant corrosif ou composé d'additif chimique lors des opérations d'entretien.
- En cas de dégâts des eaux, coupez immédiatement l'arrivée d'eau et l'alimentation électrique.
- Ne pas ouvrir les panneaux latéraux de l'appareil pendant son fonctionnement.

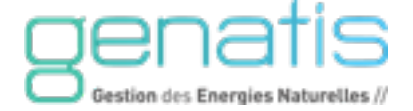

- Ne pas mettre l'appareil sous tension tant que l'installation n'est pas terminée.
- Ne pas toucher les parties électriques de l'appareil avec les mains mouillés ou humides sous risque de choc électrique.

#### **Règles générales de sécurité, quelques points à considérer avant de démarrer l'installation :**

- Si un ouvrier travaille seul, dispose-t-elle une PTI (protection du travailleur isolé) ou un DATI (dispositif d'alarme pour travailleur isolé), qui en est averti, et en cas de problème comment pourra-t-il appeler à l'aide (téléphone portable, talkie-walkie ...) ?
- L'ouvrier porte-t-il des chaussures adaptées et disposent-ils des EPI nécessaires à son intervention ?
- Les câbles électriques sont-ils sûrs et de section adéquate ?
- Les composants assurant la protection électrique de l'installation sont-ils sûrs et de puissance adéquate ?

#### **En cas d'accident :**

Faire appel au personnel ci-dessous en cas d'accident selon la gravité de la situation :

- Personnel de secours du site : étudier cette hypothèse avec le responsable du site client
- Numéro de téléphone d'urgence : composez le 112

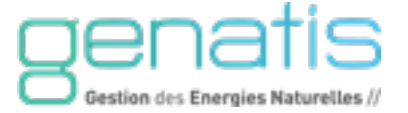

#### <span id="page-4-0"></span>1. CARACTERISTIQUES TECHNIQUES

#### **Débit :** Modèles Adiabox V2 NFG :

- ADIABOX V2 NFG 500  $\rightarrow$  500 m<sup>3</sup>/h maxi
- **ADIABOX V2 NFG 1000**  $\rightarrow$  **1000 m<sup>3</sup>/h maxi**
- **ADIABOX V2 NFG 3500**  $\rightarrow$  **3500 m<sup>3</sup>/h maxi**
- **ADIABOX V2 NFG 6000**  $\rightarrow$  **6000 m<sup>3</sup>/h maxi (version rectangulaire)**
- **ADIABOX V2 NFG 6000 C**  $\rightarrow$  **6000 m<sup>3</sup>/h maxi (version carré)**
- **ADIABOX V2 NFG 9000**  $\rightarrow$  **9000 m<sup>3</sup>/h maxi**
- ADIABOX V2 NFG 12000  $\rightarrow$  12000 m<sup>3</sup>/h maxi
- ADIABOX V2 NFG 20000  $\rightarrow$  20000 m<sup>3</sup>/h maxi
- ADIABOX V2 NFG 30000  $\rightarrow$  30000 m<sup>3</sup>/h maxi

**Structure :** Aluminium, composants en cellulose, et polypropylène injecté traité contre les ultraviolets

#### **Raccordement en eau :**

- Electrovanne d'alimentation d'eau : DN 15/21 sortie dispo 1/2" mâle PE ou Cuivre
- Electrovanne de vidange : DN 32 sortie dispo 1" mâle PE ou Cuivre

#### **Raccordement électrique :**

230 Vac monophasé - 50/60 Hz - Câble 3G *section et protection selon NF C15-100*

#### **Puissance absorbée :**

- ADIABOX V2 NFG 500 60W
- **ADIABOX V2 NFG 1000 60W**
- ADIABOX V2 NFG 3500 70 W
- ADIABOX V2 NFG 6000 70 W
- $\blacksquare$  ADIABOX V2 NFG 6000 C 70 W
- ADIABOX V2 NFG 9000 70 W
- ADIABOX V2 NFG 12000 70 W
- ADIABOX V2 NFG 20000 100 W
- ADIABOX V2 NFG 30000 130 W

#### **Poids des Adiabox V2 NFG (vide / en charge) :**

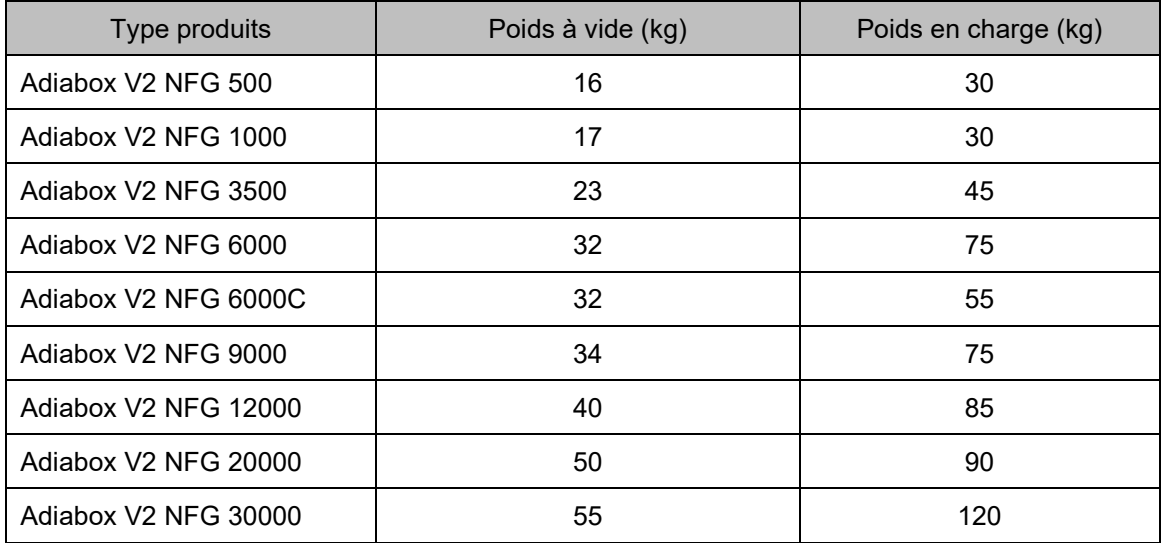

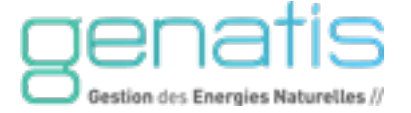

**Échangeurs :** Tous nos rafraichisseurs disposent d'échangeurs nid d'abeilles en cellulose de marque Munters Celdek® 5090 :

- **Epaisseur = 100 mm**
- Efficacité minimum = 85 %<br>■ Caractéristiques de l'échar
- Caractéristiques de l'échangeur *(courbe rouge en pointillé)* :

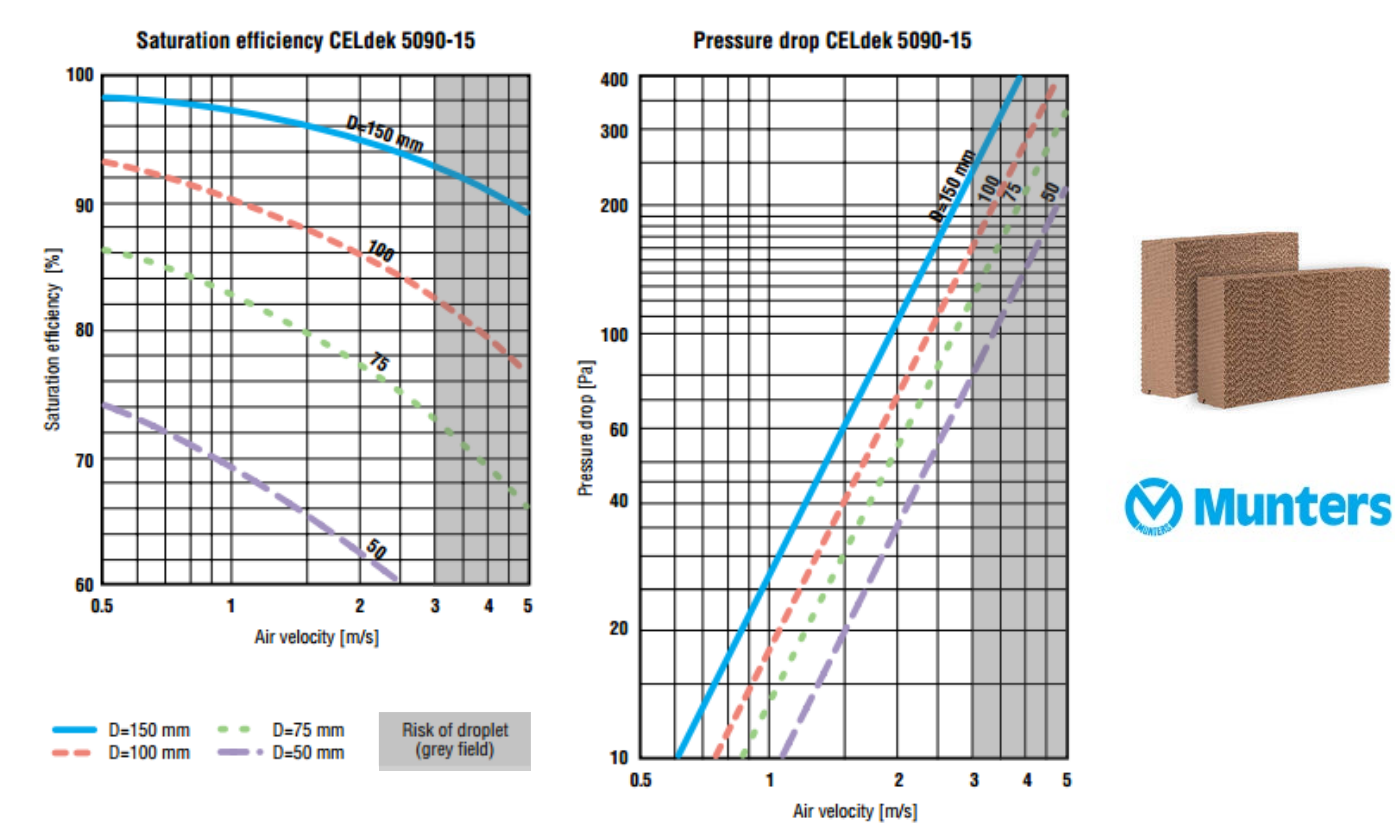

#### **Température de soufflage**

Efficacité d'échangeur : 85%

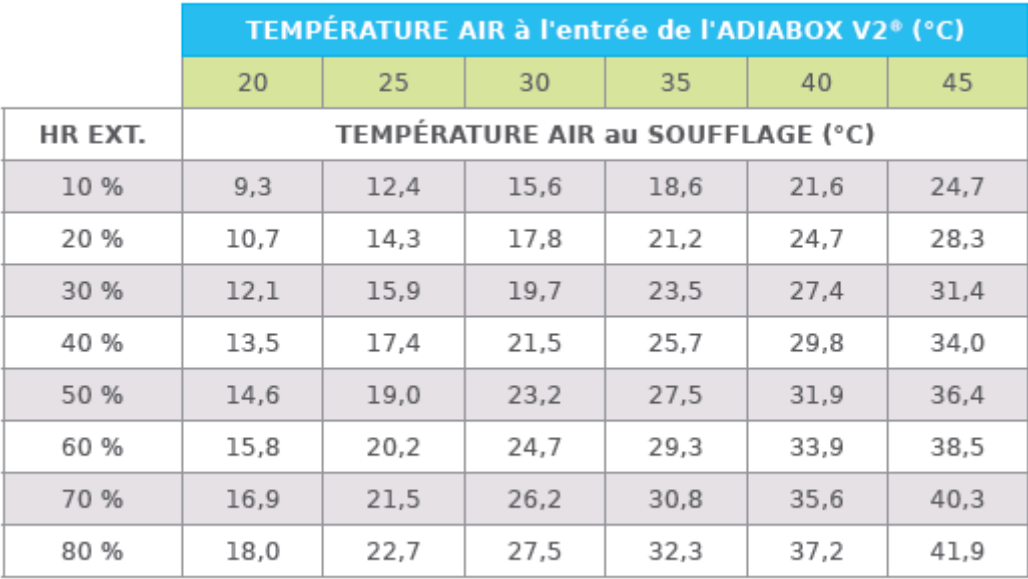

HR : humidité relative

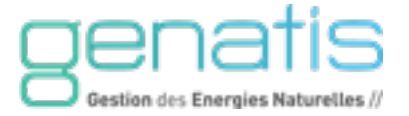

#### **Dimensions ADIABOX V2 NFG :**

#### **ADIABOX V2 NFG 500 :**

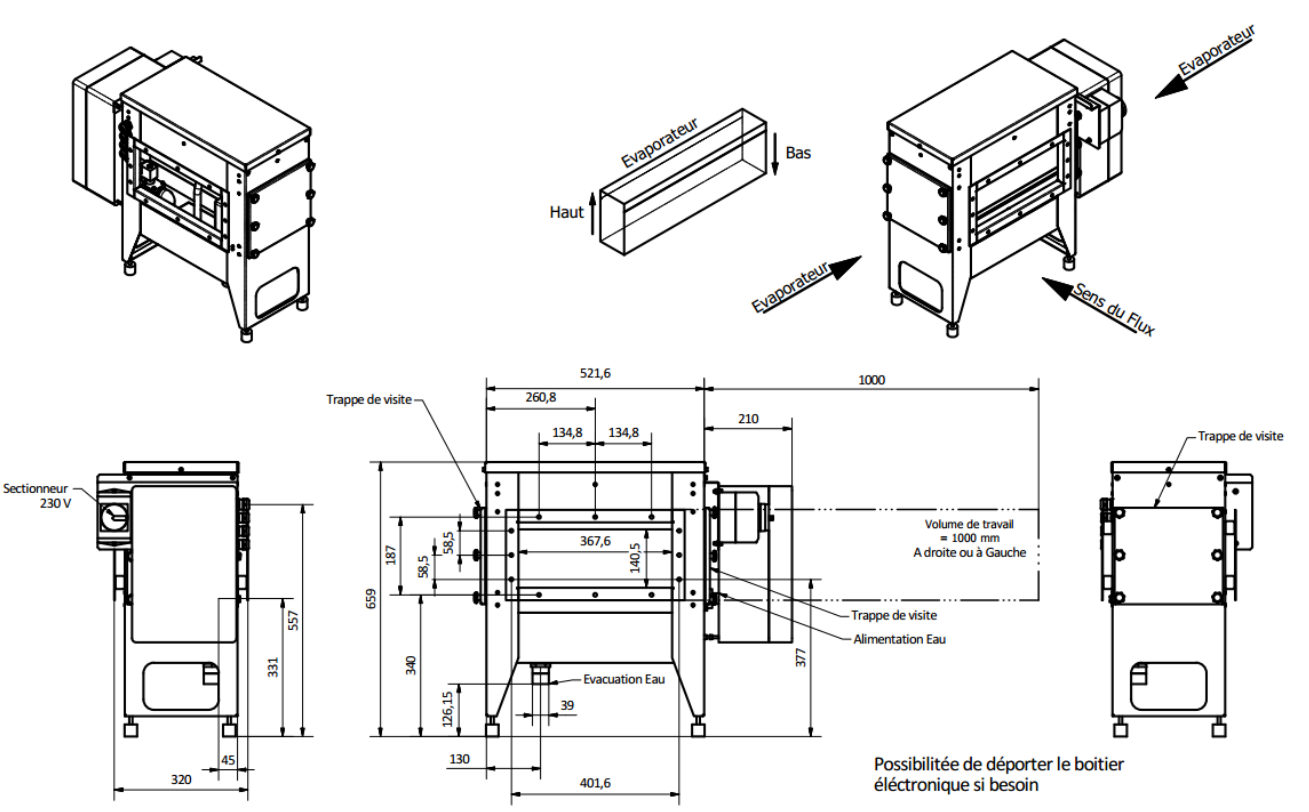

#### **ADIABOX V2 NFG 1000 :**

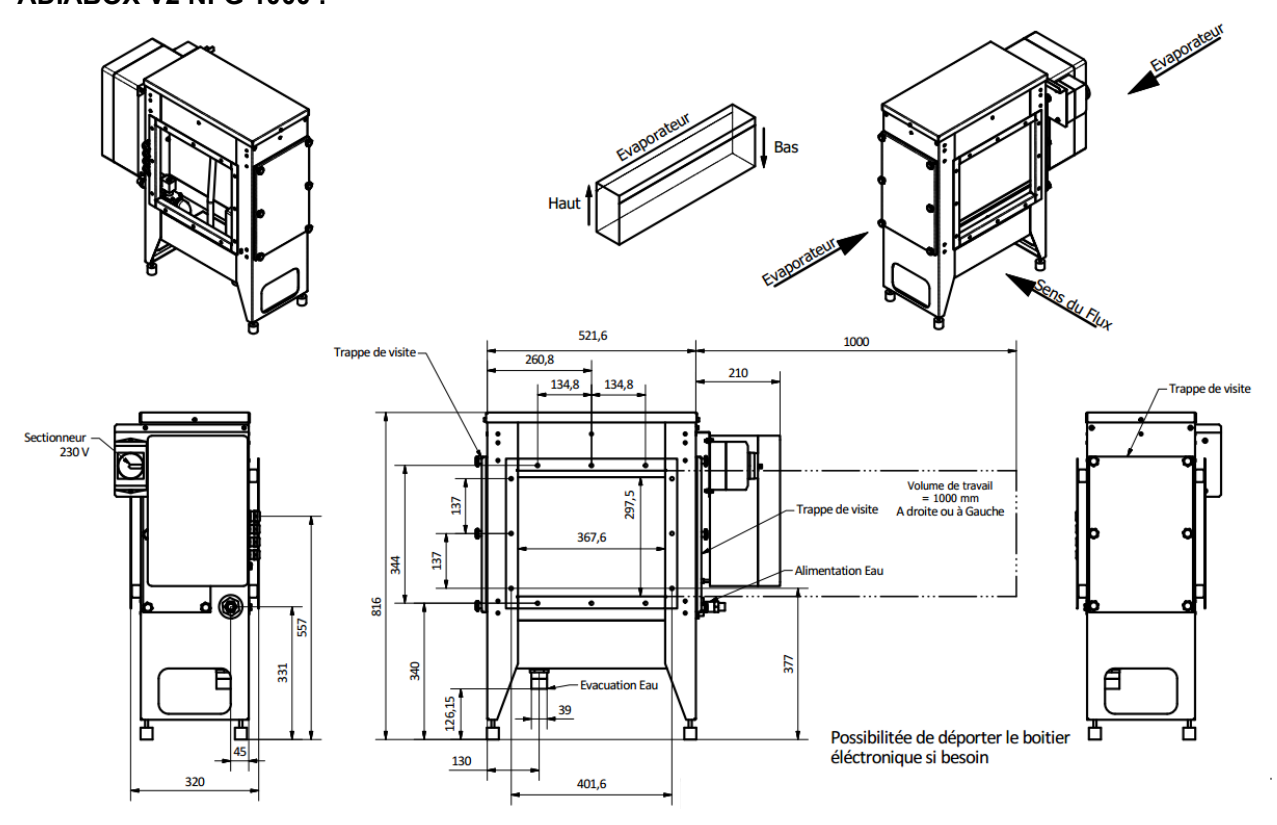

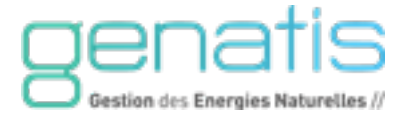

#### **ADIABOX V2 NFG 3500 :**

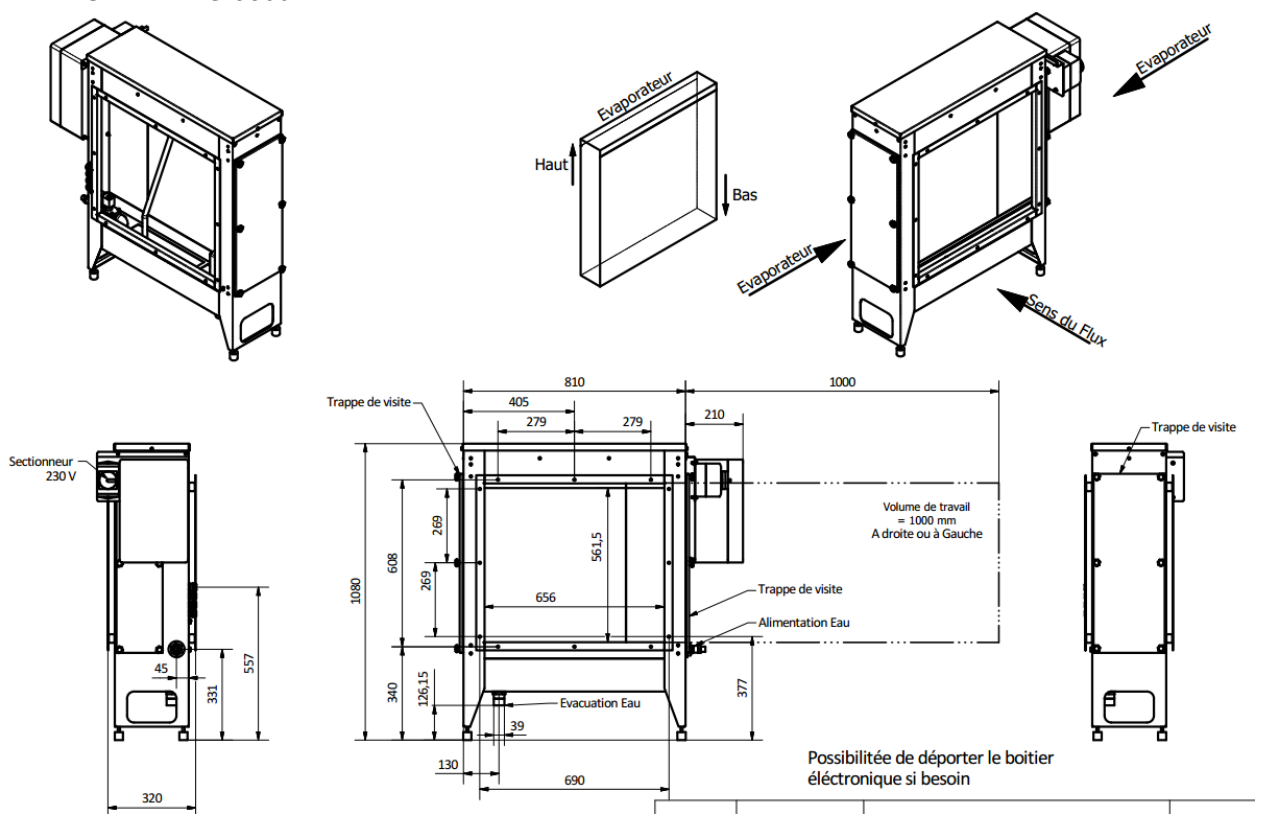

**ADIABOX V2 NFG 6000 :**

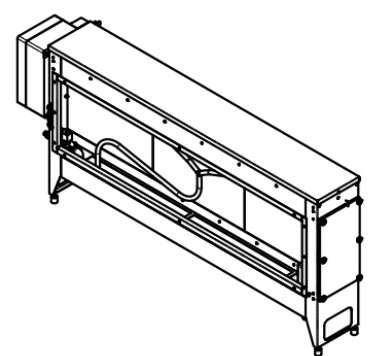

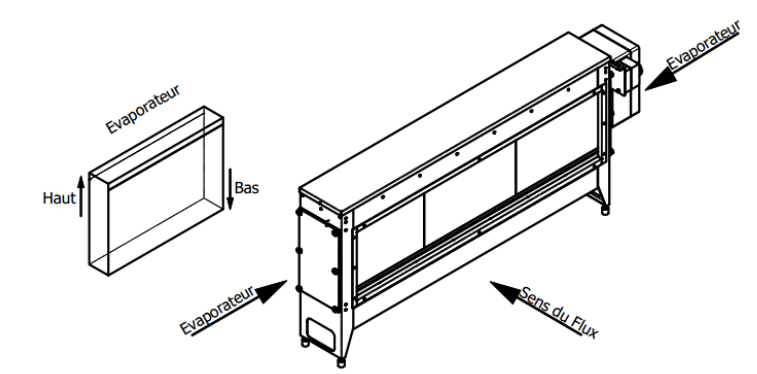

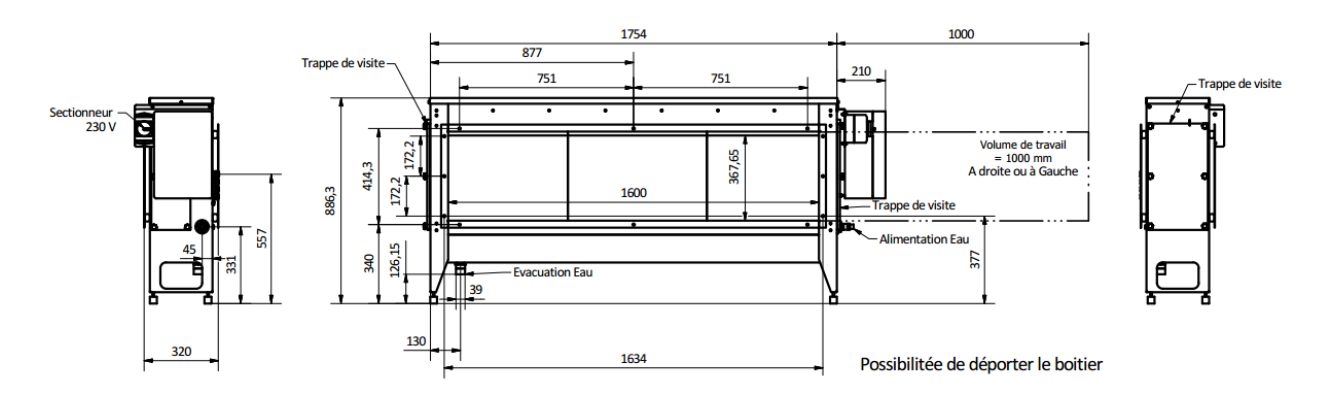

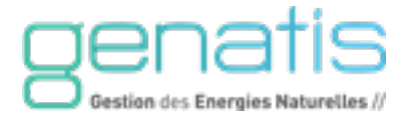

#### **ADIABOX V2 NFG 6000 C :**

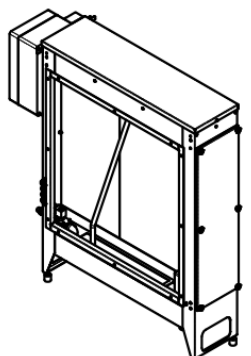

Sectionneur<br>230 V

ē

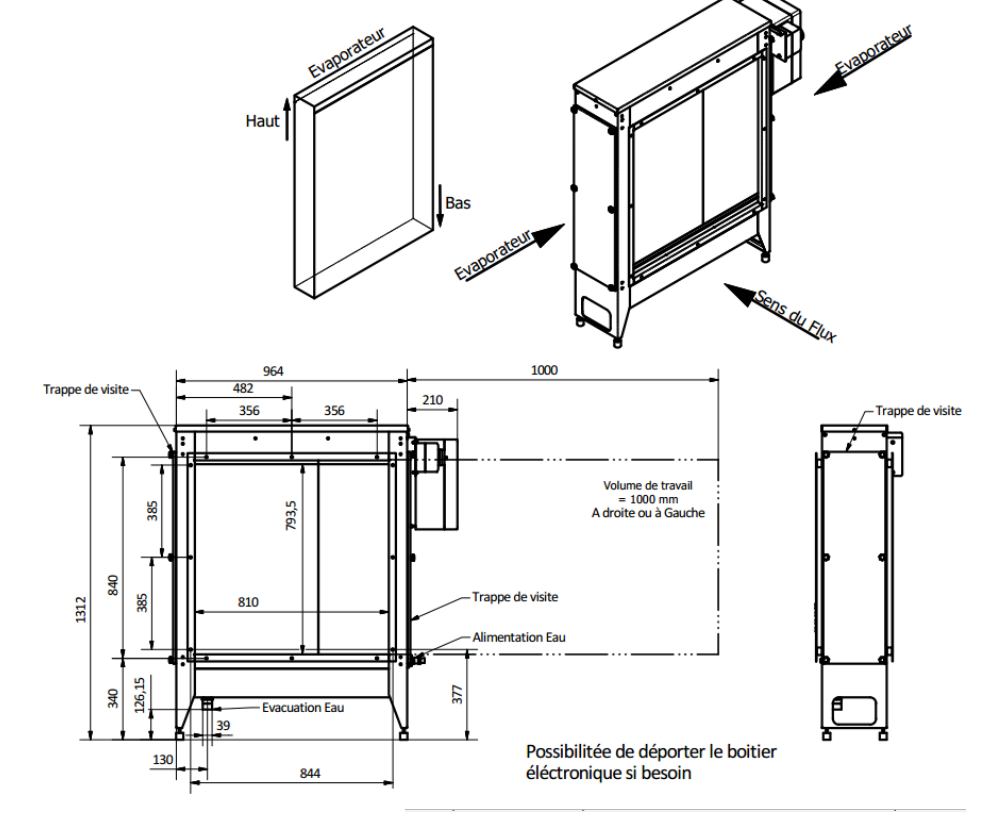

#### **ADIABOX V2 NFG 9000 :**

 $\frac{45}{1}$ 

320

 $557$ 

 $\overline{\mathbf{a}}$ É

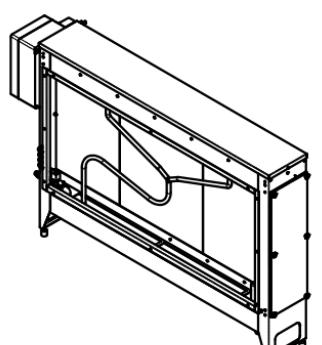

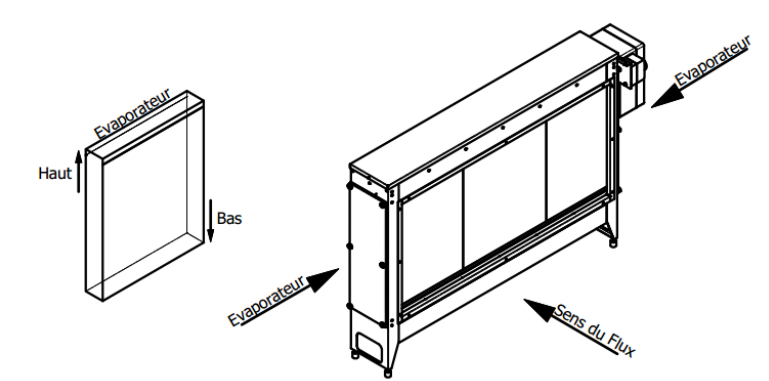

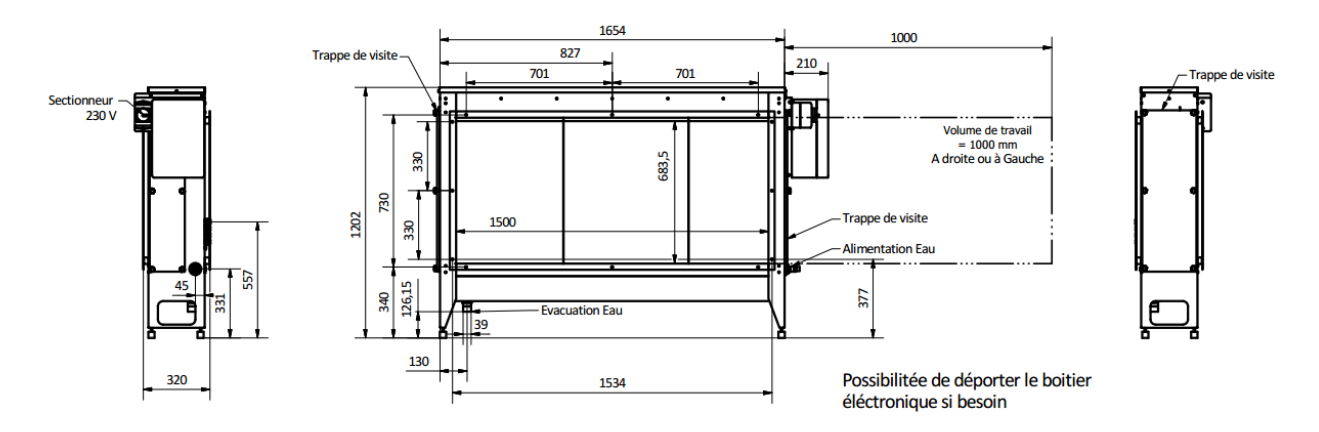

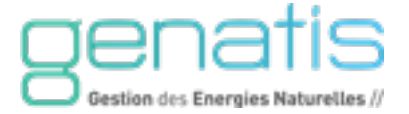

#### **ADIABOX V2 NFG 12000 :**

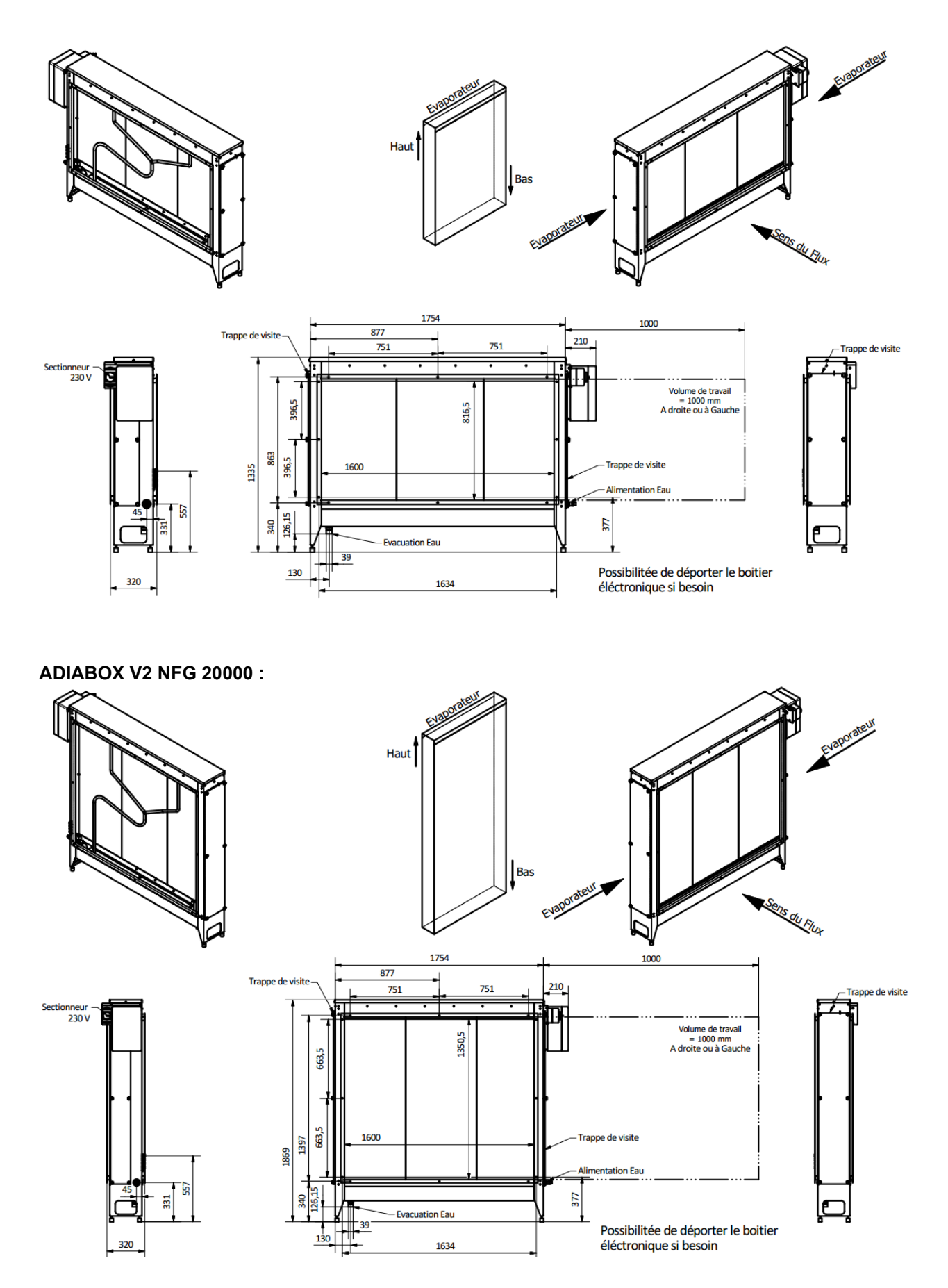

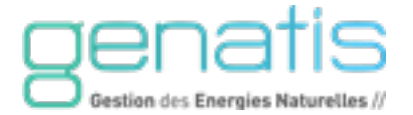

#### **ADIABOX V2 NFG 30000 :**

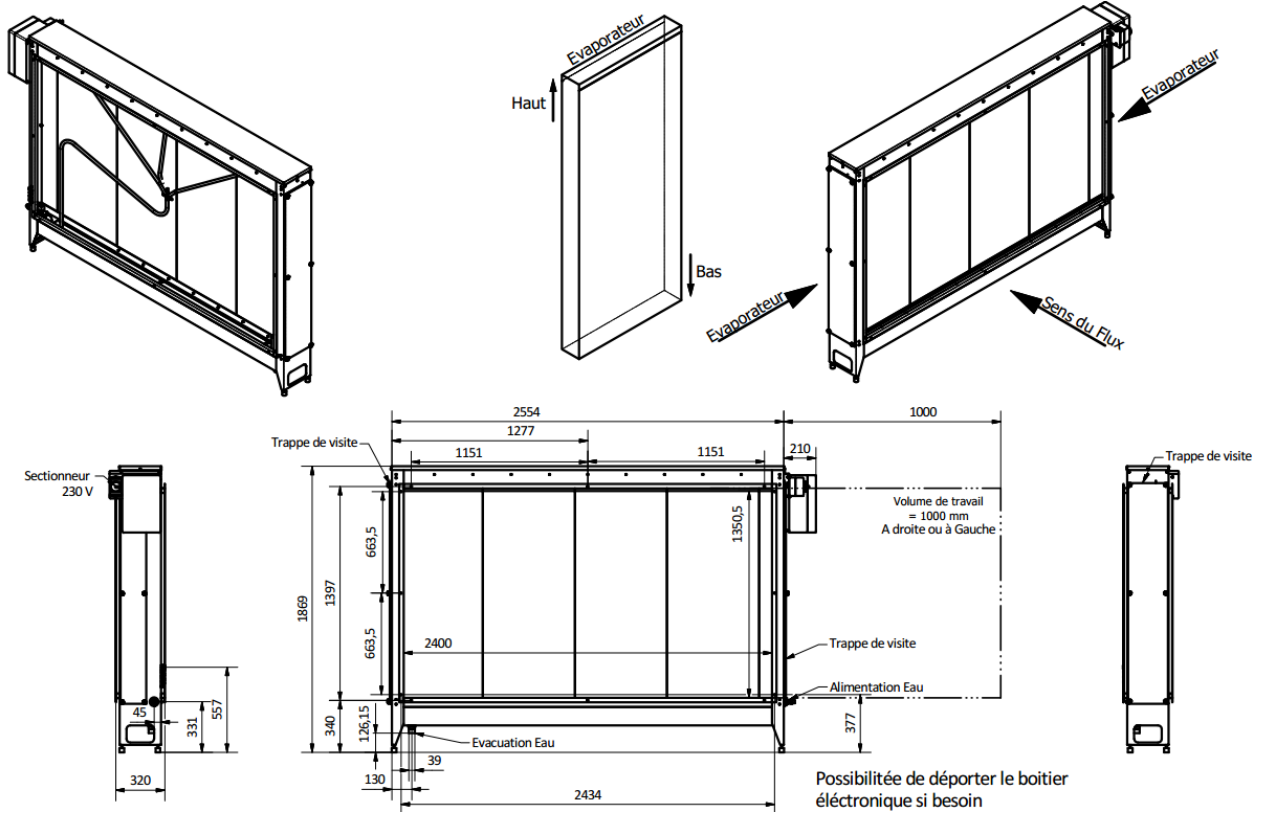

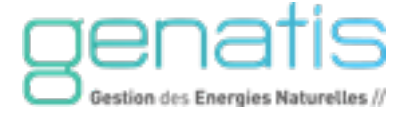

#### <span id="page-11-0"></span>2. INSTALLATION DE L'ADIABOX

#### <span id="page-11-1"></span>**2.1. EMPLACEMENT ET MODE DE RACCORDEMENT DU RAFRAÎCHISSEUR**

Il est préférable d'installer le rafraîchisseur au plus près de la CTA, afin de ne pas diminuer son efficacité de fonctionnement (cf Annexe II, Annexe III, Annexe IV).

Il existe 3 modes de raccordement :

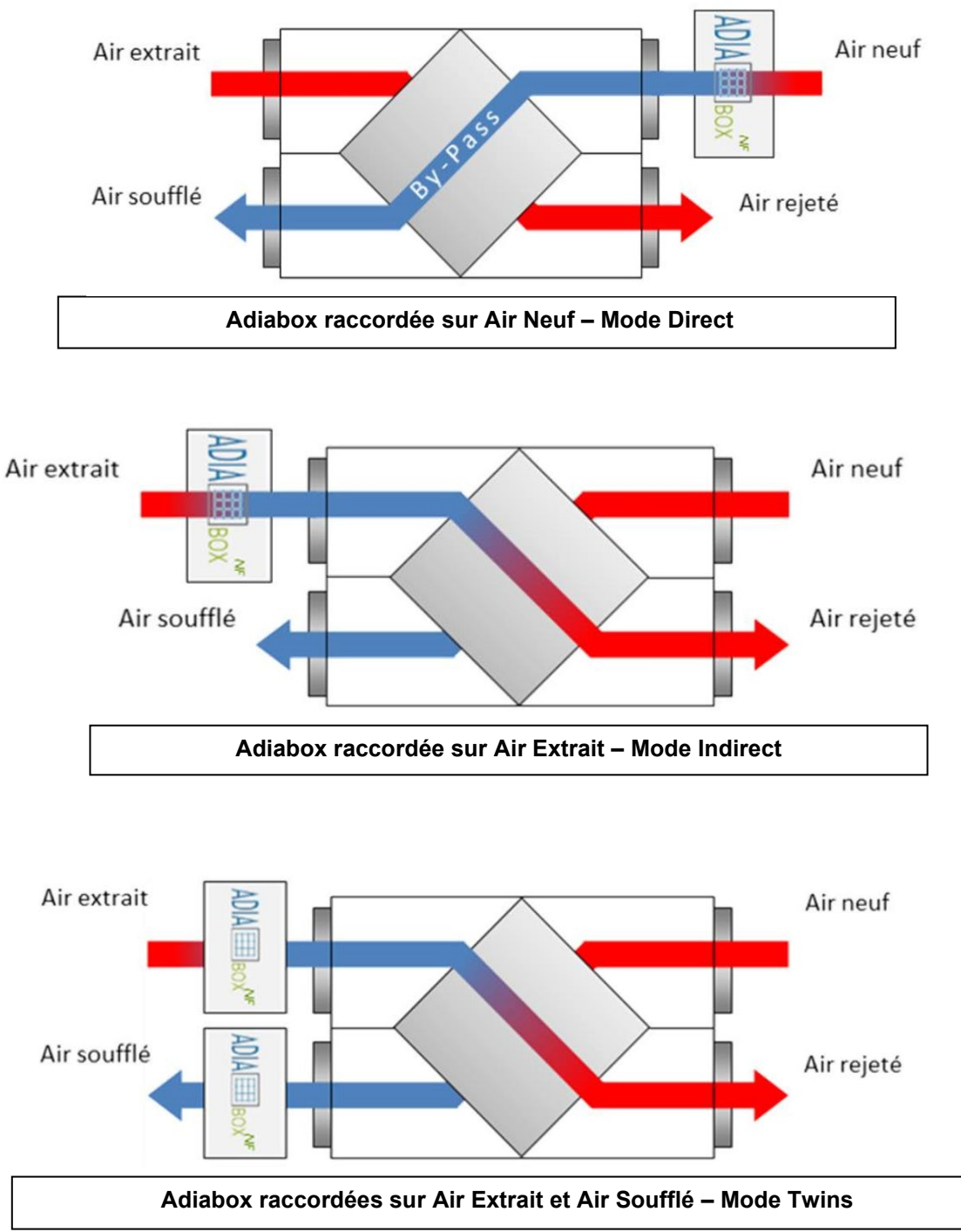

Prévoyez les alimentations en eau et électricité du rafraîchisseur. Elles doivent être disponible à côté de chaque rafraîchisseur en début d'installation :

- Alimentation d'électricité : 230Vac, monophasé, câble 3G *section et protection selon NF C15-100*
- Alimentation d'eau : DN 15/21 sortie dispo 1/2" mâle PE ou Cuivre
- Vidange d'eau : DN 32 sortie dispo 1" mâle PE ou Cuivre

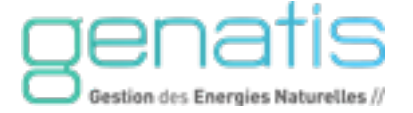

Vérifiez que l'emplacement prévu est capable de supporter le poids du rafraîchisseur, sinon prévoyez une structure adéquate. Se référer au poids des Adiabox NFG en charge page 5.

Prévoyez un espace de 1m à droite et à gauche du rafraîchisseur afin de réaliser l'entretien et pouvoir démonter tous les composants en cas de maintenance.

#### <span id="page-12-0"></span>**2.2. DÉBALLAGE DU RAFRAÎCHISSEUR**

Ne pas superposer les appareils.

L'appareil est livré sur une palette.

Enlevez le cerclage et le plastique.

Contrôlez l'état de l'appareil après l'avoir déballé. Ne pas l'installer s'il présente des avaries de transport.

Soulevez et déplacez soigneusement le rafraîchisseur. Un moyen de levage peut être nécessaire. Dans ce cas, délimitez la zone d'intervention avec du balisage de sécurité avant de déplacer l'appareil.

Ne pas circuler autour et sous l'appareil lors de son déplacement.

Déposez soigneusement l'Adiabox à l'emplacement prévu.

#### <span id="page-12-1"></span>**2.3. RACCORDEMENT AERAULIQUE**

Si l'appareil est installé directement sur la bouche d'air neuf, prévoyez un pare-pluie en amont. Situez toujours l'appareil à l'endroit où il disposera d'une grande quantité d'air frais et sain, et non dans un environnement poussiéreux et pollué. Veillez à ce que l'Adiabox soit à une distance suffisante de toute évacuation d'air (cheminée d'un appareil de chauffage, extraction d'air, etc).

Prévoyez une zone suffisante pour la maintenance, au moins 1 m de chaque côté de l'Adiabox, afin de pouvoir retirer les échangeurs lors des entretiens et maintenances.

Avant de fixer le rafraîchisseur, vérifiez à l'aide d'un niveau que l'appareil est parfaitement horizontal.

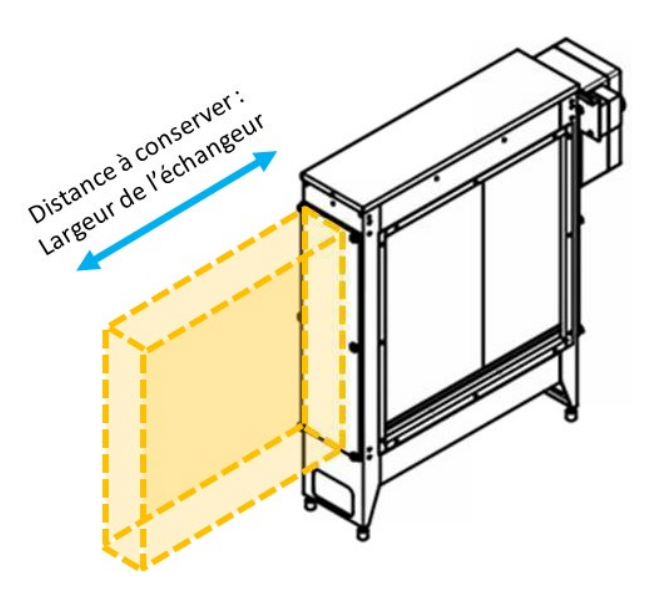

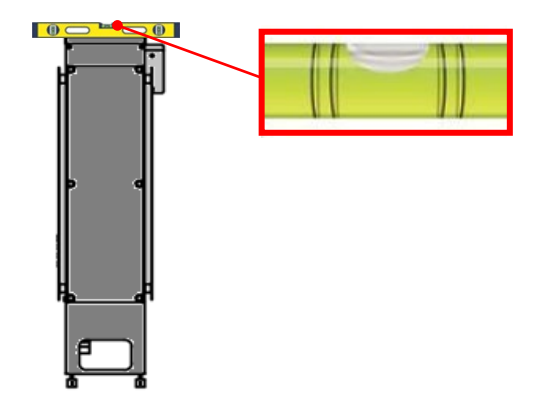

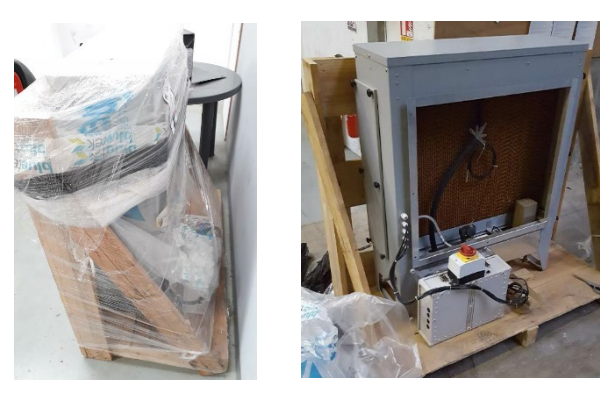

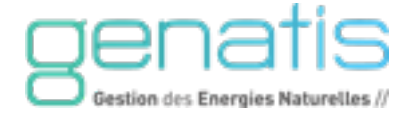

Pour raccorder l'Adiabox sur la gaine, prévoyez des pièces métalliques d'adaptation aéraulique afin de raccorder le rafraîchisseur à la gaine de la CTA.

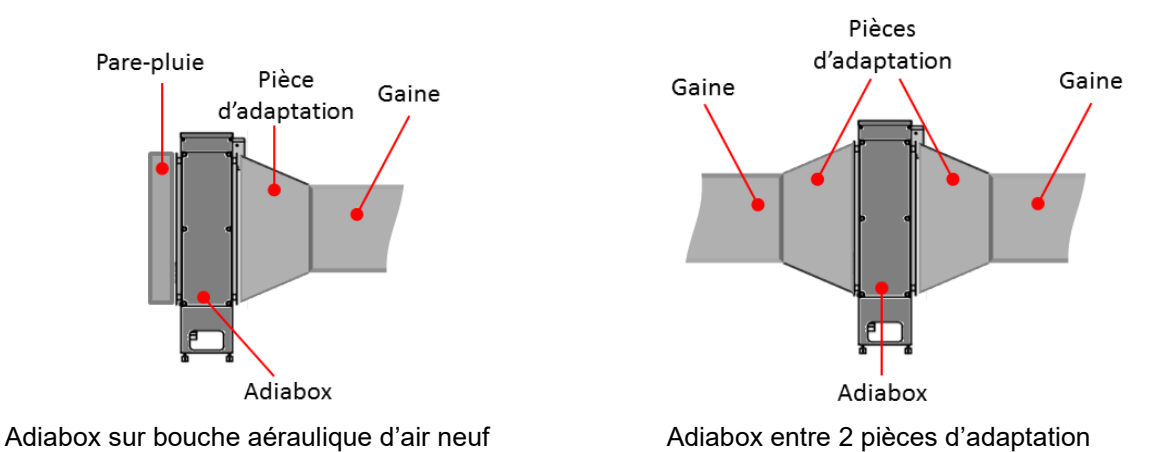

**Accès aux composants :** Prévoir une trappe de visite sur un côté de la gaine à côté de l'Adiabox car l'accès par les trappes du module est limité. Les composants sont répartis dans le réservoir de l'appareil et la longueur du rafraîchisseur ne permet pas d'intervenir sur tous les composants « à longueur de bras ».

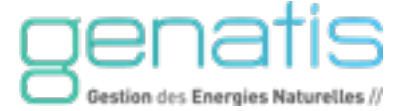

#### <span id="page-14-0"></span>3. RACCORDEMENT EAU

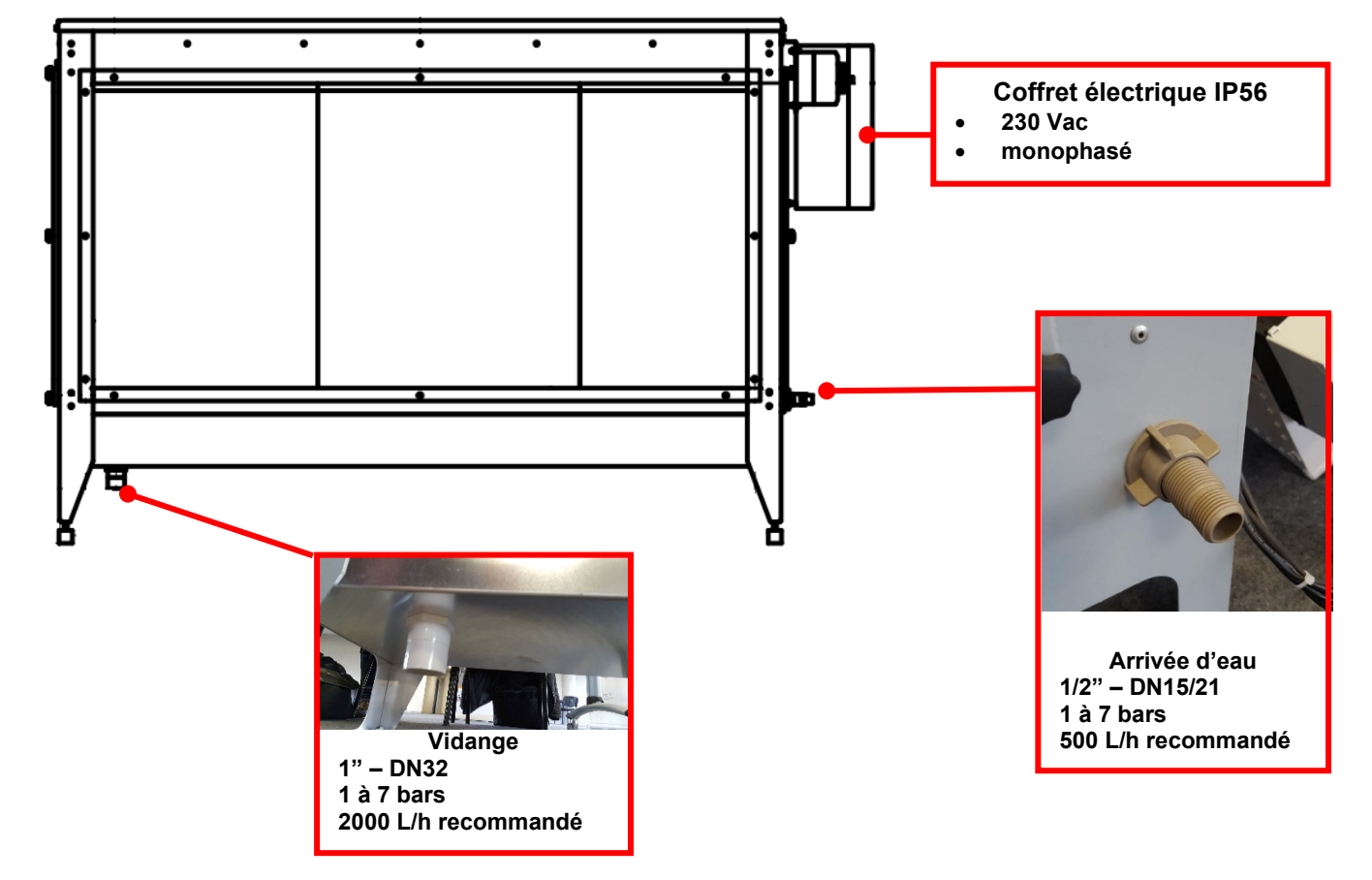

Tous les raccordements en eau et électricité s'effectuent sur l'appareil :

**Exigences en matière d'eau :**

- L'alimentation en eau du rafraîchisseur doit être installée conformément aux normes et aux règlementations en vigueur.
- Prévoir une vanne d'isolement en amont de chaque rafraîchisseur. Il est conseillé de prévoir un robinet ou vanne  de réserve à proximité du rafraîchisseur permettant le raccordement d'un jet d'eau pour l'entretien
- Le rafraîchisseur doit être raccordé à de l'eau de bonne qualité pour garantir un fonctionnement efficace : eau de ville, eau adoucie.
- Si l'eau utilisée provient de forage ou de récupération d'eau de pluie, ce système doit être étudié de manière approfondie avec une société spécialisée et filtrée conformément aux normes en vigueur.
- L'eau de vidange doit être évacuée vers un point de décharge approprié sur le bâtiment ou sur le terrain selon les normes. Si cette eau de vidange est évacuée dans le réseau d'eau pluviale, elle ne doit pas contenir de composants chimiques ajoutés : se reporter alors aux normes en vigueur.
- La vidange est obligatoire si l'on veut éliminer les minéraux contenus dans l'eau et ne pas entartrer le réservoir et les composants. Dans le cas d'une eau très dure (>30°f), il peut être conseillé d'installer un adoucisseur, en amont du réseau d'alimentation d'eau de l'Adiabox. L'adoucisseur va diminuer la dureté d'eau et diminuer la consommation d'eau du module adiabatique.

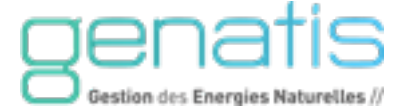

#### **Caractéristiques d'alimentation d'eau :**

Raccordement d'eau : 1/2''

Alimentation d'eau :

- Pression comprise entre 1 et 7 Bar
- Débit recommandé : 500 L/h
- Si la pression de l'eau dépasse 7 bars, il est nécessaire de prévoir une vanne de détente (hors lot : fournie et posée par l'installateur).
- Si la pression de l'eau est inférieure à 1 bar, il est nécessaire de prévoir une pompe (hors lot : fournie et posée par l'installateur).

#### **Si le rafraîchisseur est situé en extérieur dans des régions où il existe un risque de gel, la canalisation d'alimentation d'eau doit être munie d'un dispositif de purge au point bas du réseau.**

**Important :** Rincez tous les copeaux et impuretés présents dans les canalisations d'eau avant la pose finale. Ils peuvent se loger dans l'électrovanne d'arrivée d'eau et nuire à son fonctionnement.

Nettoyez le filtre à cartouche de l'électrovanne d'arrivée d'eau qui se situe dans le coude en plastique.

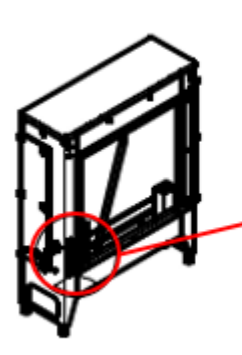

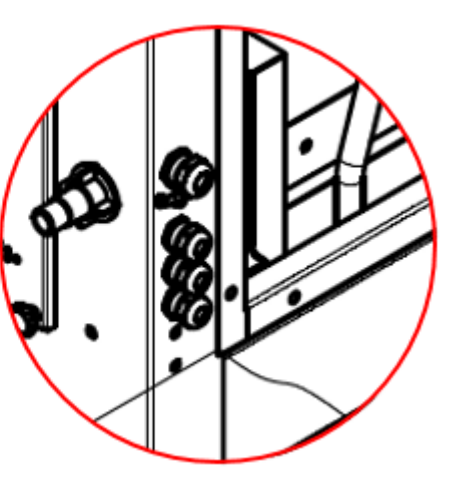

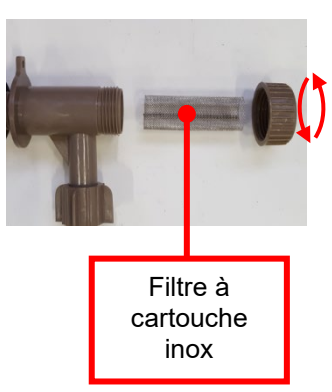

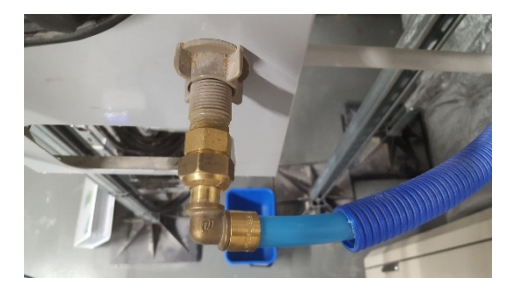

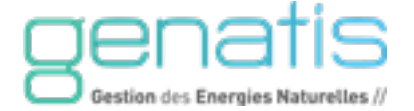

#### **Caractéristiques de vidange de l'eau :**

Débit de vidange de l'eau : 2000 l/h

#### **Le raccord 1'' de l'électrovanne de vidange est en plastique, ne pas serrer l'écrou trop fort.**

Si nécessaire, des canalisations d'évacuation d'eau peuvent être installées et raccordées directement sur le filetage 1'' de la vanne de vidange.

Si l'appareil est situé à un point bas, une pompe de relevage peut être rajoutée et commandée par l'Adiabox.

Pour éviter tout risque de salissure, nous déconseillons la vidange de l'eau directement sur la toiture, ou sous l'appareil. Un raccordement de l'électrovanne de vidange à une canalisation d'évacuation des eaux pluviales est préférable.

S'il est nécessaire de démonter l'électrovanne de vidange :

- L'électrovanne de vidange a un sens d'installation. Présentez le côté plat de l'électrovanne de vidange en face du côté plat du trou d'évacuation d'eau au fond du bac
- Une fois l'électrovanne en place, mettez le joint noir en dessous de l'appareil, et serrer l'écrou. Le joint d'étanchéité noir doit être positionné à l'extérieur et le joint blanc à l'intérieur de l'appareil. **Plat vanne**

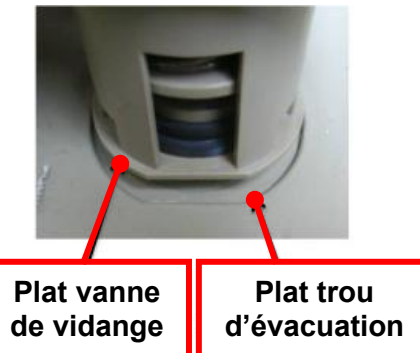

#### <span id="page-17-0"></span>4. RACCORDEMENT ELECTRIQUE

#### **TOUTES LES INTERVENTIONS ÉLECTRIQUES DOIVENT ÊTRE RÉALISÉES HORS TENSION.**

Exigences en matière d'électricité :

- L'installation du rafraîchisseur doit être conforme aux normes et règlements en vigueur.
- Tous les rafraîchisseurs doivent être câblés et protégés aux armoires électriques de distribution au moyen de lignes spécialisées aux normes.
- Le dimensionnement des appareils de protection est à définir par les installateurs.

Avertissement : Prendre garde au pouvoir de coupure des armoires électriques existantes, le client peut imposer de protéger les Adiabox avec des disjoncteurs ayant le même pouvoir de coupure.

#### **Caractéristiques électriques :**

Puissance :

- Alimentation électrique : 230Vac / 50 Hz monophasé
- Puissance nominale : cf page 5, selon modèle
- Disjoncteur situé dans le coffret de l'Adiabox

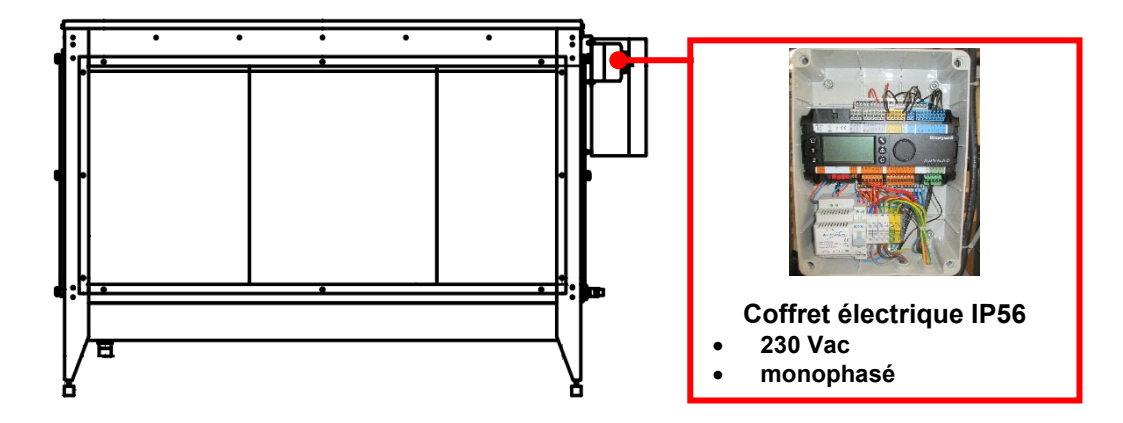

#### *Alimentation électrique :*

La section des câbles doit être dimensionnée par un électricien professionnel.

Le câble d'alimentation électrique doit être protégé et identifié en amont au niveau de l'armoire électrique générale. Le coffret électrique est livré précâblé (hors accessoire) avec une longueur de câble de 1m.

Le raccordement de l'alimentation électrique de l'Adiabox se fait au niveau du disjoncteur situé dans le coffret de l'appareil :

- Retirez les 4 vis de fixation du coffret pour accéder au disjoncteur.
- Percez un trou et ajoutez un presse-étoupe adapté pour faire passer l'alimentation électrique dans le coffret.
- Suivez le sens de câblage indiqué par la couleur des bornes phase/neutre/terre.

Pour le câblage des accessoires livrés avec l'Adiabox, il peut être nécessaire de percer le coffret. Chaque perçage doit être étanché avec un presse-étoupe adapté.

#### **Important : Laissez le disjoncteur en position OFF tant que l'installation de l'Adiabox n'est pas terminée.**

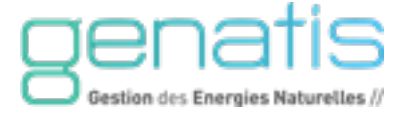

#### <span id="page-18-1"></span><span id="page-18-0"></span>**5.1. SCHEMA PRINCIPE DE RACCORDEMENT ADIABOX**

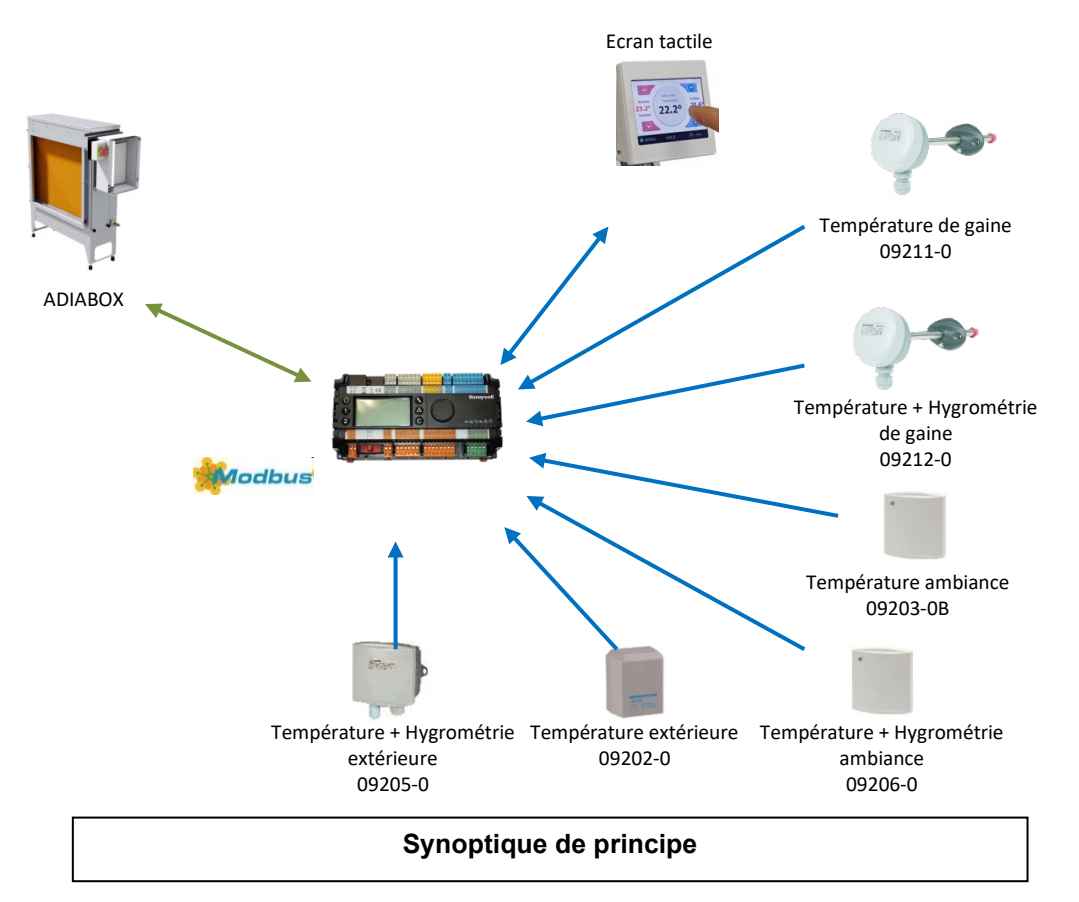

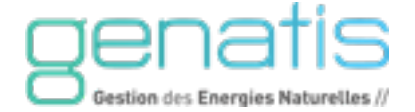

## <span id="page-19-0"></span>6. UTILISATION DE L'AUTOMATE ET VUE D'ENSEMBLE

#### **Terminal opérateur**

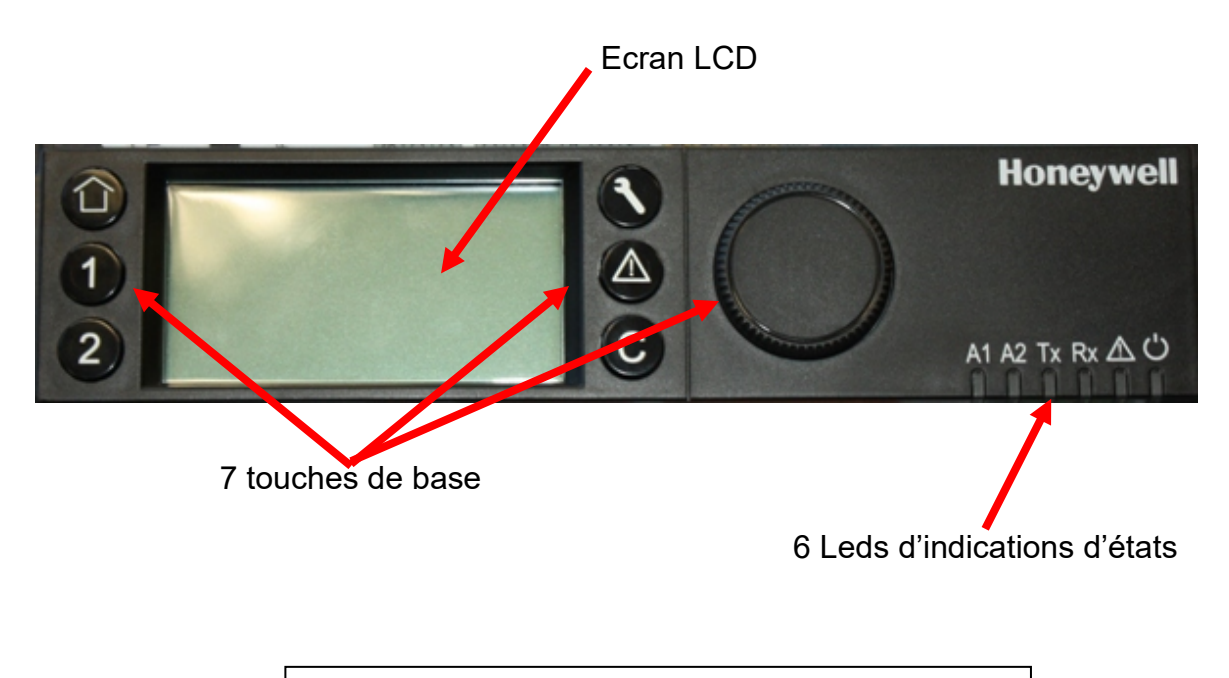

**Figure 27 : Terminal de commande opérateur**

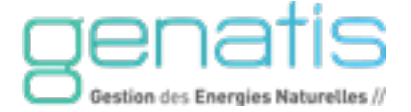

#### **Clavier**

Le clavier possède 6 touches de base ainsi qu'un bouton rotatif, voir aussi la description qui suit.

#### **Touches de base**

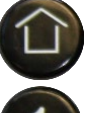

**Menu de démarrage** : permet à l'utilisateur de retourner à l'écran de départ.

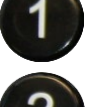

**Touche Application 1**: Non utilisé dans cette application.

**Touche Application 2**: Non utilisé dans cette application.

**ACCES AU SYSTEME** : seulement accessible depuis le niveau d'accès 3. Propose des paramètres d'application et des réglages concernant le système.

**ALARMES** : affiche des informations sur les alarmes (historiques d'alarmes, alarmes critiques et non critiques).

**ANNULATION** : permet à l'utilisateur de retourner à l'écran précédent, d'annuler une saisie erronée et de confirmer un message d'alarme.

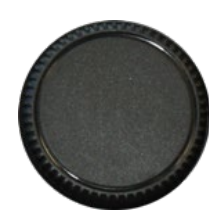

#### **BOUTON ROTATIVE ET POUSSOIR** permet :

- $\triangleright$  Naviguer dans les menus,
- Modifier une valeur affichée d'une unité,
- > Changer d'état un point Tout ou rien,
- $\triangleright$  Sélectionner un point,
- Confirmer d'éventuelles modifications,

#### **RESET**

Un RESET du matériel entraîne la perte de toutes les données RAM et de tous les numéros de code de configuration, ce qui exige une réinitialisation du régulateur.

Aussi il est conseillé de ne « resetter » le régulateur qu'au moment du téléchargement d'une nouvelle application.

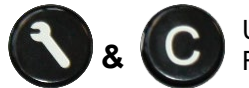

Une pression simultanée de ces deux touches (Access au système et Annulation) entraîne un RESET (réinitialisation).

Un RESET s'obtient également en pressant le bouton de RESET situé en haut à droite du régulateur, à proximité de la prise RJ45.

#### **Ecran LCD**

L'écran LCD peut présenter 5 lignes de texte alphanumérique, avec 20 caractères par ligne, et est muni d'un rétroéclairage. L'écran contient généralement un ou plusieurs champs d'édition et d'affichage partagés entre ses 5 lignes.

Le rétroéclairage est allumé, une fois qu'une touche du clavier ou les boutons rotatifs sont appuyés. L'extinction se fait automatique s'il n'y a aucune manipulation au bout de 2 minutes.

**REMARQUE :** Les écrans montrés dans la présente notice sont des exemples et peuvent différer des écrans réellement visibles sur votre régulateur.

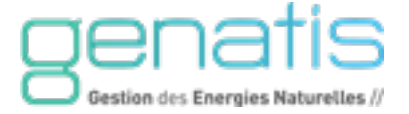

## **Leds d'indication d'états**

La section suivante donne une vue d'ensemble sur le LEDS avec les statuts opérationnels appropriés du contrôleur.

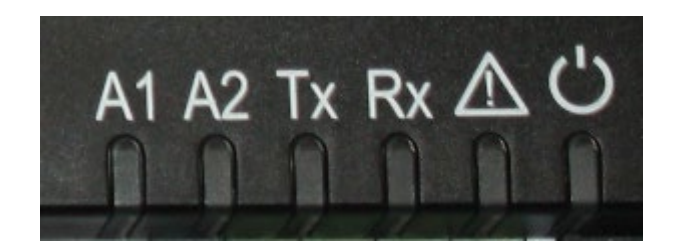

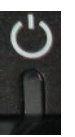

#### **Alimentation** :

- **Allumée** : Fonctionnement normal
- **Eteint** : Problème d'alimentation

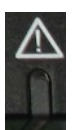

#### **Alarme** :

- **Eteint : Fonctionnement normal**<br> **Eteint : Formanent : Présenct**
- **Allumage Permanent** : Présence d'un défaut

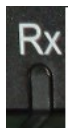

#### **Communication Modbus Emission (Tx) / Réception (Rx)** :

- **Clignotement des Leds** : Fonctionnement normal,
- **2 Leds éteintes** : Pas de communication Bus,
- **Clignotement Rx** : Le contrôleur reçoit des informations d'autres contrôleurs mais la communication est défaillante,

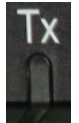

**Clignotement Tx :** Le contrôleur essaie de communiquer par le Modbus mais pas de réponse,

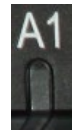

#### **Led Application 1** :

**Allumée Fixe** : Fonctionnement Adiabatique en cours

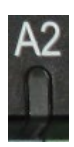

#### **Led Application 2** :

**Allumée Fixe** : Déconcentration en cours

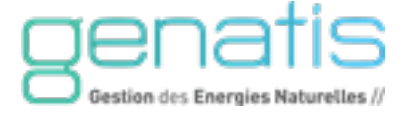

#### <span id="page-22-0"></span>**6.1. MENUS ET SOUS MENUS**

biais du bouton rotatif.

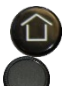

Le menu de démarrage  $\Box$  affiche l'ensemble des menus et sous menus, qui peuvent être sélectionnés par le

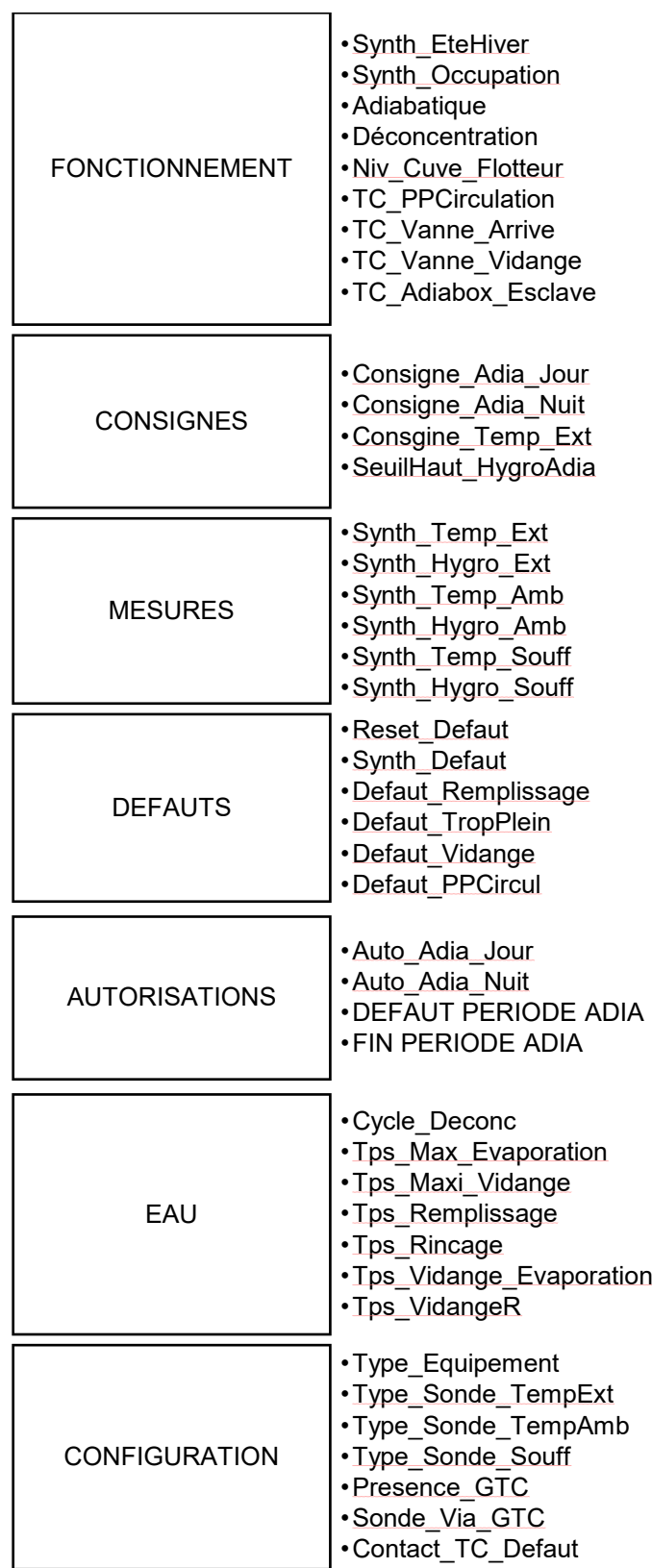

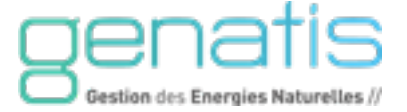

Un sous-menu affiche des items de la liste sélectionnables comme la température, le statut, etc. et les valeurs correspondantes ou les options qui peuvent être éditées.

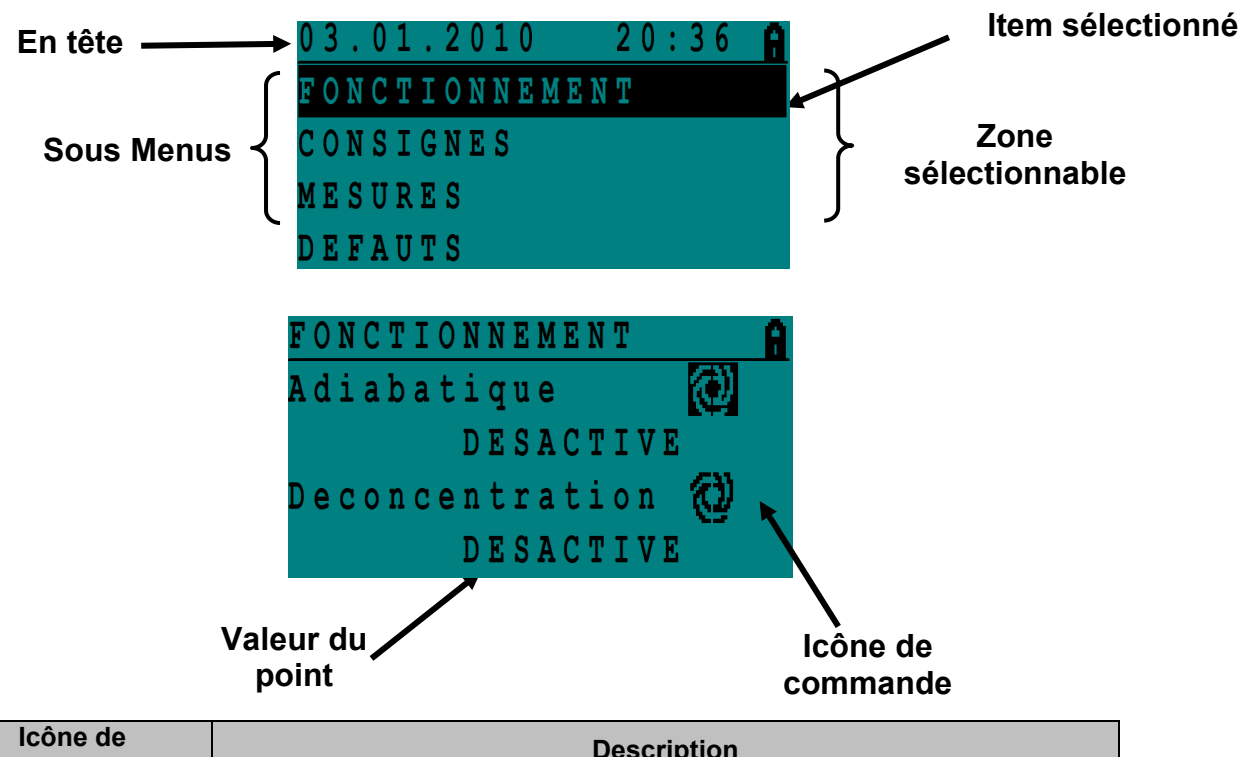

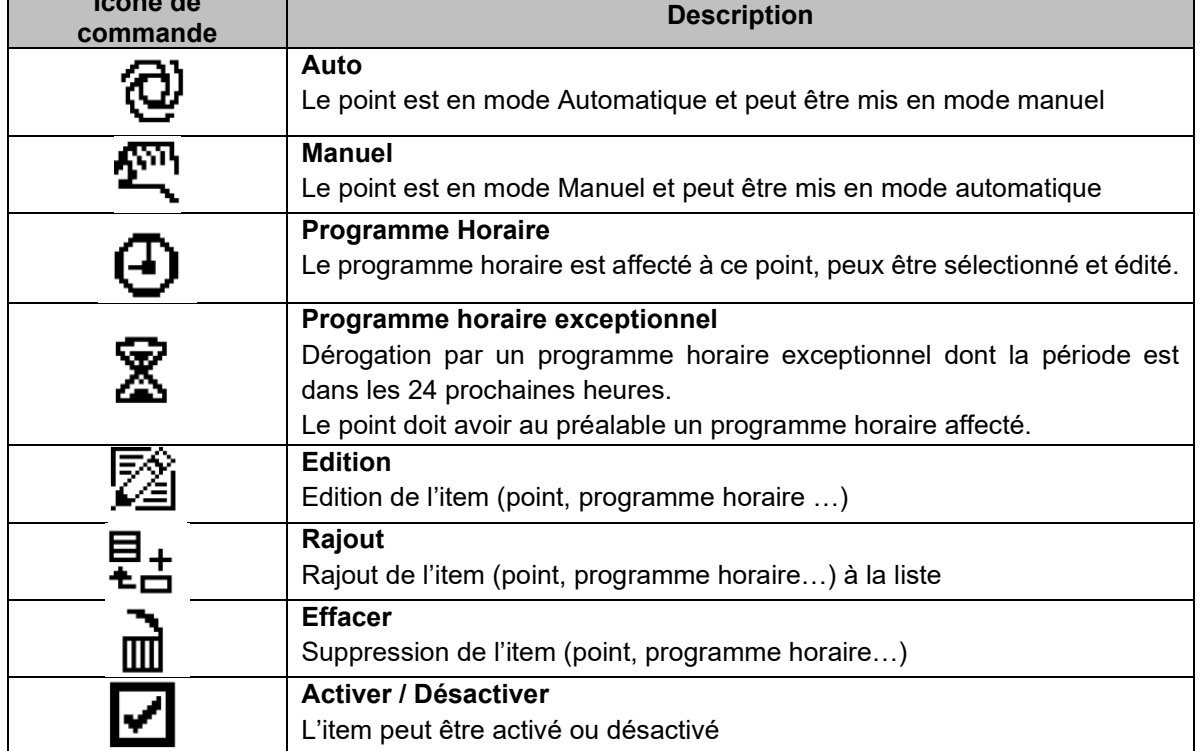

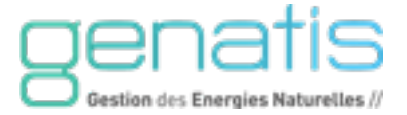

## <span id="page-24-0"></span>**6.1.1. Menu Fonctionnement**

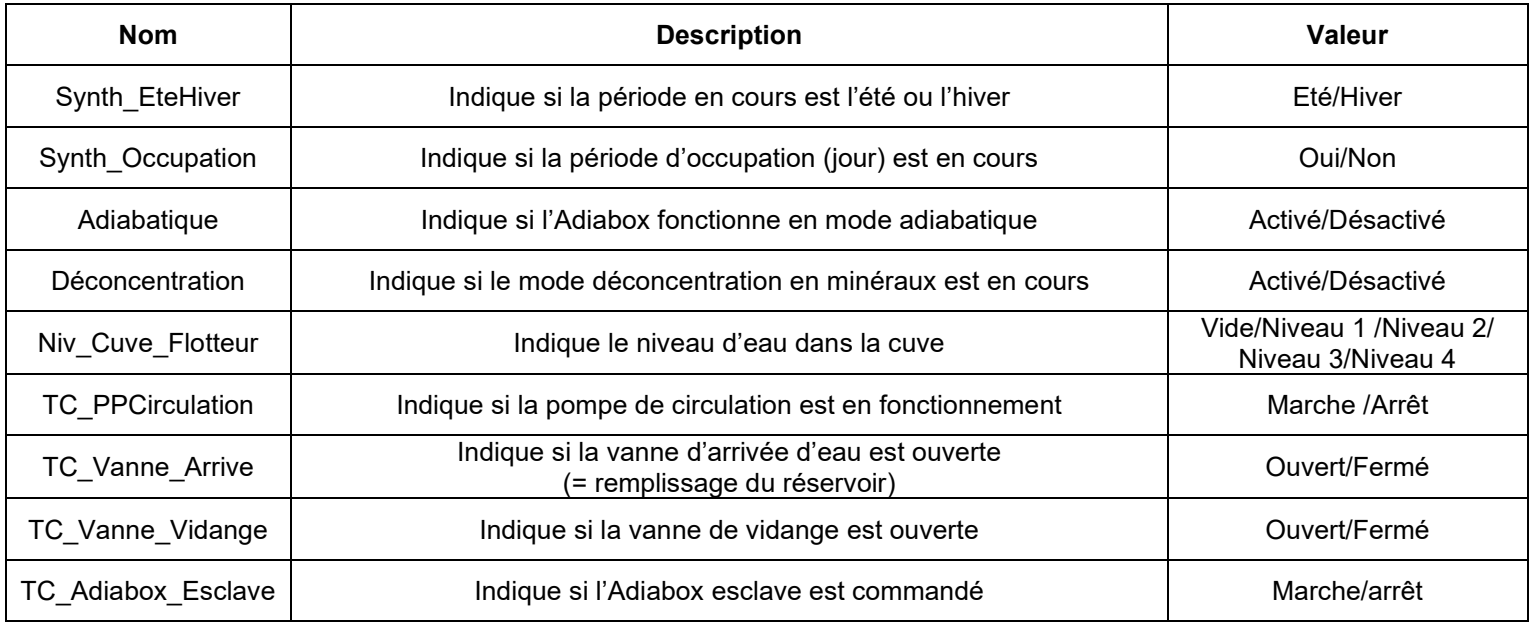

#### <span id="page-24-1"></span>**6.1.2. Menu Consignes**

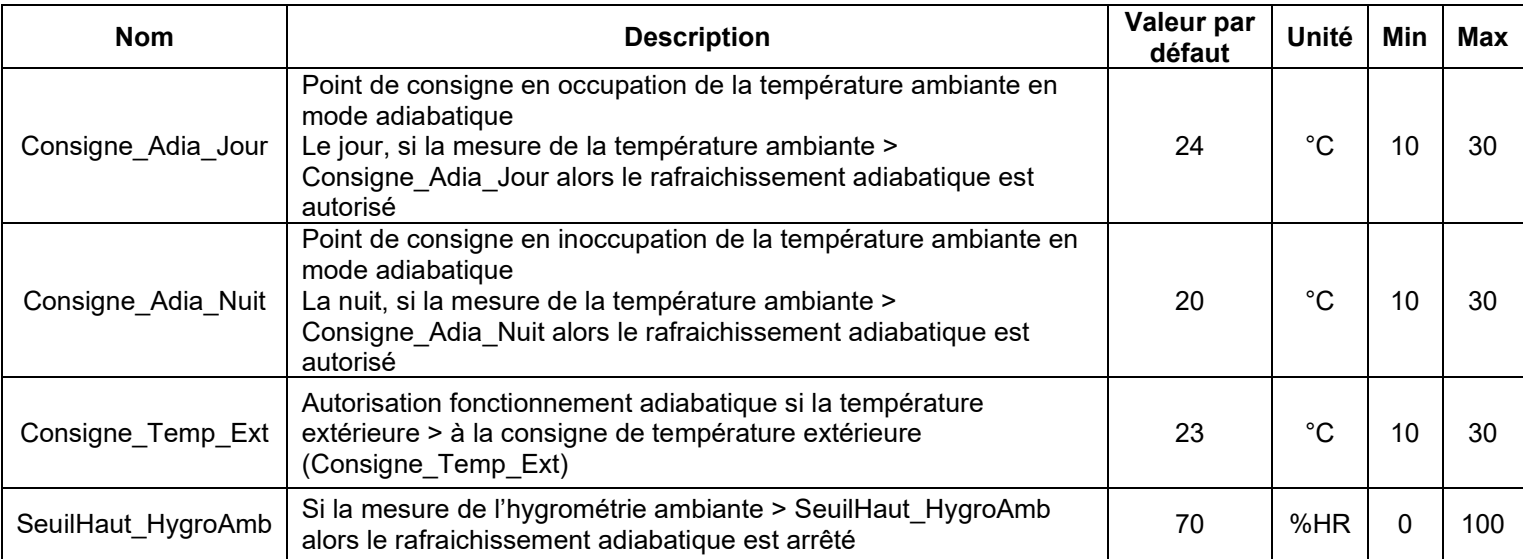

## <span id="page-24-2"></span>**6.1.3. Menu Mesures**

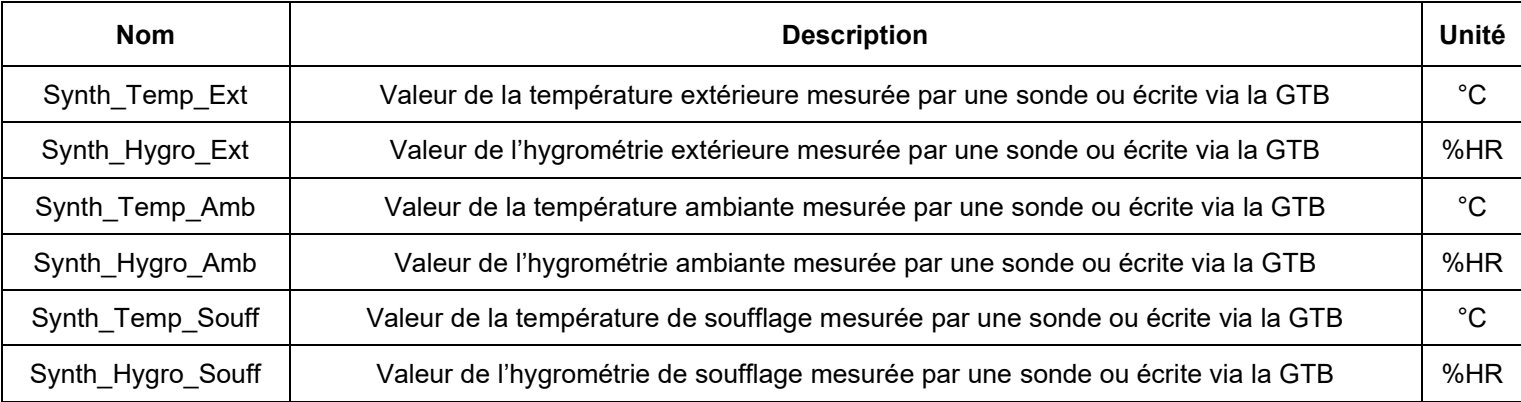

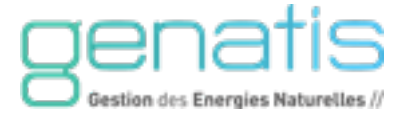

#### <span id="page-25-0"></span>**6.1.4. Menu Défauts**

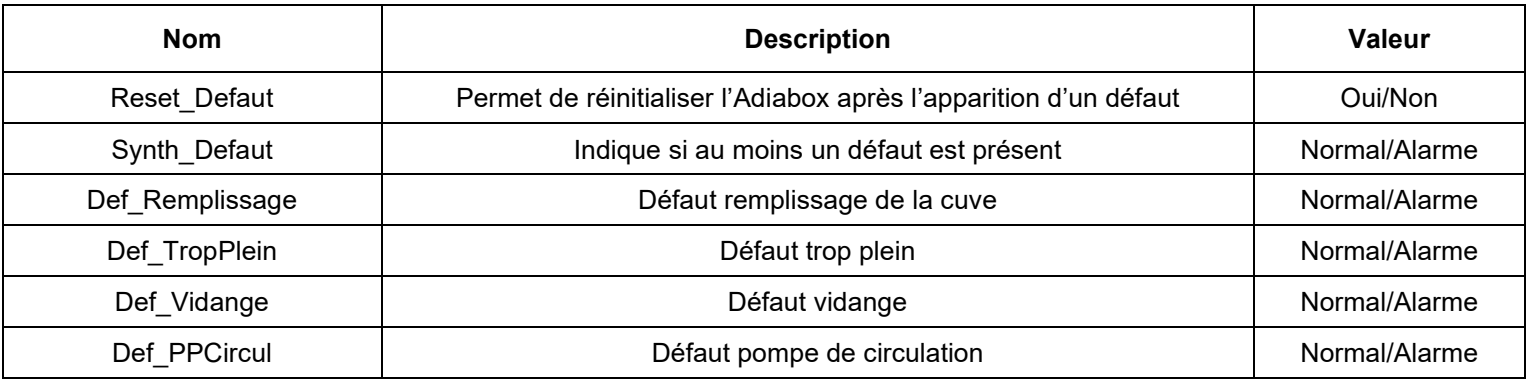

#### **En cas de défaut, vérifier les éléments suivants :**

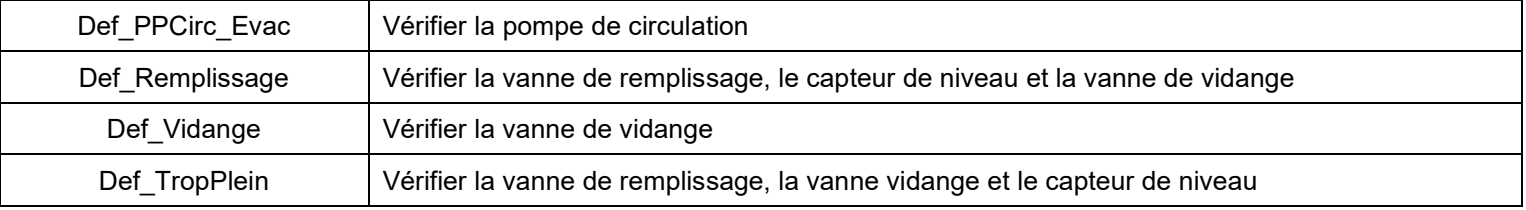

## <span id="page-25-1"></span>**6.1.5. Menu Autorisations**

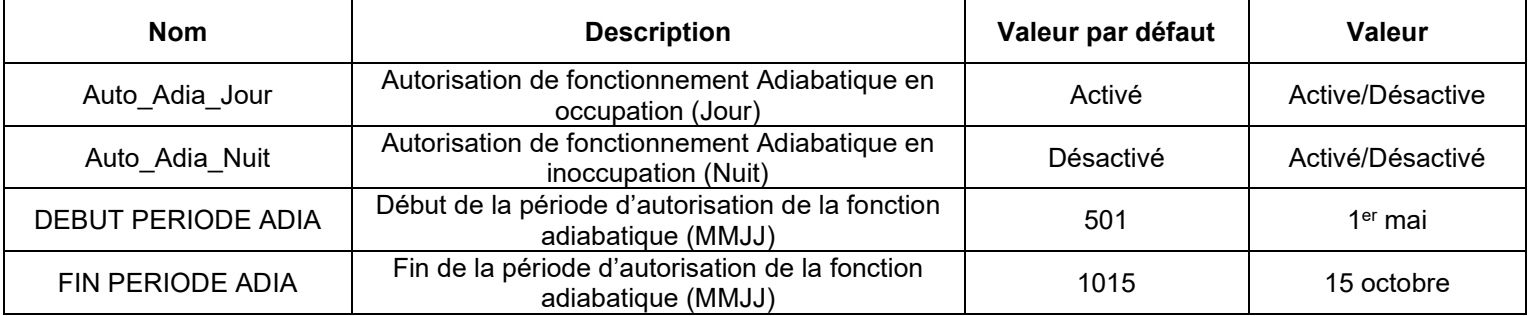

#### <span id="page-25-2"></span>**6.1.6. Menu Eau**

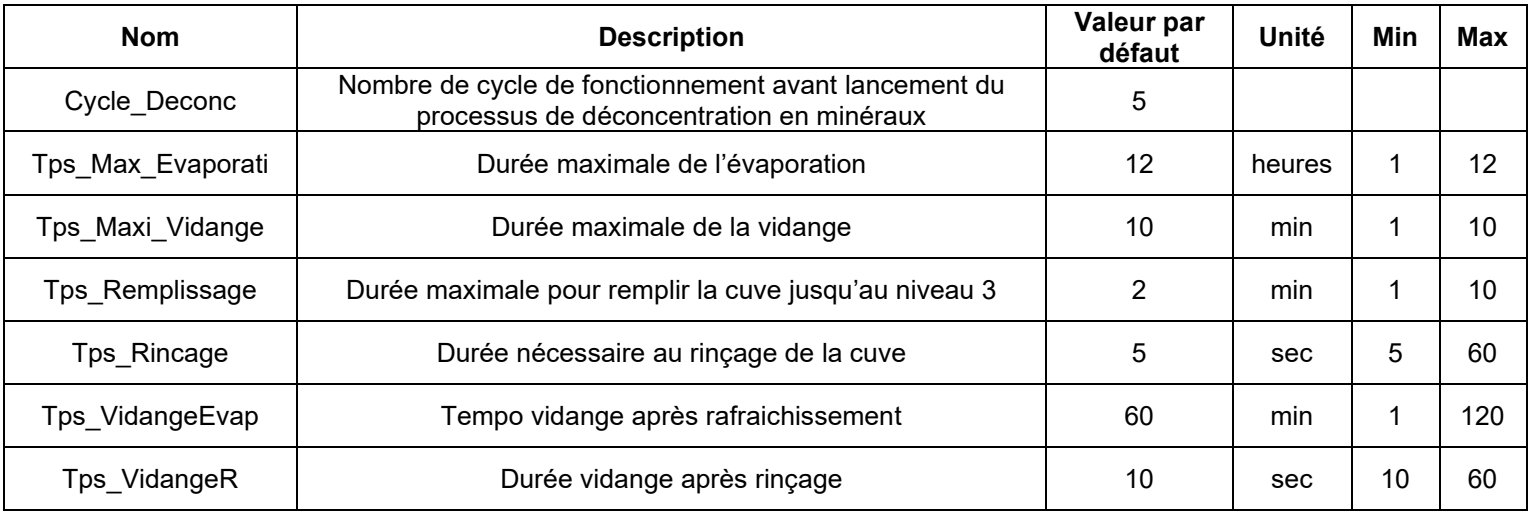

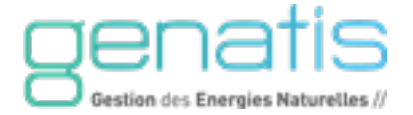

## <span id="page-26-0"></span>**6.1.7. Menu Configuration**

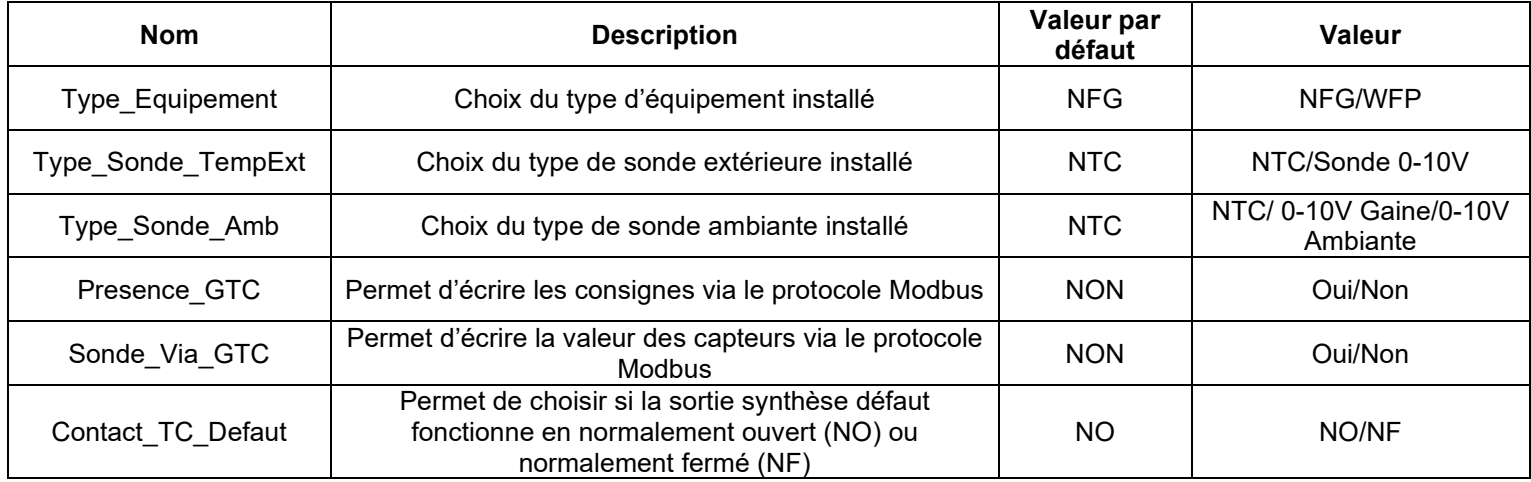

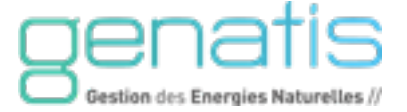

#### <span id="page-27-0"></span>**6.2. RACCORDEMENTS**

#### **Caractéristiques**

- **Tension d'alimentation :** 230 Vac
- **Consommation :** 50 VA
- **Protection : 230 Vac : Disjoncteur**
- **Entrées Tout ou Rien : Contact sec (à fermeture)**
- **Entrées universelles :** Sonde de température, sonde d'hygrométrie, flotteur niveau d'eau
- **Sorties : Contact relais (à fermeture)**
- **Pouvoir de coupure :** 3A / 230Vac
- **Coffret :** PVC gris RAL 7035 / IP65
- **Dimensions (L\*H\*P) :** 300 x 220 x 120
- **Poids :** 2,7 Kg

#### **Identification des connections automate pour les AdiaBox**

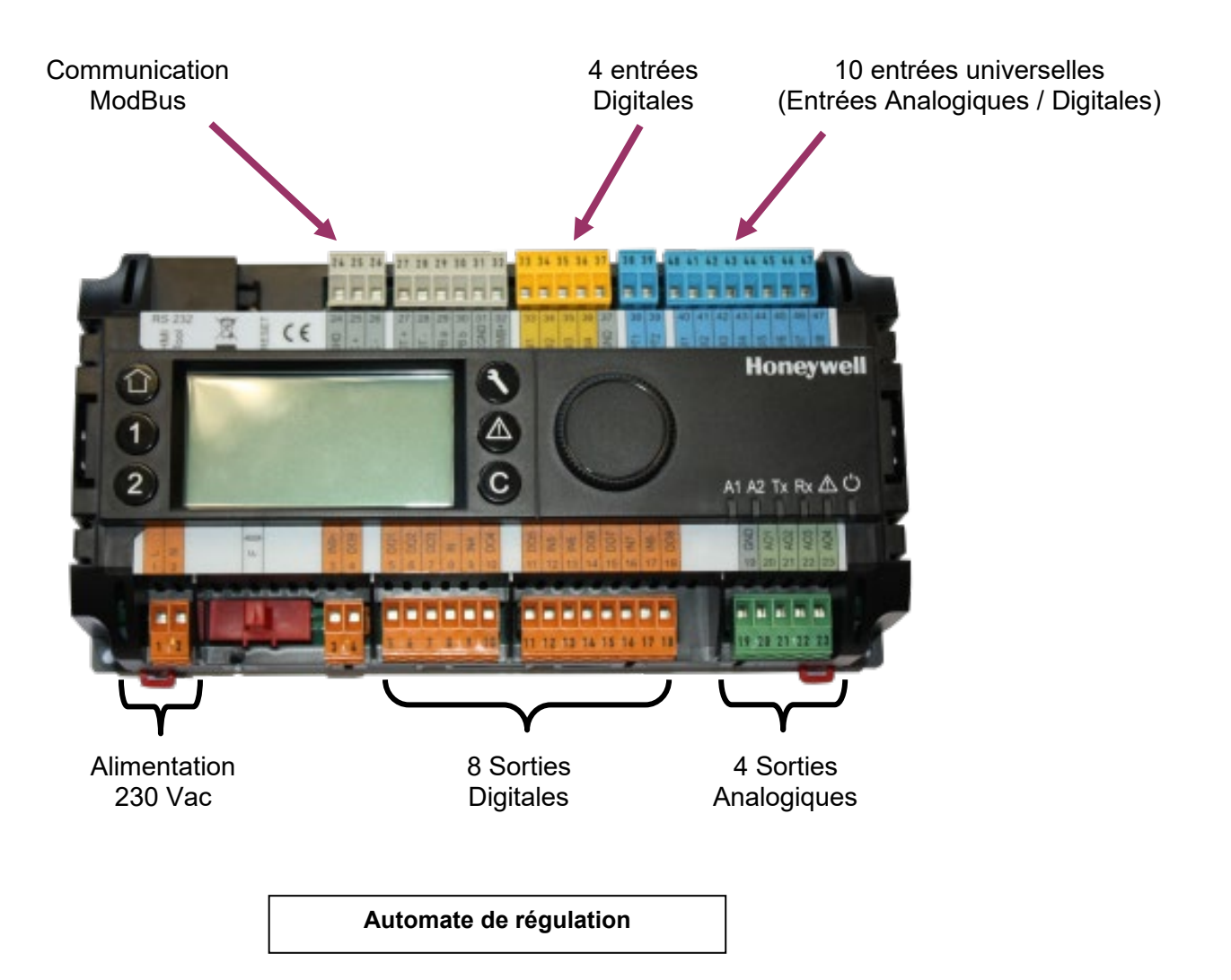

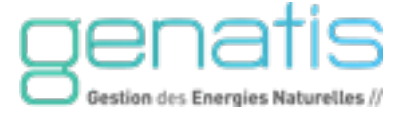

#### **Entrées générales**

Le commun de la plupart des points physiques est relié sur une borne commune :<br>• Sur le module de base, les bornes 19 et 37.

- Sur le module de base, les bornes 19 et 37,
- **2** barrettes de commun sont utilisées pour la répartition des tensions,
- La barrette de commun haute est utilisée pour la tension 24Vcc,<br>La barrette de commun basse est utilisée pour la tension 230 Va
- La barrette de commun basse est utilisée pour la tension 230 Vac,

Barrette de commun haute B1à B9 = +24V Barrette de commun haute A1à A9 = 0V **ERE**  $c \in$ **Honeywell** ぞ Rx AC ິ **A1 42 Ty** 

Barrette de commun basse A1à A9 = Phase 230 Vac Barrette de commun basse B1à B9 = Neutre 230 Vac

**Répartition barrette de commun**

Schéma de connexion interne des barrettes de commun

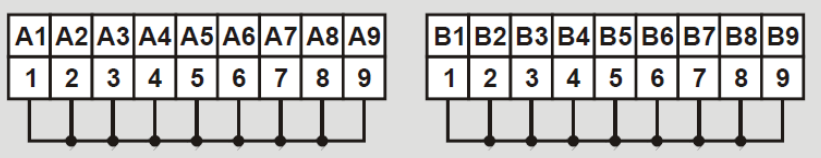

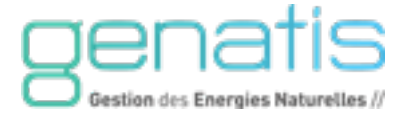

# **Entrées digitales**

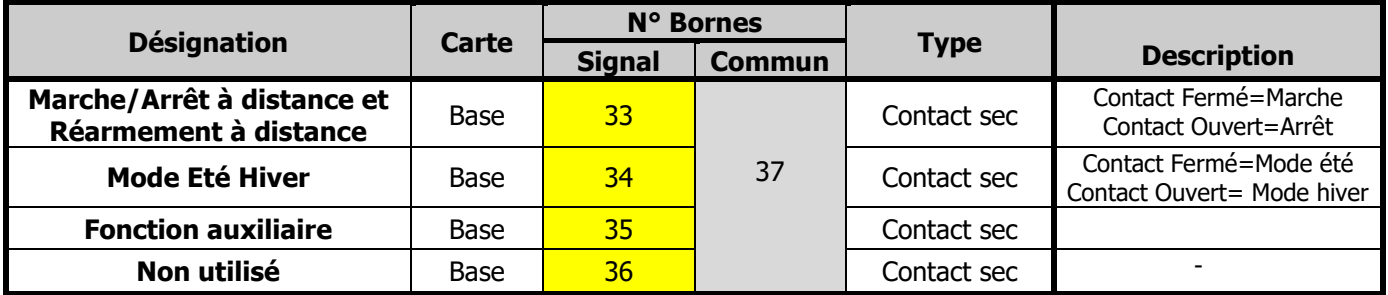

# **Commande des équipements adiabatique**

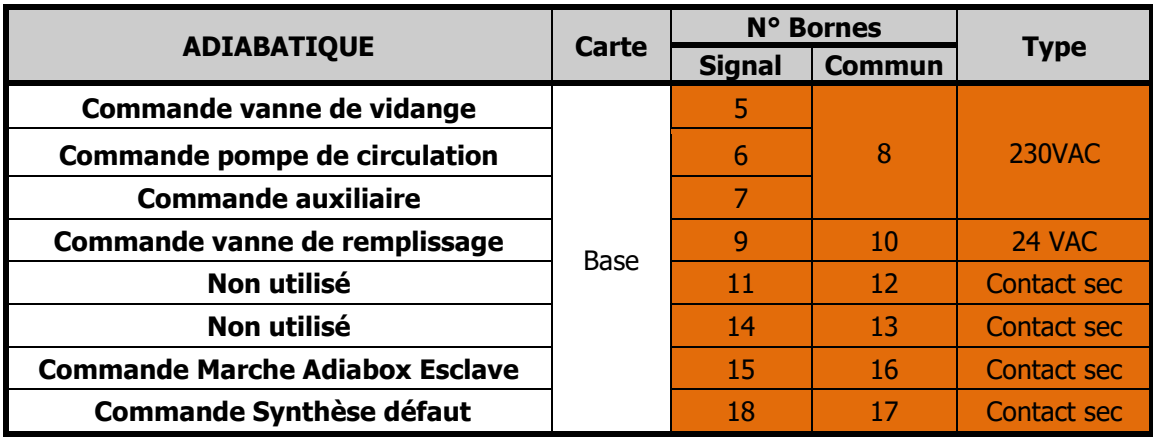

## **Entrées Analogiques**

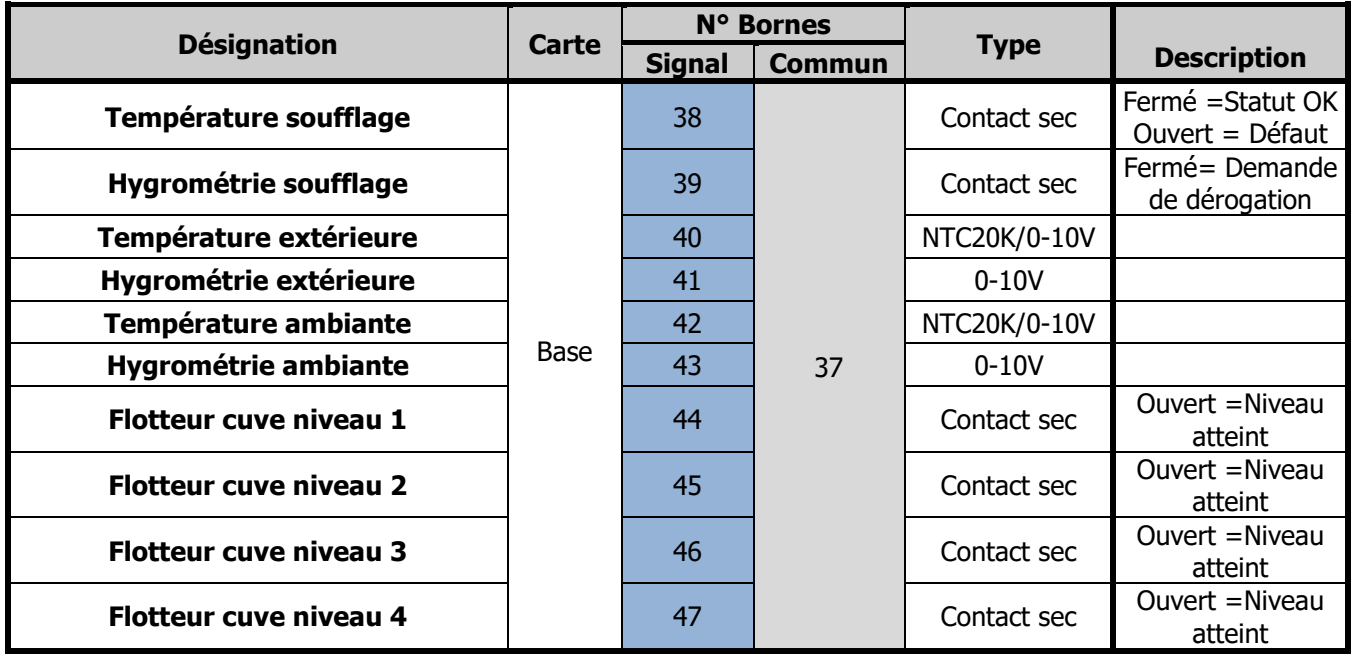

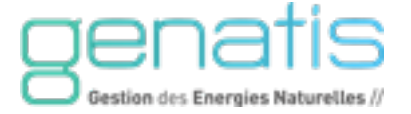

# **Sorties Analogiques**

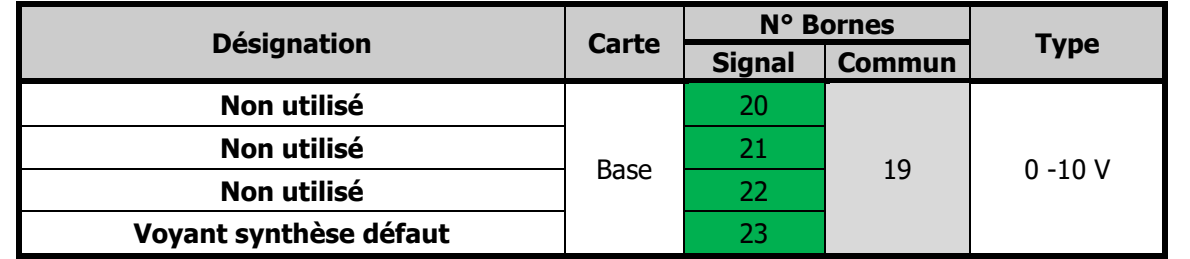

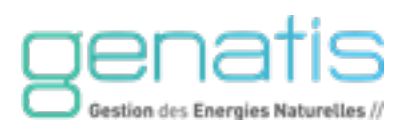

#### **6.3. TABLEAU SYNTHESE ENTREES/SORTIES AUTOMATE**

<span id="page-31-0"></span>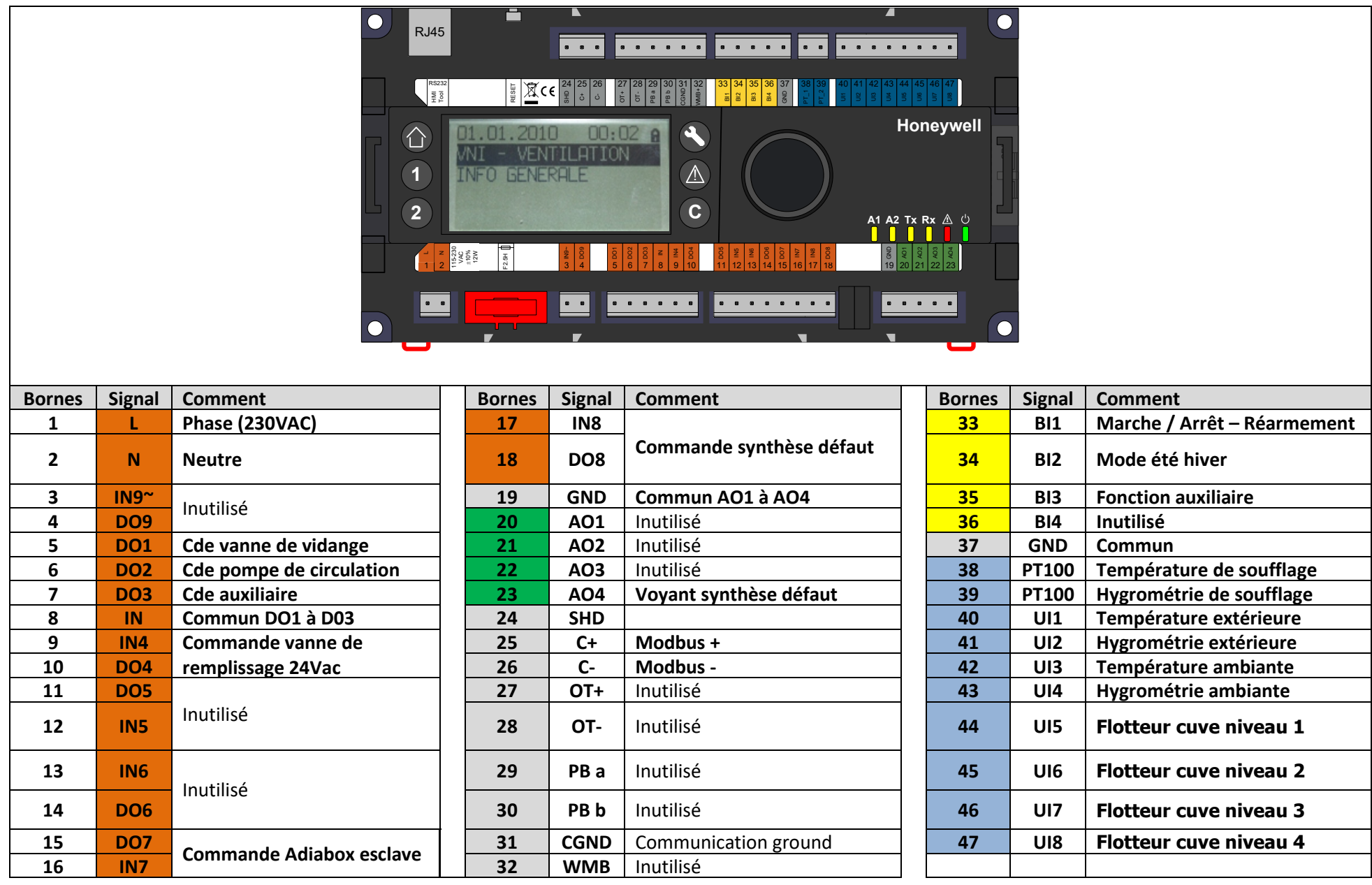

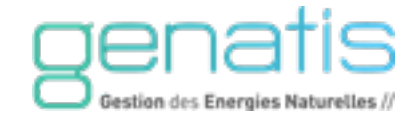

#### **6.4. SCHEMA RACCORDEMENT**

<span id="page-32-0"></span>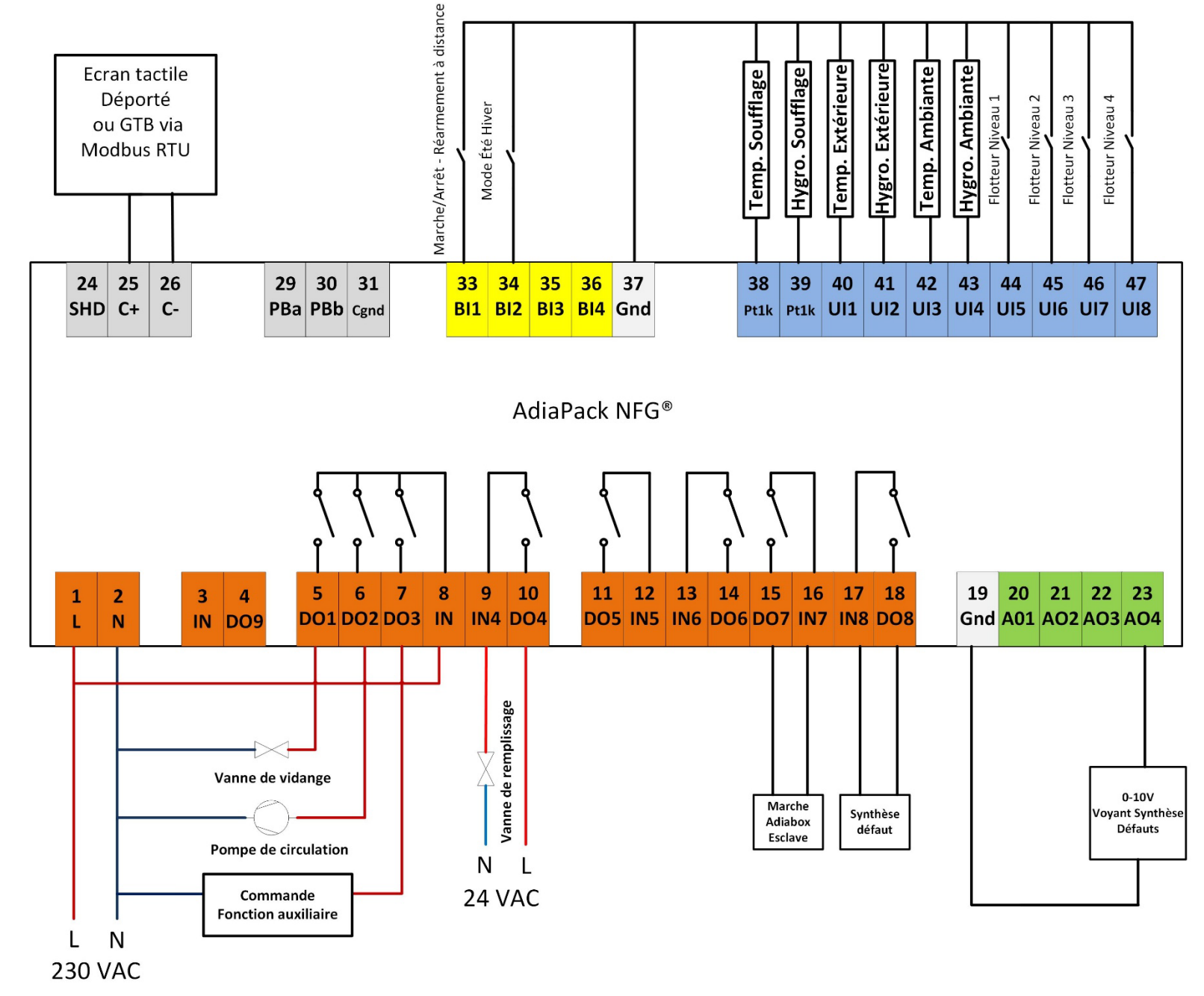

#### **6.5. SCHEMA RACCORDEMENT SONDE EXTERIEURE**

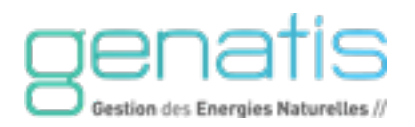

<span id="page-33-0"></span>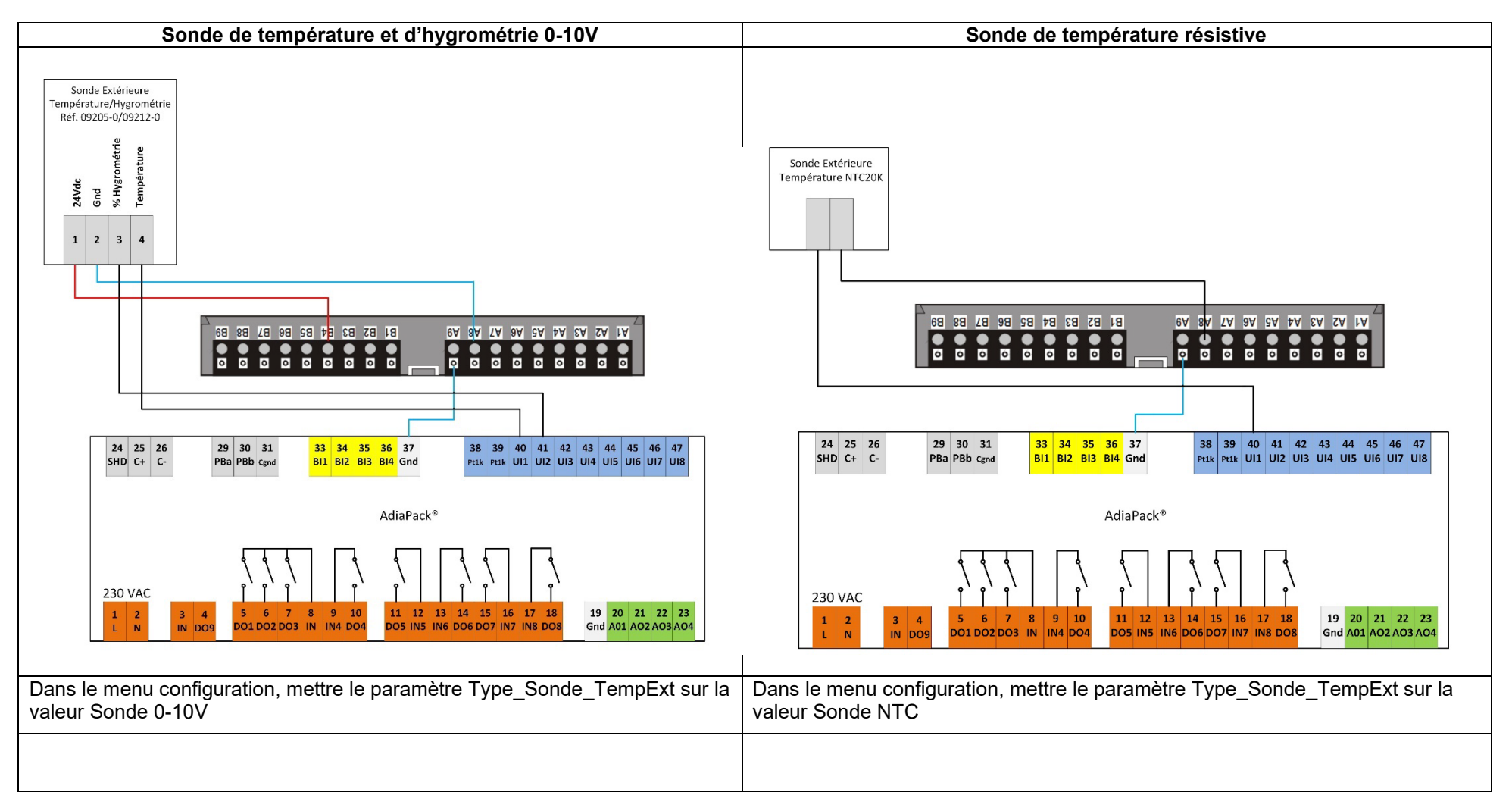

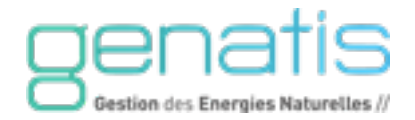

#### **6.6. SCHEMA RACCORDEMENT SONDE AMBIANTE /REPRISE**

<span id="page-34-0"></span>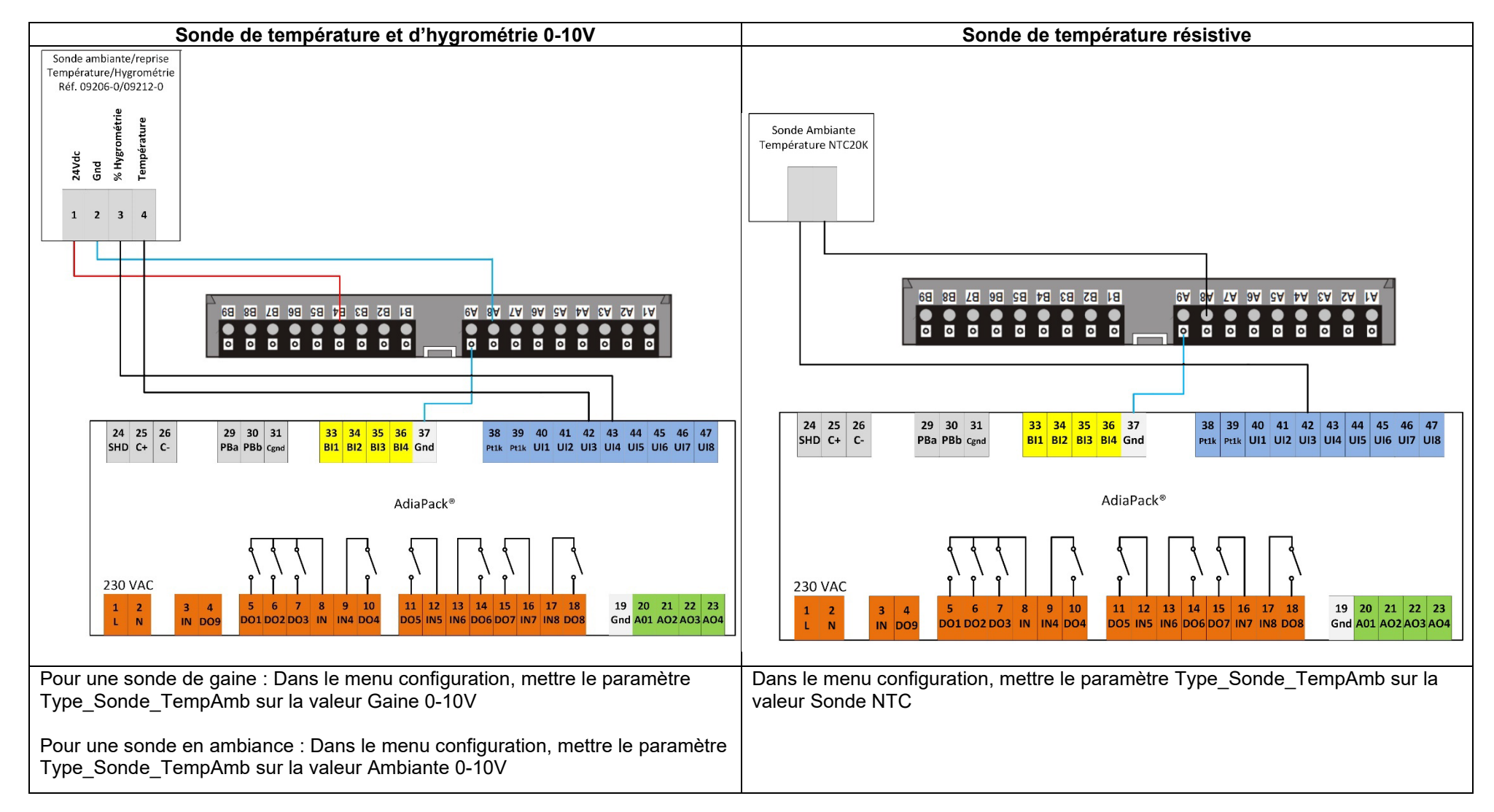

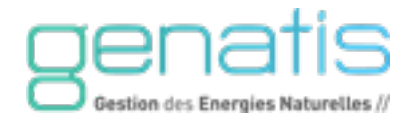

#### **6.7. SCHEMA RACCORDEMENT MODE TWIN – ADIABOX MAITRE/ESCLAVE**

<span id="page-35-0"></span>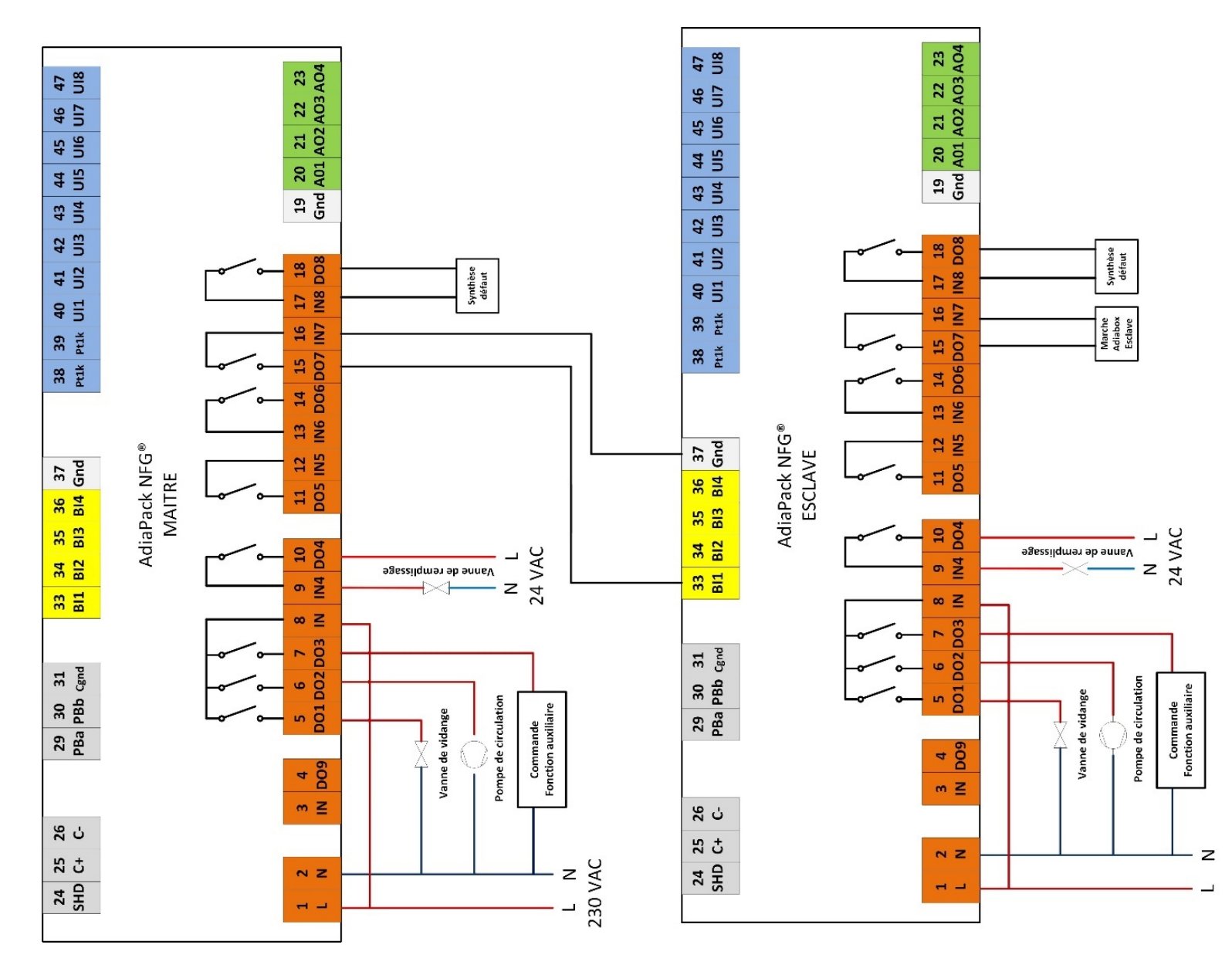

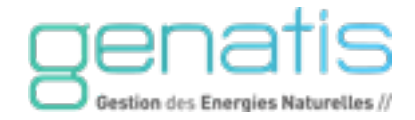

#### <span id="page-36-0"></span>CENTRALE DE TRAITEMENT D'AIR **Contact Marche/Arrêt**  $\circ$ **24 25 26 29 30 31 33 34 35 36 37 38 39 40 41 42 43 44 45 46 47 SHD C+ C-PBa PBb BI1 BI2 BI3 BI4 Gnd UI1 UI2 UI3 UI4 UI5 UI6 UI7 UI8 Cgnd Pt1k Pt1k** AdiaPack NFG® **5 8 1 2 3 4 6 7 9 10 11 12 13 14 15 16 17 18 19 20 21 22 23 L N DO2 DO1 DO3 IN IN4 DO4 DO5 IN5 IN6 DO6 DO7 IN7 IN8 DO8 Gnd A01 AO2 AO3 AO4 IN DO9** Vanne de remplisage **Vanne de remplissage**  $\overline{\times}$ **Vanne de vidange**  $\sim$ **Synthèse défaut Pompe de circulation** N L **Commande**  24 VAC **Fonction auxiliaire** L N 230 VAC

#### **6.8. SCHEMA RACCORDEMENT AVEC MARCHE/ARRET DE L'ADIABOX PAR UNE CTA**

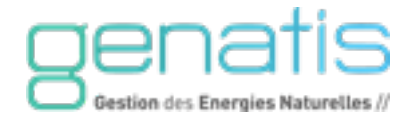

## <span id="page-37-0"></span>**6.9. ECRAN TACTILE DEPORTE**

#### <span id="page-37-1"></span>**6.9.1. Caractéristiques techniques**

- Alimentation : 12 ou 24 Vcc/Vac
- Température de fonctionnement : 0...50°C
- Résolution de l'écran : 320 x 240 px
- Classe de protection : IP20
- Sonde de température intégrée
- Communication Modbus

L'écran est livré sans support.

# $13.2$ 22.2

#### <span id="page-37-2"></span>**6.9.2. Raccordements**

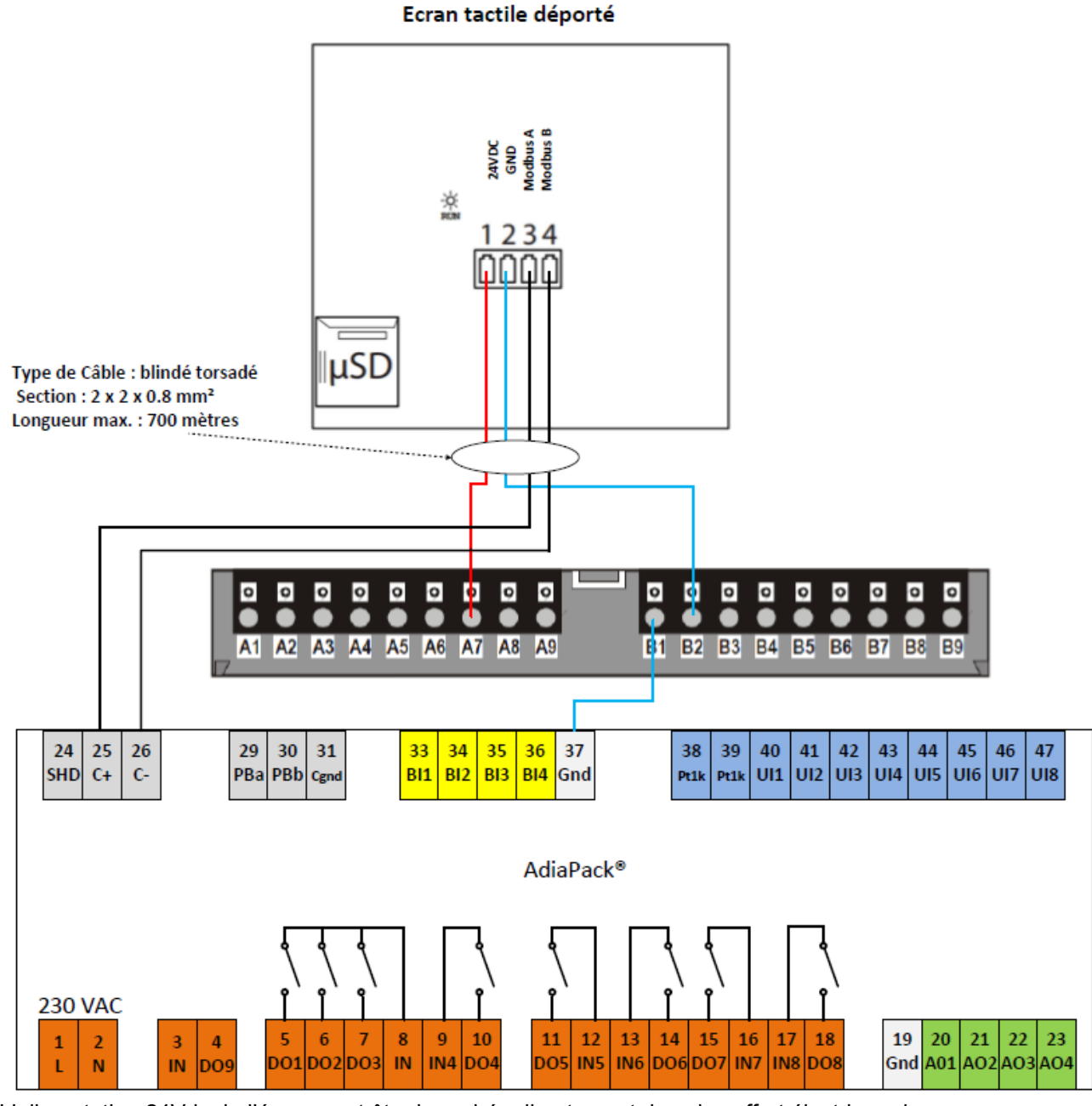

L'alimentation 24Vdc de l'écran peut être branchée directement dans le coffret électrique de l'AdiaBox.

La distance maximale entre l'écran tactile déporté et l'AdiaBox est de 700 mètres.

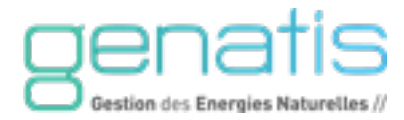

## <span id="page-38-0"></span>**6.9.3. Dimensions**

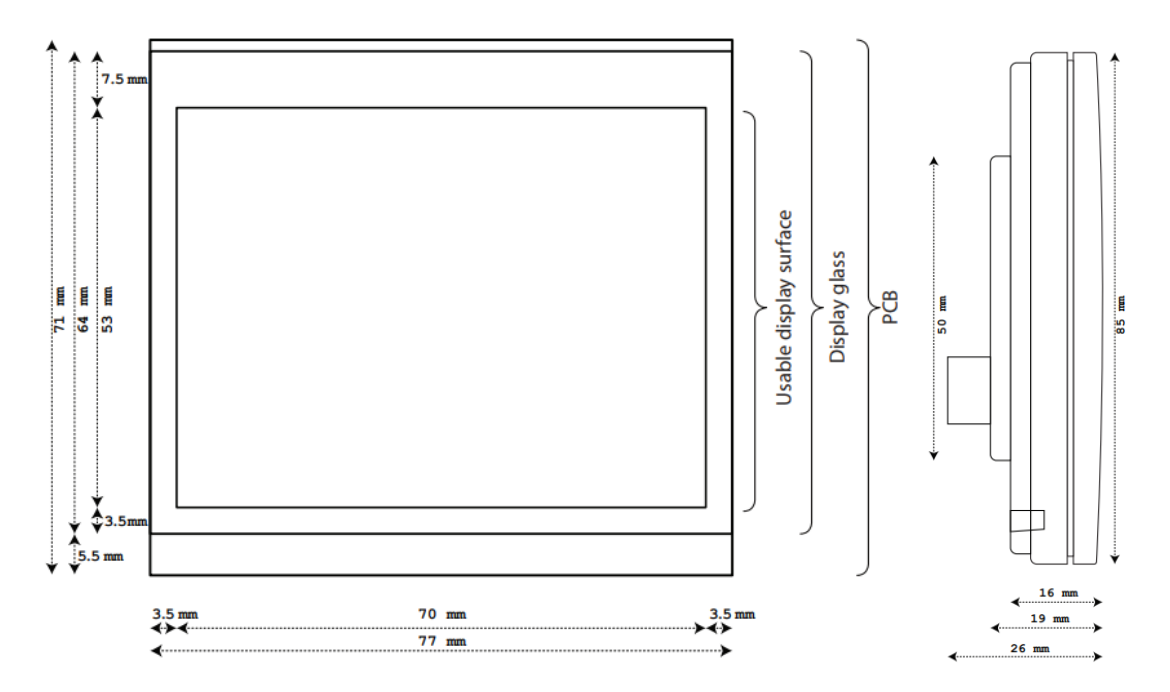

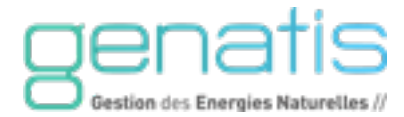

#### <span id="page-39-0"></span>**6.10. DESCRIPTION DES POINTS (PHYSIQUES ET PSEUDO)**

#### **Entrées universelles (entrées physiques)**

- Temp Ext Température extérieure,
- Hygro\_Ext Hygrométrie extérieure,
- Temp\_Amb Température ambiante,
- Hygro\_Amb Hygrométrie ambiante,
- Temp\_Soufflage Température de soufflage,
- Hygro Soufflage Hygrométrie au soufflage,
- Flotteur Niveau1 Flotteur Niveau 1,
- Flotteur Niveau2 Flotteur Niveau 2,
- Flotteur Niveau3 Flotteur Niveau 3,
- Flotteur Niveau4 Flotteur Niveau 4,

#### **Sorties Analogiques (Sorties Physiques)**

• Voyant\_Defaut Voyant Synthèse défaut

#### **Entrées Tout ou Rien (Entrées Physiques)**

- TS MarcheArret Marche/Arrêt de l'installation et réarmement
- TS EteHiver Mode Eté Hiver
- TS Auxiliare **Fonction auxiliaire**

#### **Sorties Tout ou Rien (Sorties Physiques)**

- TC Vanne Vidange Commande de la vanne de vidange
- TC\_PPCirc\_Evac Commande de la pompe de circulation/Evacuation
- TC Vanne Arrive Commande de la vanne de remplissage
- TC\_Cde\_Auxiliare Commande auxiliaire
- TC Synth Def Commande de la synthèse défaut
- TC\_Adiabox\_Esclave Commande Marche/arrêt d'une Adiabox esclave

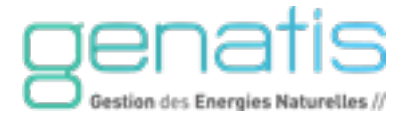

#### <span id="page-40-0"></span>7. MISE EN SERVICE ET ACCES

Avant la mise sous tension du coffret, assurez-vous que le câblage est correct.

#### <span id="page-40-1"></span>**7.1. MOT DE PASSE**

#### **Procédure de saisie du mot de passe**

Pour entrer un mot de passe, procédez comme suit :

- 1. Avec le bouton rotatif, mettez le curseur sur l'icône cadenas, correspondant à la fonction mot de passe.
- 2. Appuyez sur ce bouton rotatif. Le champ d'entrée du mot de passe est indiqué par les quatre « \* ». Le premier digit, le chiffre « 5 » clignote.
- 3. Entrez le mot de passe en augmentant ou réduisant la valeur de chaque digit individuellement au moyen du bouton rotatif.
- 4. Le déplacement sur le digit suivant s'effectue en validant la valeur par pression sur le bouton rotatif.

Après avoir sélectionné un accès nécessitant le Mot de Passe, l'icône du niveau d'accès correspondant apparaît.

Il est nécessaire d'entrer le mot de passe pour réaliser la plupart des paramétrages de ce chapitre.

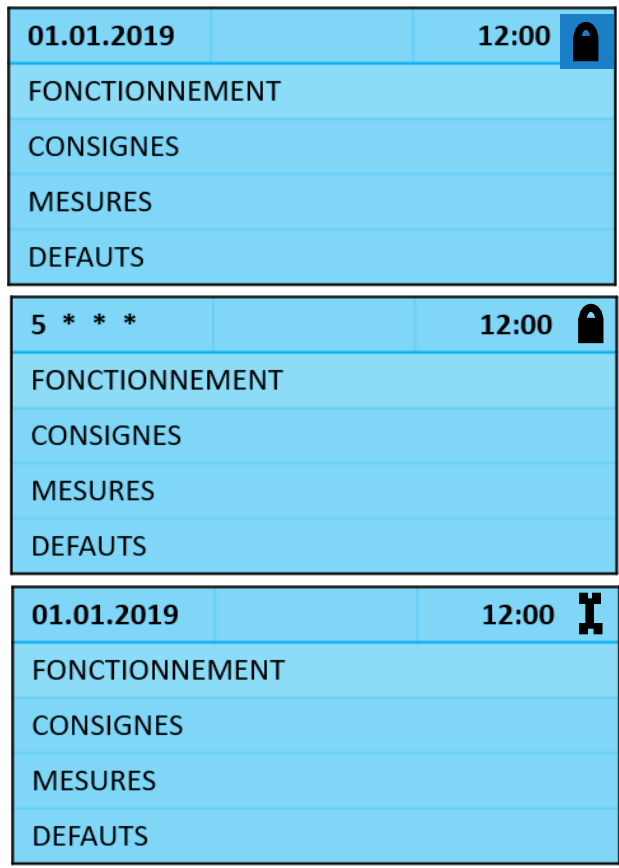

#### **Niveau d'accès**

La protection par mot de passe empêche les personnes non autorisées d'accéder aux données du système afin de garantir un fonctionnement fiable et sans problème avec les valeurs préprogrammées.

Le niveau d'accès 1 n'est pas protégé par un mot de passe. Ce niveau ne permet que de consulter certaines données : points de consigne, points de commutation, temps de fonctionnement.

Les niveaux d'accès 2 et 3 sont protégés par un mot de passe. Les personnes connaissant les mots de passe correspondants peuvent modifier les valeurs préprogrammées.

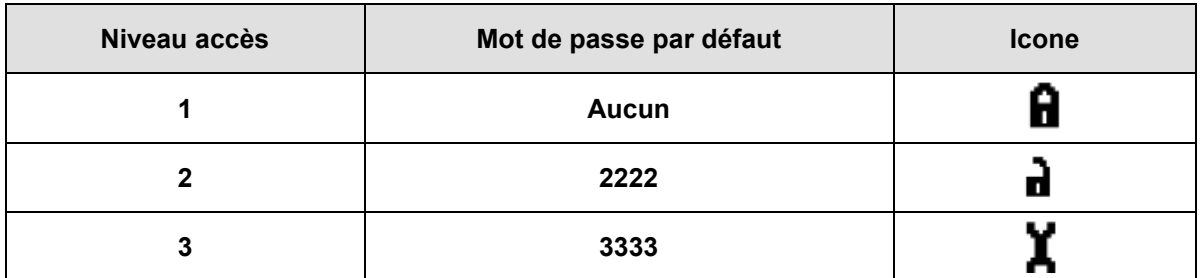

Sur les écrans appropriés, le niveau d'accès en vigueur est indiqué par la présente d'une icône spécifique sur la 1ère ligne.

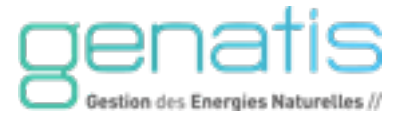

#### **Modification du mot de passe**

Pour modifier un mot de passe, procédez comme suit :

- 1. Appuyez sur le bouton ACCES AU SYSTEME
- 2. Afin de modifier un mot de passe, vous devez entrer le mot de passe actuel au niveau d'accès 3.
- 3. Sélectionnez le champ LOGIN INSTALLER puis l'écran CHANGE PASSWORD.

Vous pouvez maintenant modifier le ou les mots de passe.

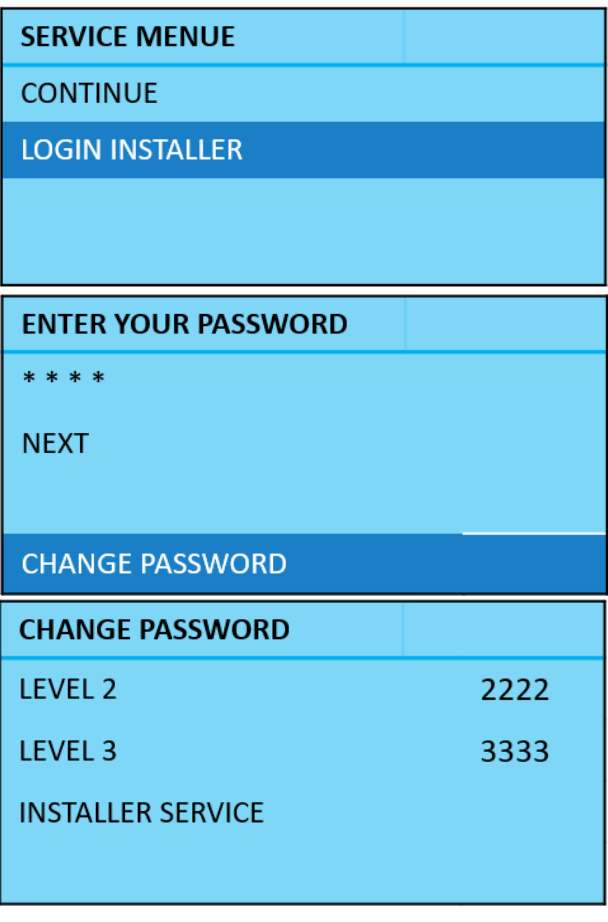

#### <span id="page-41-0"></span>**7.2. MISE EN SERVICE**

#### **Réglage de l'horloge système**

Pour régler l'horloge de l'automate, procédez comme suit :

- 1. A l'aide du bouton rotatif, circulez sur l'écran d'accueil jusqu'à la ligne où est inscrit la date et l'heure, puis validez en pressant le bouton rotatif
- 2. Réglez la date, l'heure et le format de la date à l'aide du bouton rotatif, validez en pressant le bouton rotatif
- 3. Le sous-menu DAYLIGHT SAVING TIME permet de paramétrer la date du changement d'heure été/hiver.

#### Par défaut :

- heure d'été : dernier dimanche du mois de mars

- heure d'hiver : dernier dimanche du mois d'octobre

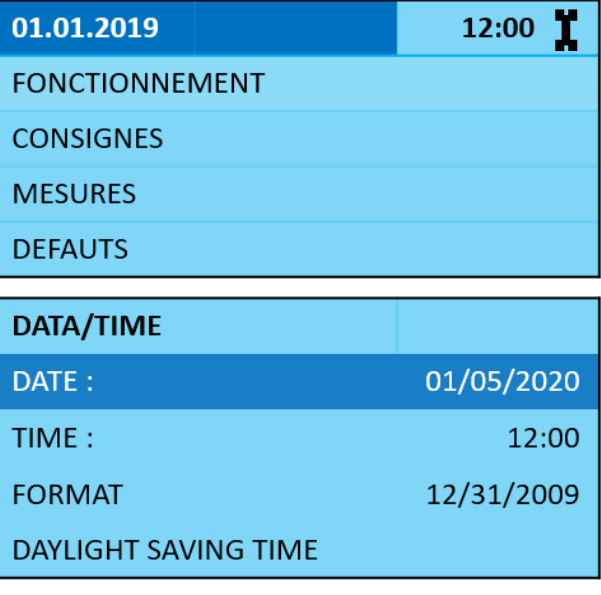

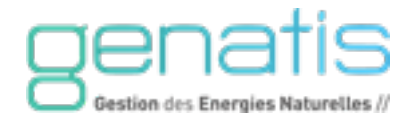

#### **Configuration de l'autorisation et paramètres GTC**

Pour autoriser la communication entre le rafraîchisseur et la GTC, procédez comme suit :

- 1. Allez dans le menu CONFIGURATION et sélectionnez l'option PRESENCE GTC sur OUI.
- 2. Appuyez sur le bouton ACCES AU SYSTEME (
- 3. A l'aide du bouton rotatif, circulez dans les menus suivants CONTINUE, puis INTERFACE CONFIG.
- 4. Dans ce menu, sélectionnez le sous-menu MODBUS puis sélectionnez les infos Modbus souhaitées.
- 5. Se reporter au table Modbus pour communiquer avec la GTC (Annexe I).

Vérifiez le câblage du Bus vers la GTC et sur les bornes 25 (C+) et 26 (C-) de l'automate (Modbus A et Modbus B).

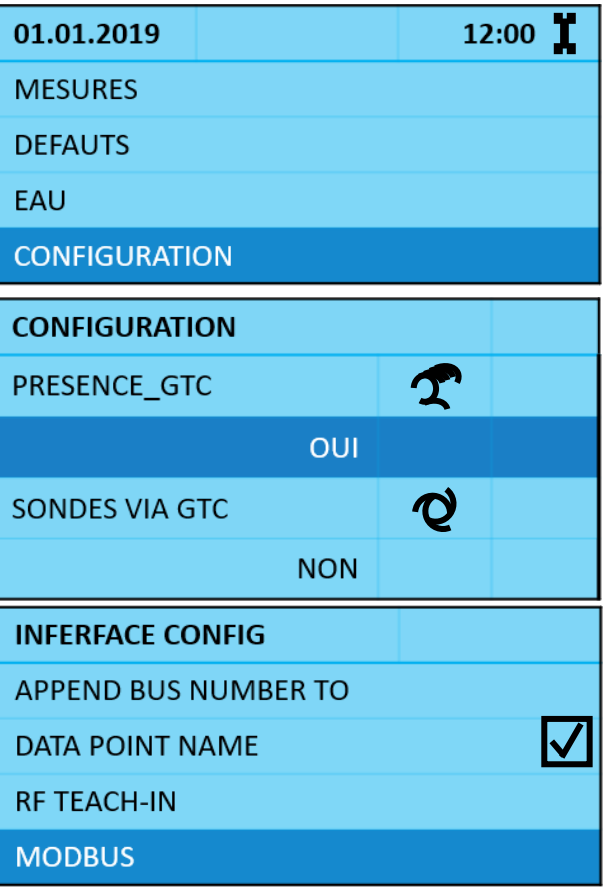

#### **Réglage des consignes de déconcentration en minéraux**

Dans le menu EAU, sélectionnez le paramètre CYCLE\_DECO et validez votre choix par pression sur le bouton rotatif.

Se reporter au tableau ci-dessous pour régler la déconcentration selon la dureté d'eau de votre site.

*L'automate de l'Adiabox enclenche les cycles de vidange et d'alimentation d'eau automatiquement selon la quantité d'eau évaporée.* 

*La vidange est obligatoire si l'on veut éliminer les minéraux contenus dans l'eau et limiter l'entartement du réservoir et des composants.*

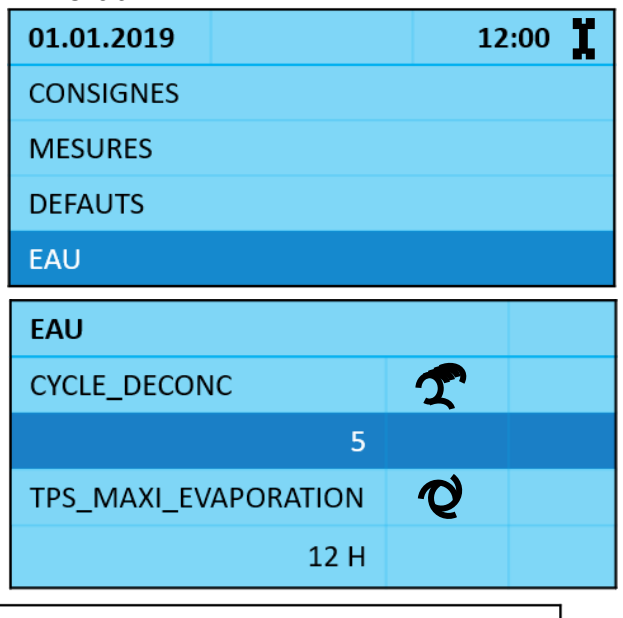

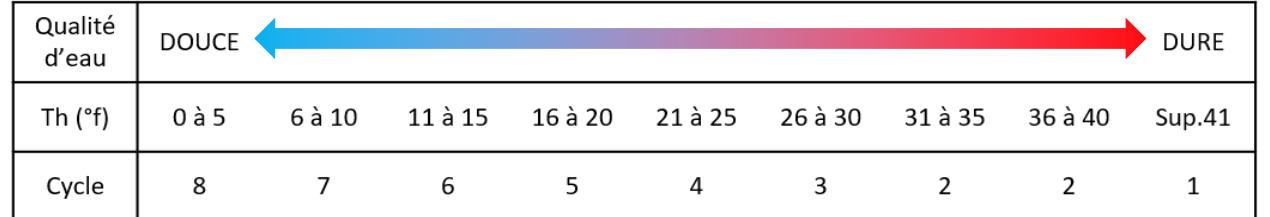

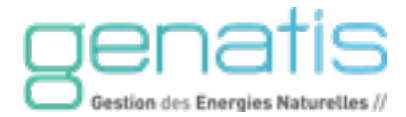

#### **Réglage des autorisations de fonctionnement**

Pour régler les autorisations de fonctionnement, procédez comme suit :

- 1. Réglez les autorisations de fonctionnement du rafraîchisseur dans le menu AUTORISATIONS.
- 2. Paramétrez l'autorisation de fonctionnement de l'adiabatique le jour et/ou la nuit qui correspond respectivement à la période occupation et inoccupation.
- 3. Dans ce même menu, paramétrez la période de fonctionnement de l'Adiabox sur la saison estivale annuelle.

Par défaut, la saison estivale est programmée du 1 mai (501) au 15 octobre (1015). Hors de cette période, l'Adiabox est en période hiver et ne fonctionne pas.

#### **Vérification branchement des sondes**

Pour vérifier que les sondes sont branchées correctement et bien reconnues par l'automate, procédez comme suit :

- 1. Dans le menu CONFIGURATION : choisir le type de sonde NTC ou 0/10V selon le type de sondes raccordées.
- 2. Dans le menu MESURES : vérifiez que les valeurs sont bien reconnues et sont crédibles, selon les sondes raccordées sur l'automate :
	- TEMP\_EXT : Température extérieure
	- HYGRO\_EXT : Hygrométrie extérieure
	- TEMP AMB : Température ambiante
	- HYGRO AMB : Hygrométrie ambiante

…

Si les valeurs des sondes ne sont pas reconnues correctement, vérifiez le câblage et l'emplacement des sondes.

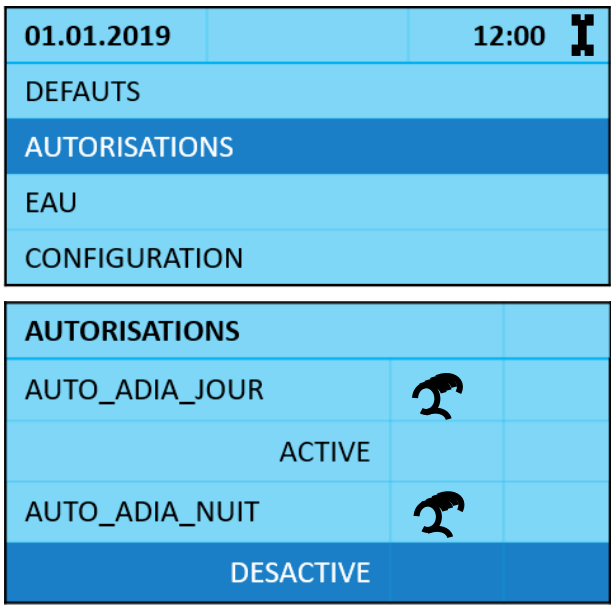

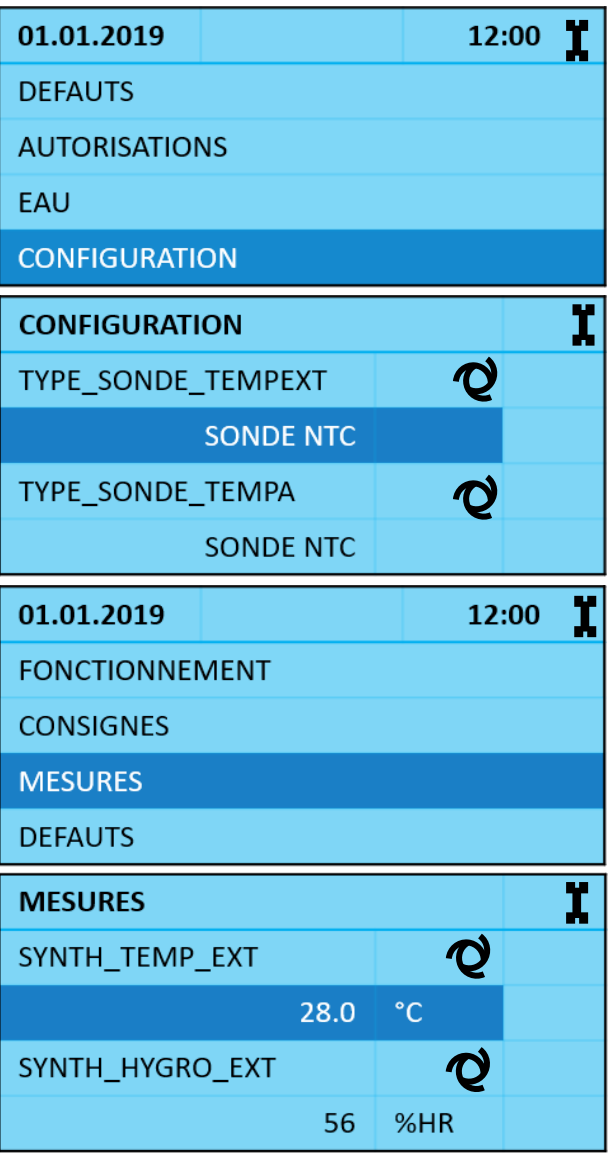

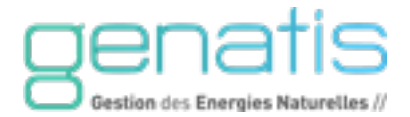

#### **Paramétrage des consignes de fonctionnement**

Dans le menu CONSIGNES : choisissez les différents réglages des consignes de fonctionnement :

CONSIGNE ADIA JOUR : = Consigne température ambiante adiabatique

[occupation] (°C)

• CONSIGNE \_ADIA\_NUIT : = Consigne température ambiante adiabatique [inoccupation] (°C)

• CONSIGNE \_TEMP\_EXT : = Autorisation fonctionnement adiabatique si la température extérieure > à la consigne de température extérieure (°C)

SEUILHAUT\_HYGROAMB

= limite haute d'hygrométrie ambiante (%)

#### <span id="page-44-0"></span>**7.3. FLASH MEMORY**

Après la mise en service et donc le paramétrage de l'ensemble des valeurs de consigne, il est nécessaire de mettre à jour la Flash Memory avec l'ensemble des derniers paramètres.

Appuyez sur le bouton ACCES AU SYSTEME

Circulez dans les menus CONTINUE, puis SYSTEM DATA puis FLASH MEMORY.

Après sélection de FLASH MEMORY apparaît une liste avec entête correspondant.

Indépendamment de l'application en cours ainsi que de vos données de configuration, cette liste contient toujours les deux mêmes entrées à partir desquelles vous pourrez choisir.

- **Show Application** : Affiche les applications sauvegardées avec les données correspondantes.
- **Save Application** : Permet d'enregistrer toutes les données de l'application en cours sauvegardées dans la Flash Memory.

Pour effacer une sauvegarde, il suffit, au préalable, de la visualiser et de la sélectionner par le bouton rotatif.

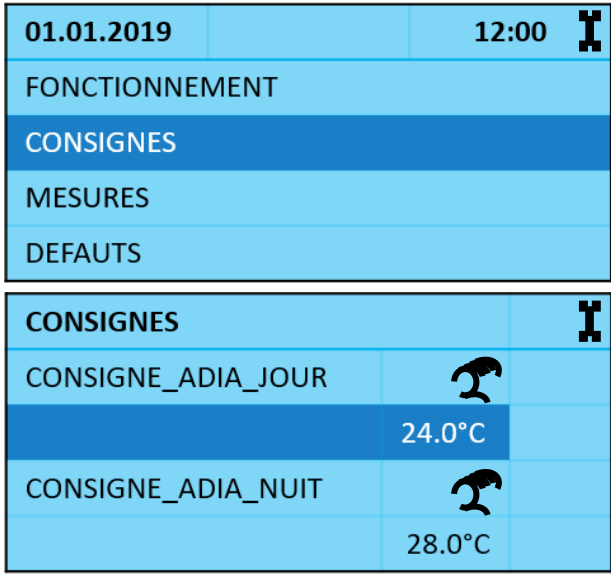

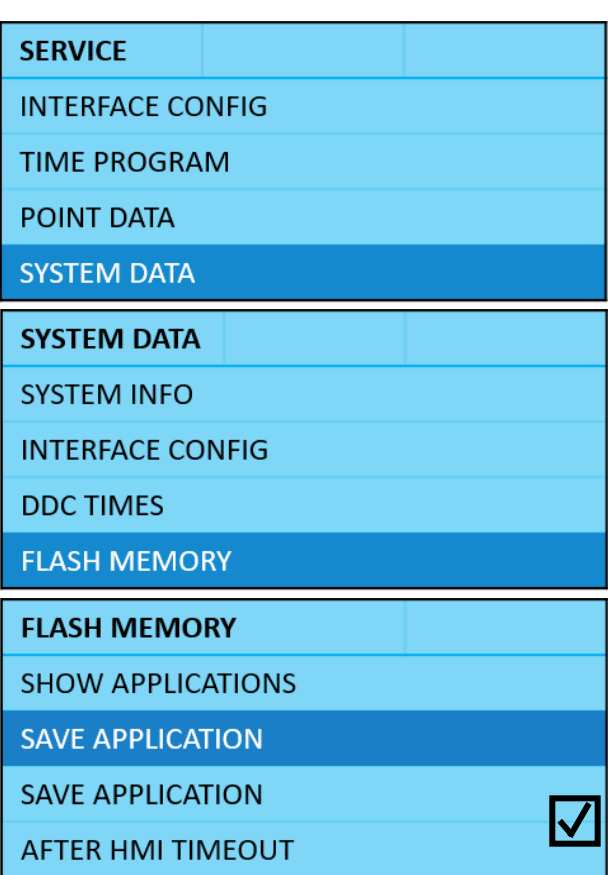

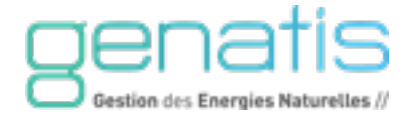

#### <span id="page-45-0"></span>8. TOUCHE ALARME  $\mathbb{Z}$

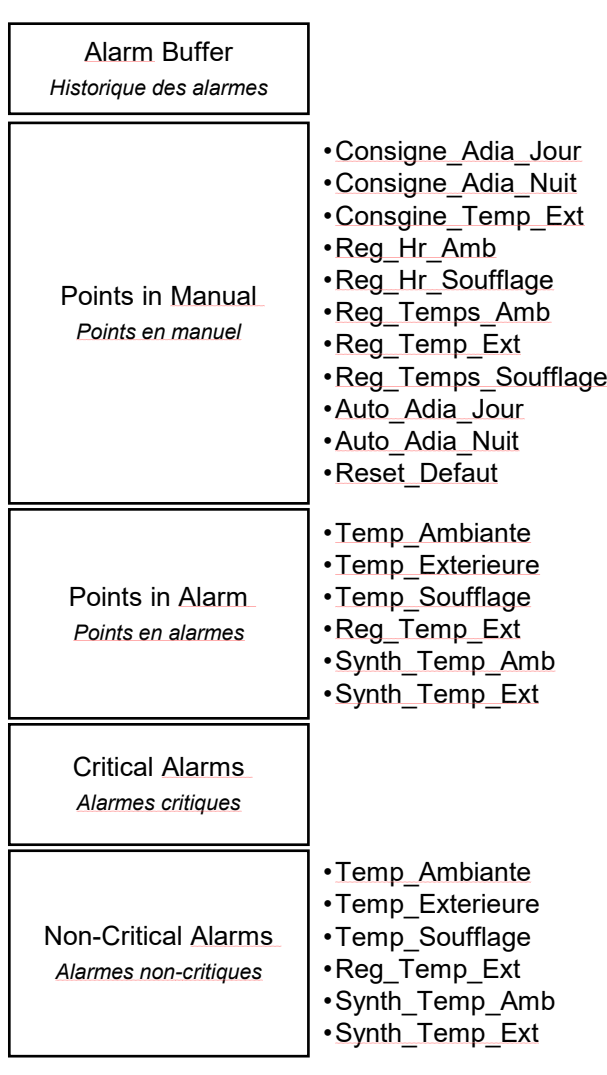

Après pression sur la touche d'accès directe ALARME  $\Box$  apparaît le menu principal offrant les possibilités suivantes :

- Alarms Buffer : Historique des alarmes,
- Points in manual : Points en mode Manuel,
- Points in alarm : Points en alarme,<br>■ Critical alarms : Alarmes critiques
- Critical alarms : Alarmes critiques,
- Non-critical alarms : Alarmes non-critiques.

#### **ALARMS**

**ALARMS BUFFER** 

POINTS IN MANUAL

POINTS IN ALARM

**CRITICAL ALARMS** 

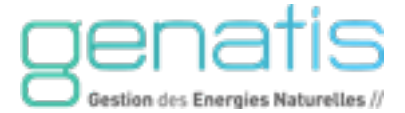

#### <span id="page-46-0"></span>**8.1. HISTORIQUE D'ALARMES**

Les dernières 99 alarmes sont sauvegardées dans la mémoire d'alarmes. Parmi les informations typiques concernant les alarmes, on peut citer :

- Date et heure de l'alarme ;
- Nom du point de données en alarme ;
- Valeur/état du point en alarme ;
- Texte d'alarme (par ex. "Alarme MIN1").

En cas de dépassement de la capacité de mémorisation des alarmes, la première alarme entrée est effacée. Les alarmes sont ensuite effacées dans l'ordre de leur arrivée. Possibilité d'afficher sur le régulateur le contenu de la mémoire des alarmes.

#### <span id="page-46-1"></span>**8.2. POINTS EN MODE MANUEL**

Les points de données en manuel sont l'ensemble des données réglables par l'utilisateur (exemple : point de consigne) ainsi que les valeurs forcées lors des tests.

#### **ALARMS BUFFFR**

08:30 POINT IN MANUAL

18:22 POINT IN MANUAL

18:06 B-PORT CHANGE

17:40 POWER FAILURE

POINTS IN MANUAL

**CONSIGNE ADIA JOUR** 

**CONSIGNE ADIA NUIT** 

**CONSIGNE TEMP EXT** 

**REG HR AMB** 

#### <span id="page-46-2"></span>**8.3. POINTS EN ALARME**

L'ensemble des points de données qui se trouvent actuellement en alarme (ce qui signifie qu'une limite a été dépassé dans le cas d'un point analogique et que dans le cas d'un point tout ou rien l'état d'alarme a été atteint) pourra être affiché sur le régulateur. Après sélection de cette fonction, le système affiche le nom du point concerné ainsi que le texte d'alarme correspondant.

#### <span id="page-46-3"></span>**8.4. ALARMES CRITIQUES / NON-CRITIQUES**

Les attributs suivants peuvent déclencher des alarmes pour ensuite être stockés dans la mémoire d'alarmes et aussi transmis.

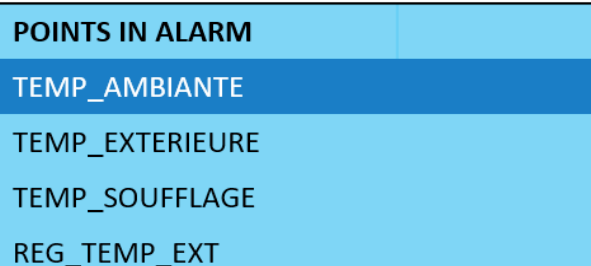

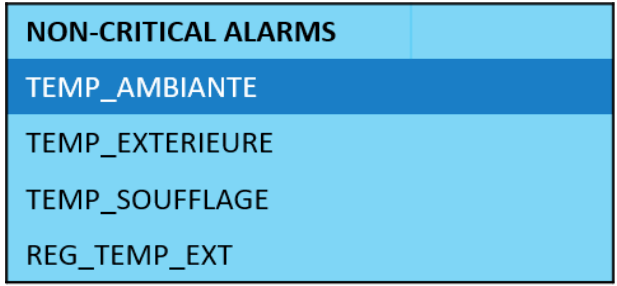

#### **Caractéristiques d'alarme**

Avec les caractéristiques d'alarme " Limit Min", "Limit Max", "Compteur" ainsi que "Etat d'alarme", on pourra répartir les alarmes en alarmes critiques et non-critiques.

**REMARQUE :** La caractéristique " Mode de fonctionnement" déclenche toujours une alarme critique.

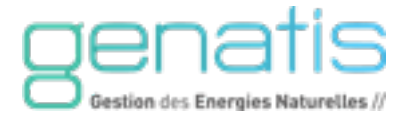

#### **Alarmes du système : Définition**

L'afficheur du régulateur permet de visualiser des défauts de fonctionnement des différents régulateurs (par ex. panne de courant) ainsi que des défauts de communication avec d'autres régulateurs.

**REMARQUE :** Les alarmes du système sont toujours des alarmes du type critique.

#### **Surveillance de seuil Min. / Max.**

Dans le cas de points physiques et de pseudo points d'entrée analogiques, on pourra définir indépendamment entre elles deux limites hautes (" Lim Max 1" et " Lim Max 2") et basses ("Lim Min 1" et " Lim Min 2").

Possibilité de modifier ces limites en cours de fonctionnement. A chaque dépassement haut ou bas, le système déclenchera une alarme.

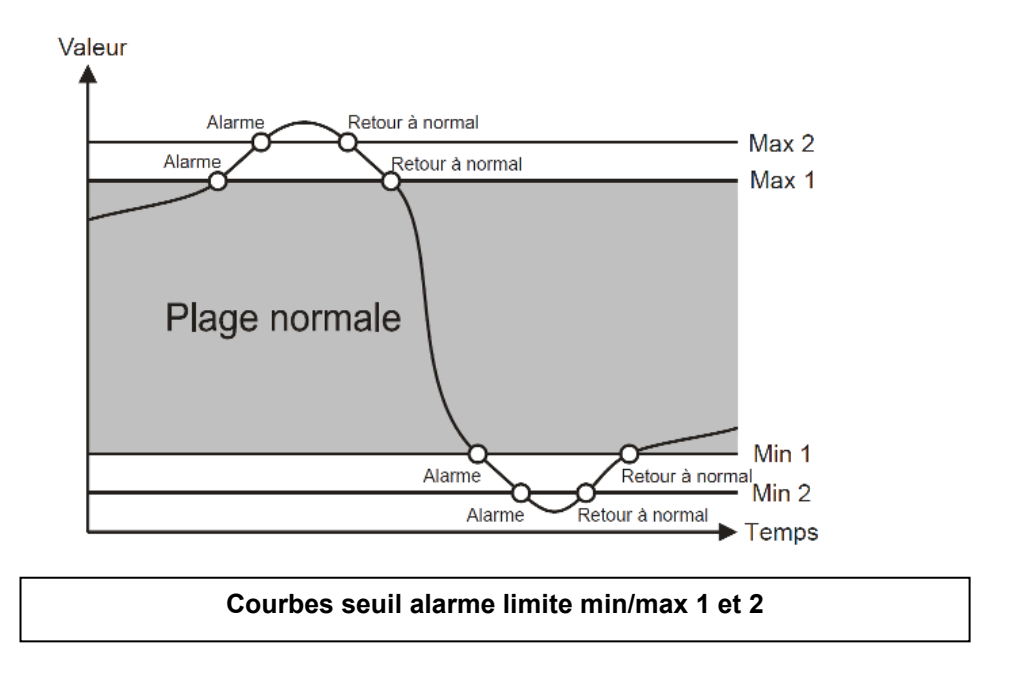

En pressant la touche d'accès direct ALARME (4), on pourra afficher des informations concernant des alarmes historiques, des points actuellement en alarme, des alarmes critiques et non-critiques ainsi des alarmes se trouvant sur le Bus.

**REMARQUE :** La même chose que ci-dessus est valable aussi pour "toutes les alarmes", "alarmes critiques" et "alarmes non-critiques".

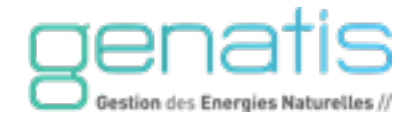

## <span id="page-48-0"></span>9. TOUCHE D'ACCES AU SYSTEME

Par pression de la touche ACCES AU SYSTEME, sélectionnez CONTINUE dans le menu SERVICE MENUE, puis une liste avec l'en-tête correspondante apparaît.

 $\bullet$ 

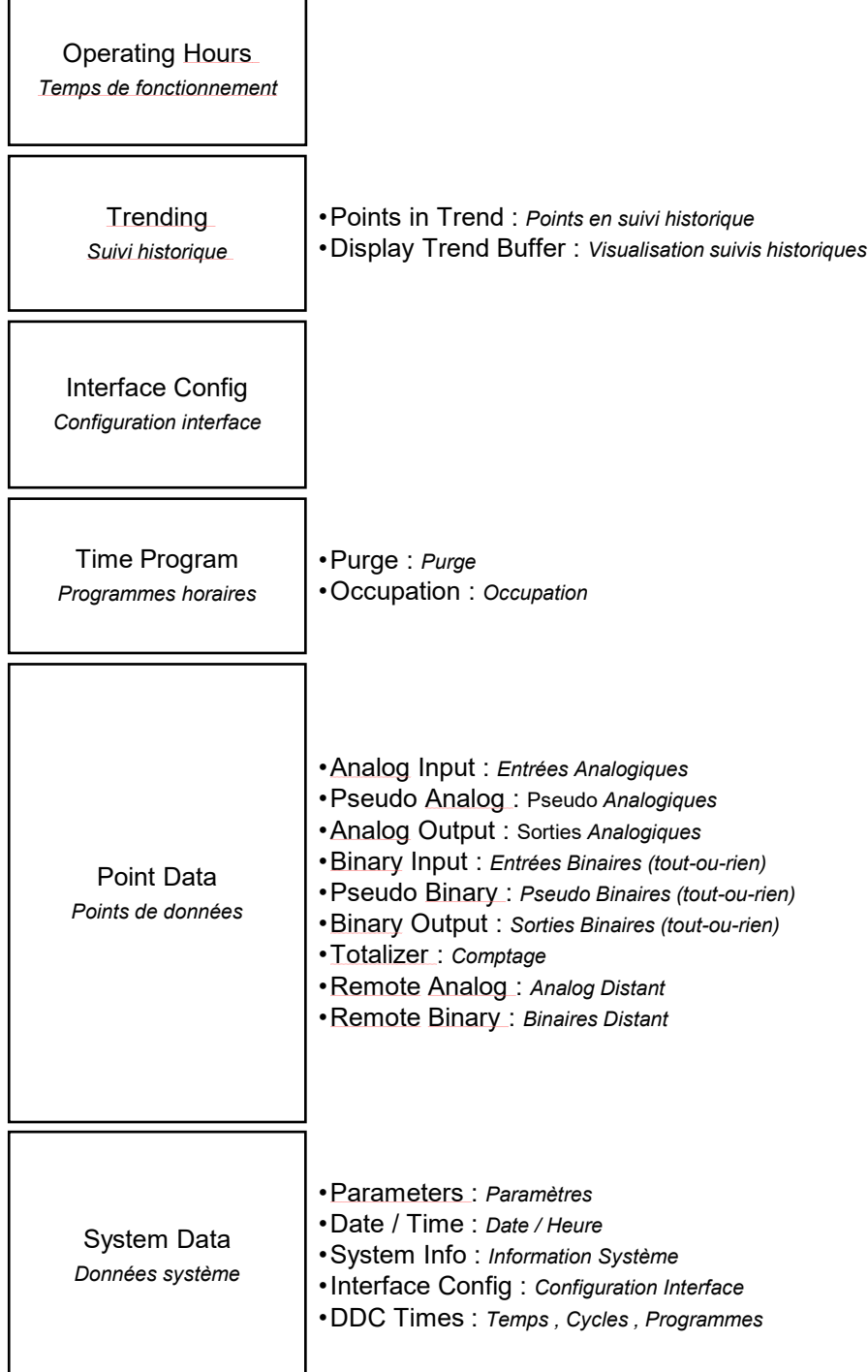

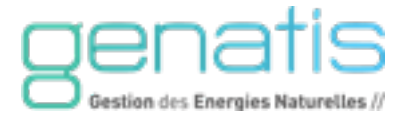

#### <span id="page-49-0"></span>**9.1. TEMPS DE FONCTIONNEMENT**

Après sélection de OPERATING HOURS (Temps de fonctionnement), apparaît une liste des points enregistrés avec en-tête correspondante.

Pour ajouter un point :

- 1. A l'aide du bouton rotatif, placez-vous sur l'icône en haut à droite de l'écran,
- 2. Tous les points apparaissent sur l'écran suivant
- 3. Sélectionnez le point à enregistrer, et cochez le champ « Operating Hours »

Une saisie des heures de fonctionnement peut être exécutée pour des points tout ou rien (points physiques ou points pseudo). L'attribut "Temps de fonctionnement" donne le nombre total d'heures de fonctionnement. Les valeurs correspondantes ont une résolution de 1 minute.

En cliquant sur le paramètre enregistré, vous pouvez observer : le temps de fonctionnement (Hours), le nombre de changement d'état (Switchs), et le statut de fonctionnement actuel (Status).

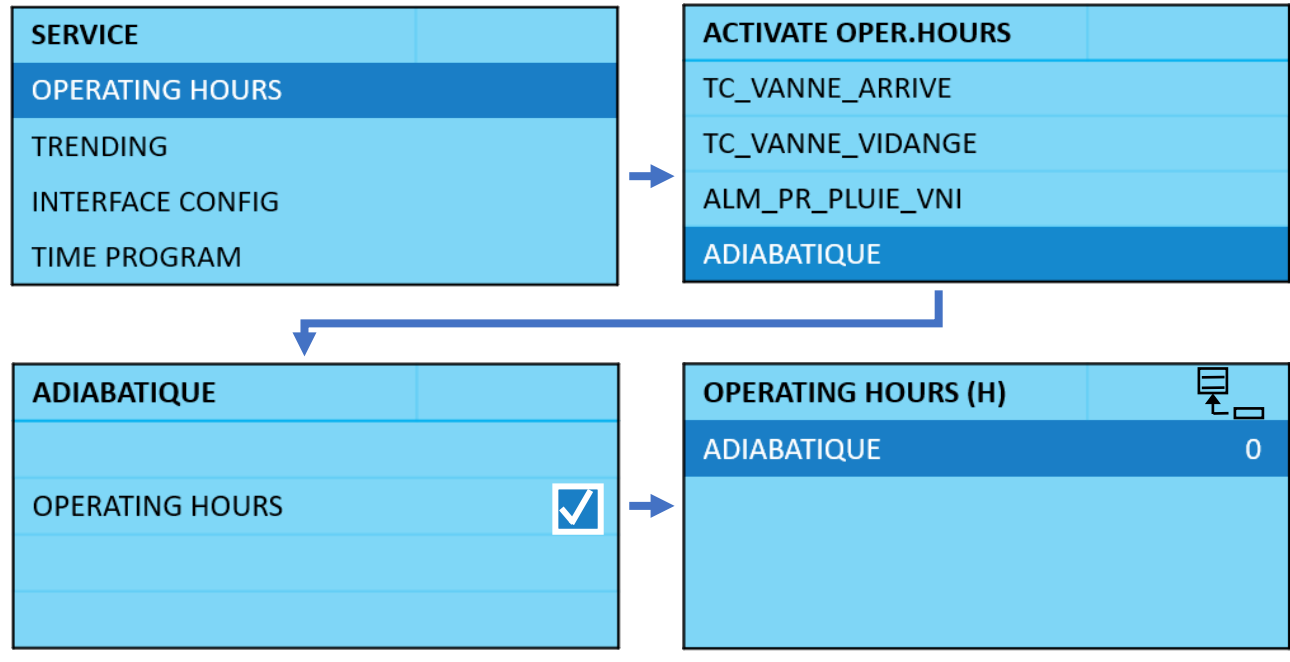

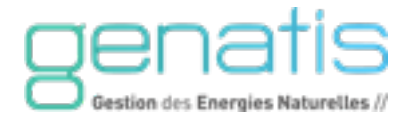

#### <span id="page-50-0"></span>**9.2. SUIVI HISTORIQUE**

#### **Points en suivi historique**

Après sélection de TRENDING (Suivi historique) et POINT IN TREND (Points suivis), apparaît une liste de points suivis avec en-tête correspondante.

Pour ajouter un point en suivi historique :

- 1. A l'aide du bouton rotatif, placez-vous sur l'icône en haut à droite de l'écran,
- 2. Tous les points apparaissent sur l'écran suivant
- 3. Sélectionnez le point à mettre en suivi historique, et cochez le champ « Trend Log » Vous pouvez également choisir le suivi de l'hystérésis et le temps de cycle sur certaines données.

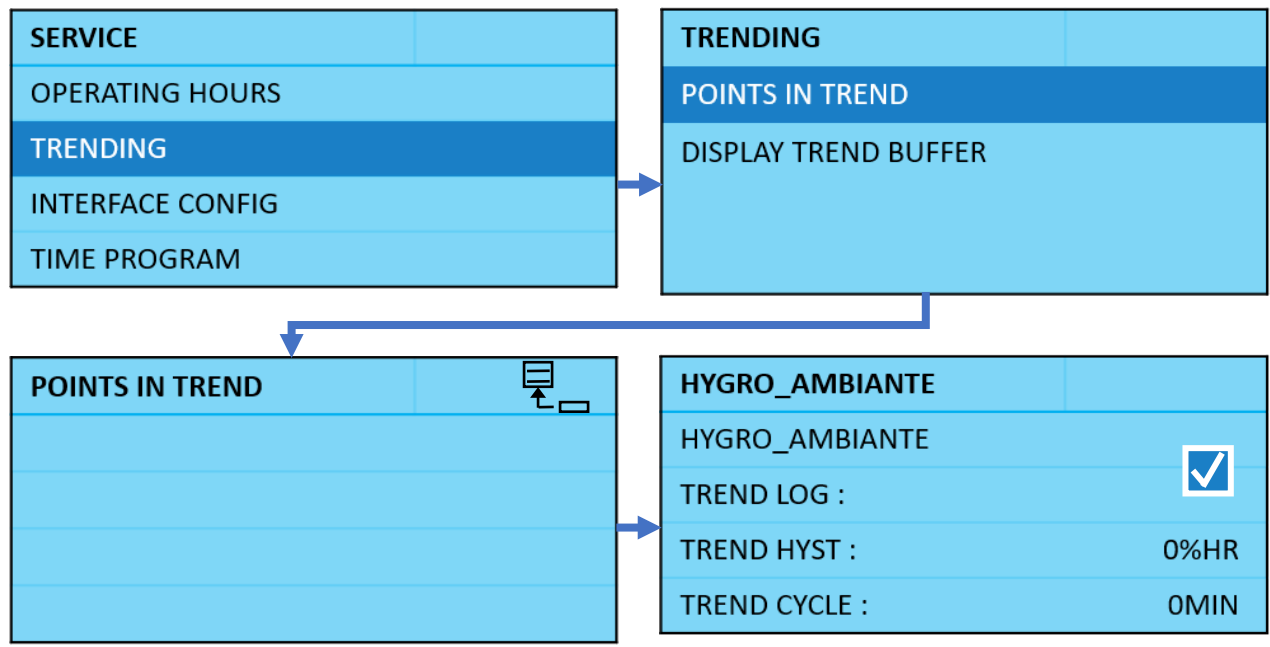

#### **Visualisation Suivi historique**

Après sélection de DISPLAY TREND BUFFER apparaît une liste des points suivis avec en-tête correspondante.

On pourra mémoriser jusqu'à 20 points max. (avec au total 200 valeurs). Amenez le curseur sur le point souhaité et confirmez.

Sur cet écran, on pourra afficher les entrées de mémoire de tendance associant le point concerné en procédant selon la méthode de navigation habituelle.

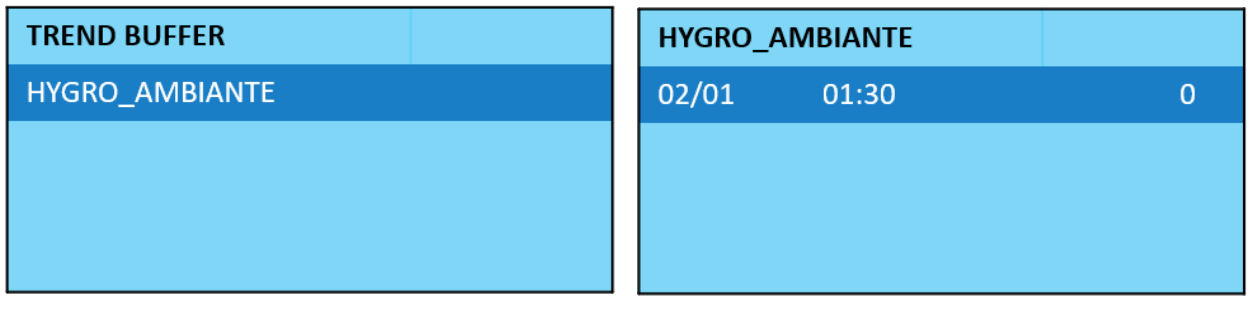

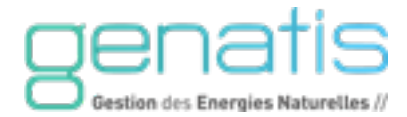

#### <span id="page-51-0"></span>**9.3. CONFIGURATION INTERFACE**

Après la sélection d'INTERFACE CONFIG, vous accédez à :

- L'activation de la communication C-Bus,
- Le numéro du régulateur (Ctr),
- **La vitesse de transmission sur le Bus.**
- **La vitesse de communication avec le B-Port**

Dans le sous-menu MODBUS, sélectionnez les infos Modbus souhaitées en rapport avec la GTC du site. Se reporter au table Modbus pour communiquer avec la GTC (Annexe I).

Assurez-vous que l'option PRESENCE GTC est paramétrée sur OUI dans le menu général CONFIGURATION. Vérifiez également le câblage du Bus.

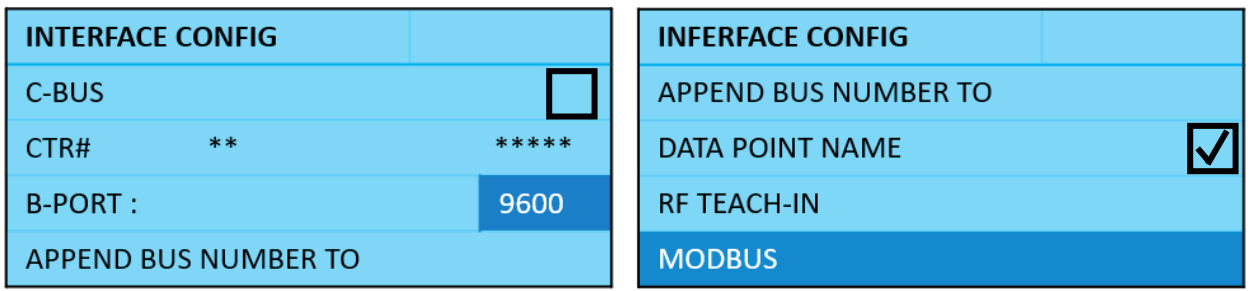

#### <span id="page-51-1"></span>**9.4. PROGRAMME HORAIRE**

Il est possible d'attribuer aux points de données appartenant à un programme horaire spécifique des valeurs et états (ex. "MARCHE" ou "ARRET").

Ces valeurs/états seront actives/inactives aux heures d'enclenchement ou d'arrêt que vous aurez spécifié. Des plages horaires différentes sont regroupées pour former des "programmes horaires".

**REMARQUE :** Il vous faut être en niveau d'accès 2 ou 3 pour éditer des valeurs, des états ou des points de commutation.

Utilisez le menu TIME PROGRAMS (Programme horaire) pour gérer ces paramètres. Vous avez le choix entre la programmation horaire de la purge ou de l'occupation.

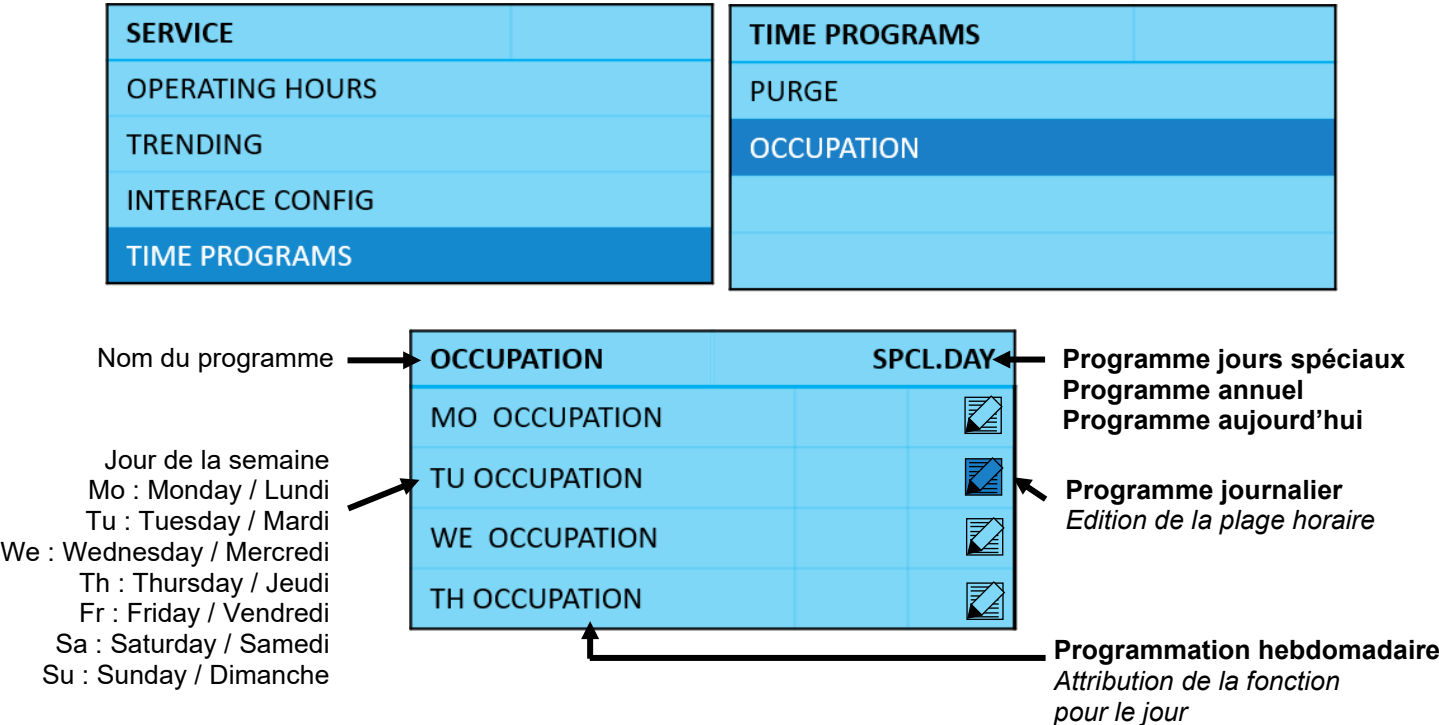

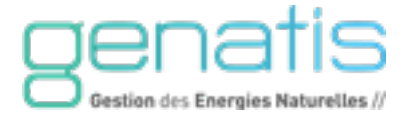

#### **« Programme Hebdomadaire »**

Après sélection du programme horaire concerné, apparait une liste avec en-tête correspondante (nom du programme horaire concerné) et l'affection des plages horaires de la semaine.

A l'aide du bouton rotatif, vous pouvez alors réaffecter une nouvelle plage horaire à un jour de la semaine.

Les deux plages horaires par défaut sont les suivantes : Programme Horaire : **Purge**

- **Avec Purge,**
- Sans Purge

Programme Horaire : **Occupation**

- Avec Occupation,
- **Sans Occupation**

Indépendamment de votre application et des données de configuration, cette liste contiendra toujours les 7 même entrées (c.-à-d. les 7 même paramètres, un par jour) à choisir. Il vous faudra donc naviguer avec la barre vers le bas pour pouvoir visualiser toutes les entrées.

#### **« Programme Journalier »**

La sélection de la plage horaire "Programme journalier" se fait en sélectionnant l'icône  $\sqrt{2}$  en face de la plage hebdomadaire.

Vous pouvez régler l'heure de la programmation en cliquant sur l'horaire d'activation/désactivation.

Vous pouvez ajouter une programmation horaire journalière grâce à l'icône en haut à droite de l'écran  $\Xi$ .

#### **« Programme Annuel »**

Le programme ANNUAL (Annuel) est indépendant de votre application et du programme horaire en question, cet écran contient toujours les deux mêmes lignes « From - To » (de à), vous permettant d'entrer la date initiale et finale de l'intervalle de temps auquel il faudra faire correspondre une plage horaire donnée.

Sur l'écran ci-contre, nous pouvons voir l'affectation de la plage horaire « Occupation » sur la période du 01/05/2021 au 15/10/2021.

**REMARQUE :** les intervalles formant le programme annuel ne devront pas se chevaucher. Dans le cas contraire, le système ajuste la fin des différents intervalles aux débuts des intervalles suivants. Les intervalles entièrement situés à l'intérieur d'autres intervalles seront effacés.

#### **« Programme Aujourd'hui »**

Le programme DAILY PROGRAMS (Programme Aujourd'hui) permet à l'utilisateur de prolonger ou de raccourcir un intervalle de commutation. De telles interventions ne sont toutefois que provisoirement valables, ce qui signifie que le programme d'origine n'est pas affecté par ces modifications.

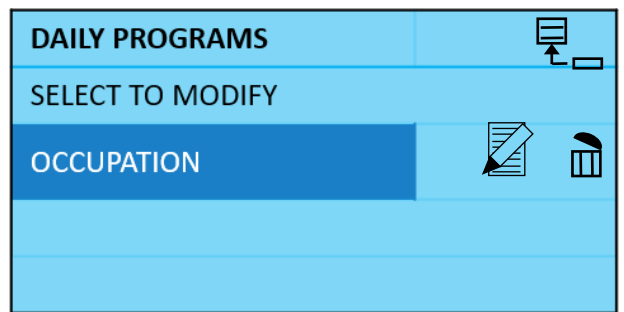

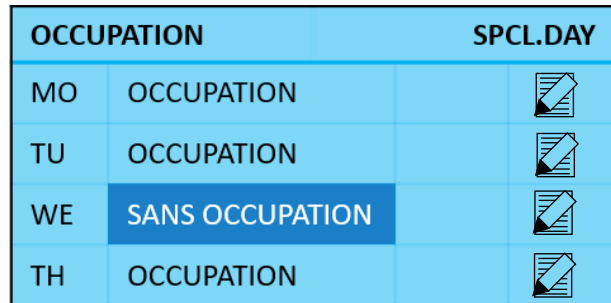

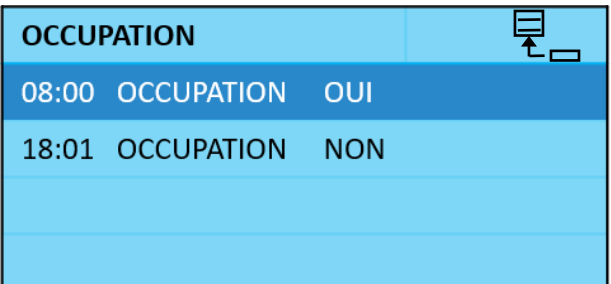

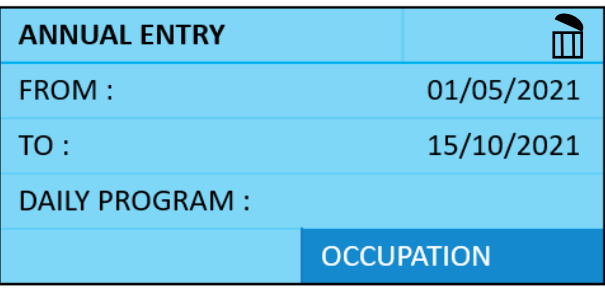

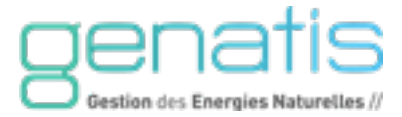

#### <span id="page-53-0"></span>**9.5. POINTS DE DONNEES**

Au total, vous pouvez obtenir des informations à partir de quatre types de points différents :

- **Points physiques** (formés de cinq types différents) ;
- **Pseudo points** (formés de deux types différents);
- **Points globaux** (formés de deux types différents).
- **Points de comptage** (par exemple comptage d'impulsions, entrée pour reset)

#### **Différents types de points physiques**

Les points physiques sont des entrées et sorties directement reliés à un appareil périphérique (par exemple sonde ou moteur). Le régulateur est en mesure de traiter un maximum de 38 points physiques.

Font partie des points physiques :

- **Entrées analogiques** (c.-à-d. des valeurs mesurées et fournies par du matériel périphérique);
- **Sorties analogiques** (c.-à-d. des signaux modulants ou trois-points générés par le régulateur lui-même);
- **Entrées tout-ou-rien** (c.-à-d. des signaux d'états ou d'alarme provenant du matériel périphérique);
- **Sorties tout ou rien** (c.-à-d. des ordres provenant du régulateur lui-même)
- **Signaux de comptage** (c.-à-d. des entrées de reset ou d'impulsion provenant de matériels périphériques).

#### **Types de pseudo points**

Il s'agit de points de logiciel.

En font partie :

- **Pseudo-points analogiques** (par exemple calcul de valeurs internes, valeurs de consigne etc.)
- **Pseudo-points en tout ou rien** (par exemple calcul d'ordres internes, points alarme, dégommage pompe etc.).

#### **Types de points globaux**

Points mis à disposition sur le bus de communication entre automate

#### <span id="page-54-0"></span>**9.6. DONNEES SYSTEME**

#### **Paramètres**

Après sélection du menu DATA SYSTEM (Données système) et du sous-menu PARAMETERS (Paramètres) apparaît une liste avec en-tête correspondant.

Indépendamment de l'application en cours ainsi que de vos données de configuration, cette liste contient toujours les trois mêmes entrées à partir desquelles vous pourrez choisir :

- "**Liste** :", numéro du fichier paramètre,
- "**Numéro** :", position dans la liste du paramètre,
- "**Valeur**", la valeur du paramètre en question. Au cas où le système précise l'unité de mesure (par exemple "sec" ou "°C"), celle-ci s'affiche dans le coin supérieur droit.

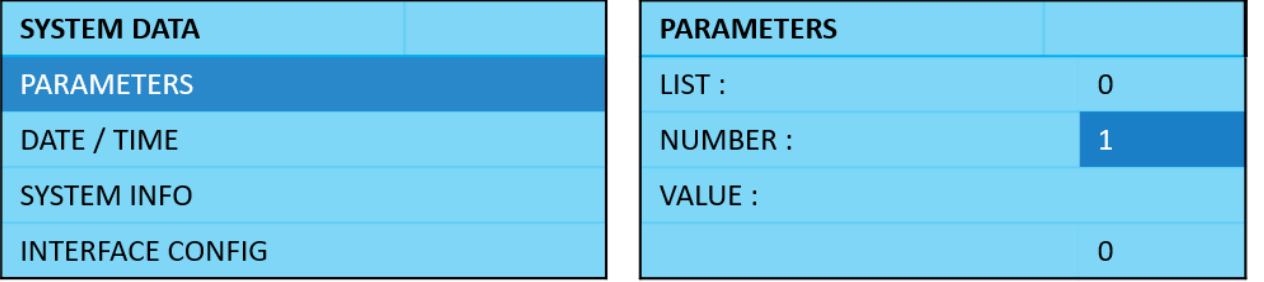

#### **Horloge Système / Heure d'été**

Après sélection de DATA/TIME (Horloge système) apparaît un écran avec en-tête correspondant.

- **Date / Heure** : Permet de modifier la date et l'heure servant de base au régulateur. Réglez la date, l'heure et le format de la date à l'aide du bouton rotatif, valider en pressant le bouton rotatif.
- Le sous-menu DAYLIGHT SAVING TIME permet de paramétrer la date du changement d'heure été/hiver.

Par défaut :

- heure d'été : dernier dimanche du mois de mars

- heure d'hiver : dernier dimanche du mois d'octobre

#### **Informations système**

Après sélection du menu INFO SYSTEM (Système Info), il apparaît une série d'écrans. Le premier écran affiche le nom du régulateur et en dessous la version du logiciel.

Les autres écrans affichent les données de configuration.

#### **Temps cycles Programme**

Le menu DDC TIMES permet de connaitre le temps de cycle du régulateur.

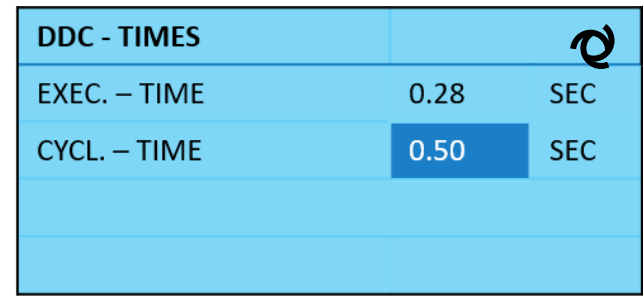

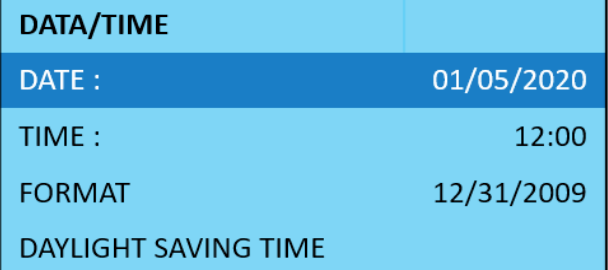

#### <span id="page-55-0"></span>10. ENTRETIEN APPAREIL

#### <span id="page-55-1"></span>**10.1. PRINCIPE**

L'entretien du rafraîchisseur ADIABOX V2 NFG doit obligatoirement être effectué 1 fois par an par une société spécialisée CVC. Le respect des habilitations réglementaires spécifiques, normes de sécurité et d'installation incombe le technicien de maintenance ou intervenant.

Lors de l'intervention, il faut réaliser une série de vérification du bon fonctionnement de l'appareil :

- Démontage des panneaux verticaux
- Vérification du taux d'encrassement de l'appareil
- Besoin pièces à changer (électrovanne, filtre à cartouche, …)
- Protection des parties électriques
- Nettoyage des panneaux d'échangeurs et des moustiquaires
- Nettoyage du réservoir et des conduits d'écoulement
- Nettoyage de l'électrovanne de vidange, vérification du joint d'étanchéité (changement le cas échéant), vérification du bon fonctionnement du ressort
- Nettoyage de la pompe de circulation
- Nettoyage des répartiteurs d'eau
- Nettoyage et vérification du bon fonctionnement du capteur de pression
- Resserrage des connections des bornes de l'automate
- Vérification du fonctionnement du ventilateur à différentes vitesses, de l'électrovanne de remplissage du bac, de la pompe de circulation, de l'électrovanne de vidange, du capteur de pression
- Remontage des panneaux
- Remise en service de l'installation

Si nécessaire, dans un deuxième temps, selon le retour client sur son expérience de fonctionnement, il faut reprogrammer l'automate afin qu'il s'adapte à ses besoins.

Rappel : Un rafraîchisseur encrassé implique :

- Une surconsommation importante de l'appareil
- Une usure prématurée de l'appareil
- Un risque de panne plus important

Les locaux qui vous sont confiés doivent être restitués dans l'état où vous les avez trouvés.

*Si le rafraîchisseur n'est pas utilisé en hiver, une intervention d'hivernage est fortement conseillée. Elle consiste à couper l'alimentation d'eau, purger les tuyauteries d'alimentation et retirer l'échangeur du rafraîchisseur afin de limiter la perte de charges dans la gaine.*

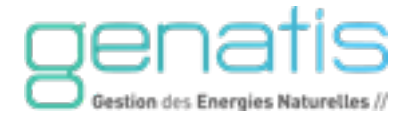

#### <span id="page-56-0"></span>**10.2. LISTE DES PRINCIPAUX COMPOSANTS**

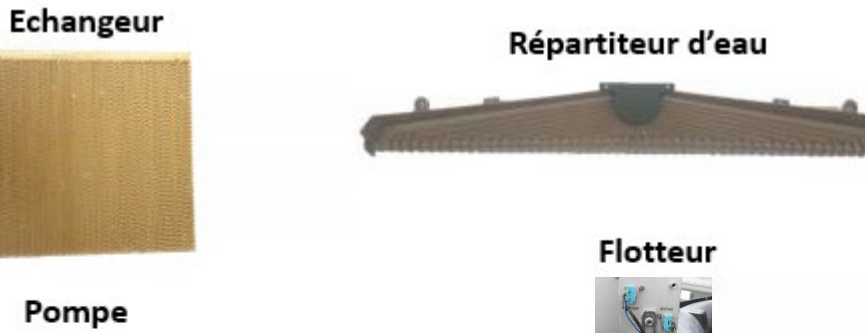

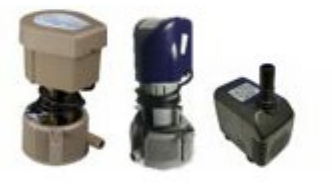

#### Vanne arrivée d'eau

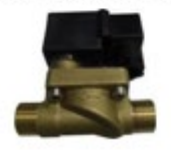

## Coffret électrique Automate

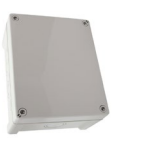

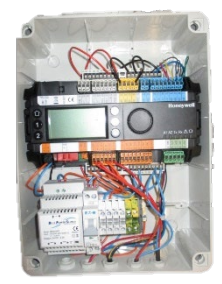

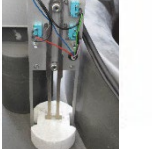

Filtre arrivée d'eau

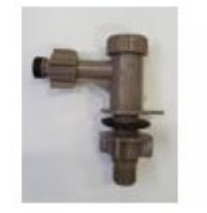

## Réservoir d'eau

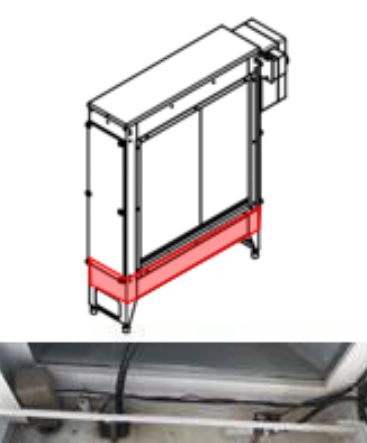

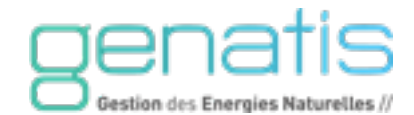

#### <span id="page-57-0"></span>**10.3. PROCEDURE**

#### **PREPARATION DE L'ENTRETIEN**

- Déplacez les objets potentiellement gênant pour l'entretien du matériel.
- Protégez les éléments sensibles des éclaboussures autour du rafraîchisseur.
- Si nécessaire, veillez à ce que l'escabeau, échelle, ou autre soit bien positionnés (stabilité, proximité, accessibilité…).
- Vérifiez que tous les outils soient propres et à disposition.
- Avant chaque intervention, se munir d'outils et consommables tel que : pulvérisateur, boite à outils**,** gants, masque, chiffons, papier Th, multimètre, produit **désinfectant/dégraissant biodégradable et sans additif chimique.**

#### **ISOLER LE RAFRAICHISSEUR**

- Isolez l'appareil en utilisant le disjoncteur situé dans le coffret électrique de l'Adiabox. Consignez ces éléments.
- Isolez également la CTA, et consignez le sectionneur principal. Vérifiez que la CTA est bien arrêtée avant toute opération.
- Coupez l'alimentation d'eau de l'Adiabox, en amont du réseau d'arrivée d'eau.
- Pour accéder à tous les composants de l'Adiabox, il peut être nécessaire d'utiliser une trappe de visite d'un côté de l'appareil.

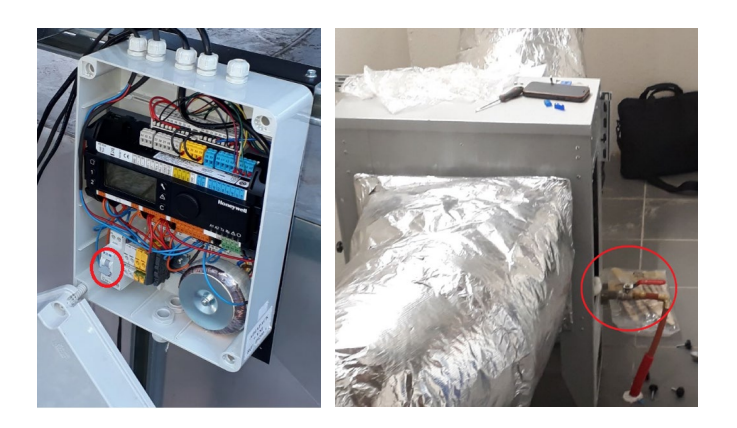

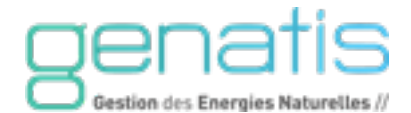

#### **DEMONTAGE ET NETTOYAGE DE L'ECHANGEUR**

- Retirez les vis situées sur la partie latérale de l'Adiabox pour enlever le couvercle et accéder à l'échangeur.
- Tirez l'échangeur vers soi. Sur certain appareil, l'échangeur est en plusieurs parties. Retirez les échangeurs un par un, sans les abimer.
- Nettoyez tous les côtés du ou des échangeurs à l'aide d'un pulvérisateur d'eau basse pression et de produit. Le nettoyage de ses alvéoles se fait avec une position du pistolet de pulvérisation à 45° du panneau dans le sens du passage de l'air. Soyez délicat pour ne pas abimer la surface de l'échangeur.

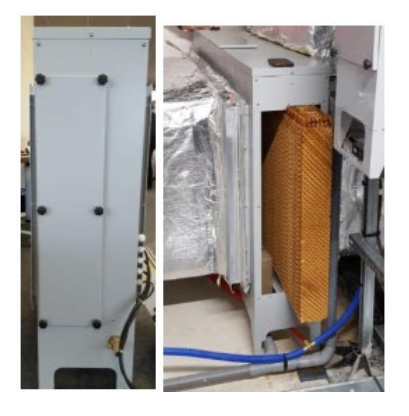

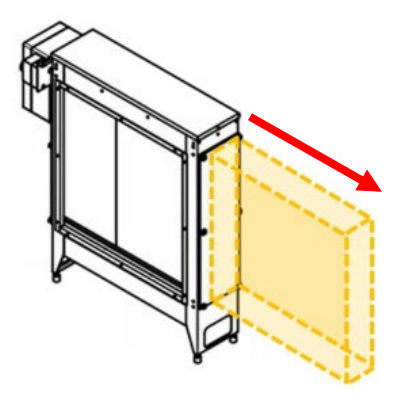

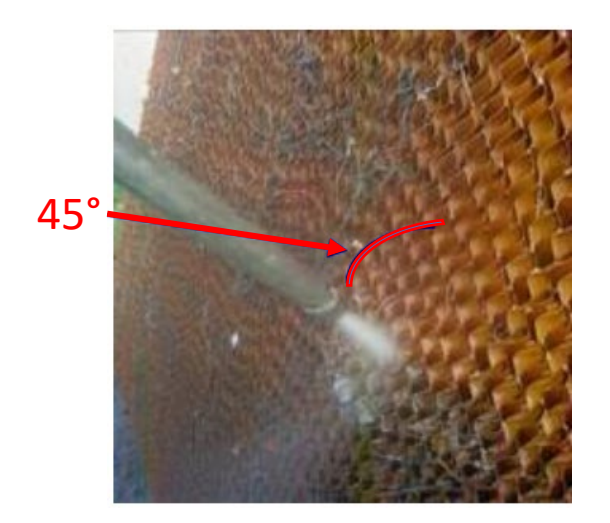

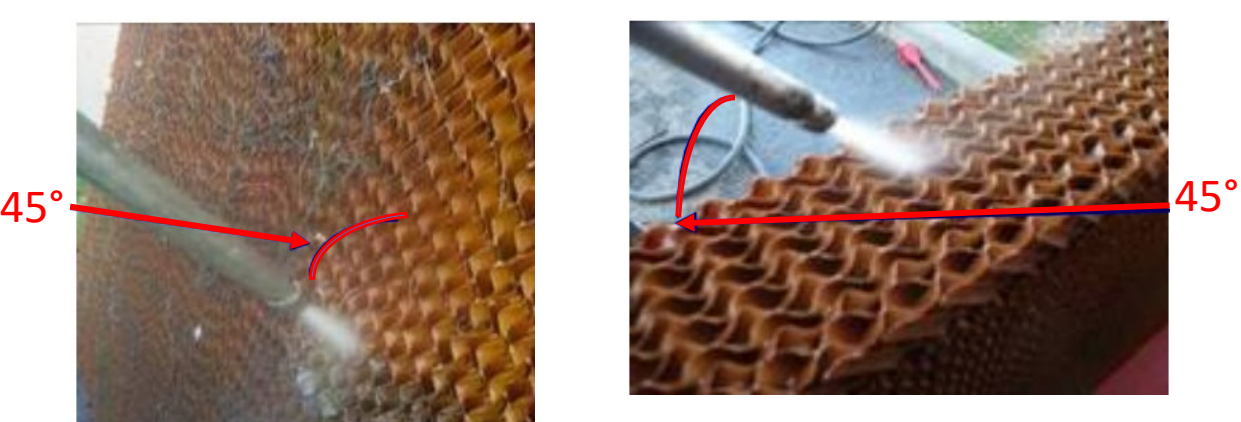

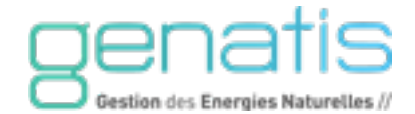

#### **NETTOYAGE DU FILTRE D'ARRIVEE D'EAU ET DE LA POMPE**

- Après vous être assuré que la vanne d'arrivée d'eau est bien fermée, dévissez le bouchon en plastique du filtre.
- Sortez et nettoyez le filtre inox à l'aide du pulvérisateur et du produit.
- Remettez le filtre et revissez le bouchon lorsque l'opération est terminée.
- Débranchez le tuyau de la pompe, et dévissez les vis de chaque côté.
- Remontez la pompe lorsque toutes les parties sont nettoyées et rebranchez le tuyau.

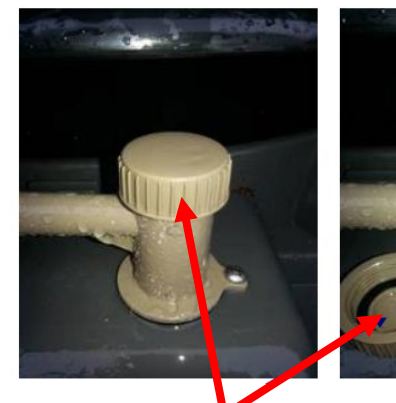

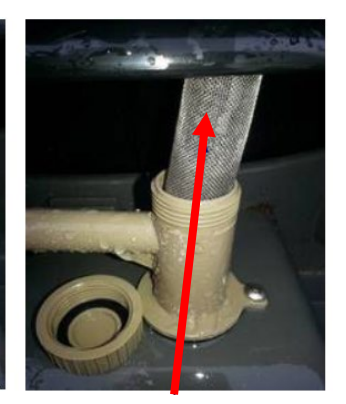

Bouchon Filtre inox

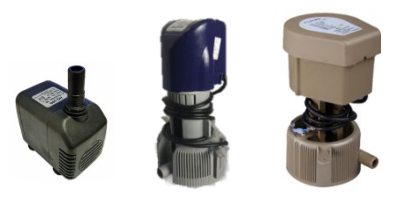

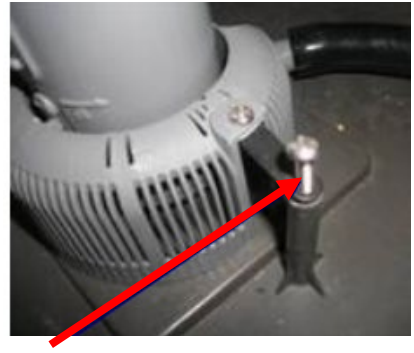

Vis pompe

#### **NETTOYAGE DU FLOTTEUR ET DES REPARTITEURS**

- Démontez la vis de fixation au centre du ou des répartiteurs et inclinez les répartiteurs pour les décrocher de leurs supports.
- Nettoyez les répartiteurs à l'aide du produit et du pulvérisateur.
- Remontez le répartiteur lorsque le nettoyage est terminé. Positionnez correctement les fixations supports et remettre la vis centrale.
- Nettoyez le flotteur avec le pulvérisateur et assurez-vous que les éléments ne sont pas coincés sur la tige métallique.

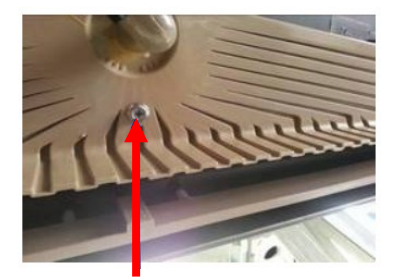

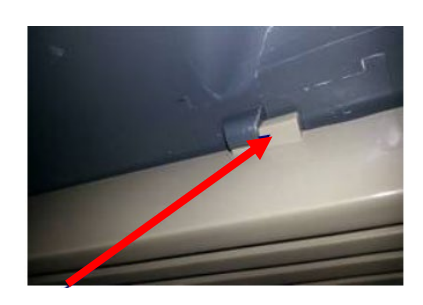

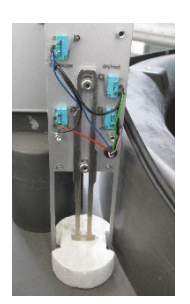

**Vis** Support **Support Flotteur** 

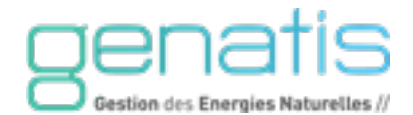

#### **NETTOYAGE DU RESERVOIR ET DE L'ELECTROVANNE DE VIDANGE**

- Nettoyez le réservoir à l'aide du pulvérisateur. Utilisez une faible pression et un faible débit de manière à ne pas éclabousser l'intérieur des gaines. L'évacuation des saletés se fera par le trou d'évacuation de l'électrovanne de vidange.
- Sécher l'eau résiduel sur les parois de l'appareil.
- Dévissez le passe-cloison de l'électrovanne de vidange qui se trouve sous le réservoir. Retirez l'électrovanne de vidange du réservoir. Assurez-vous au préalable d'avoir bien sécher le réservoir.
- Vérifiez l'état joint d'étanchéité entre le réservoir et l'électrovanne. Si besoin, changer le joint, il est préconisé de le changer tous les deux ans.
- Vérifiez le fonctionnement du ressort sur l'électrovanne de vidange en le pressant avec le doigt. S'il est cassé, remplacer l'électrovanne.
- Remontez l'électrovanne avec le joint et le passe-cloison.

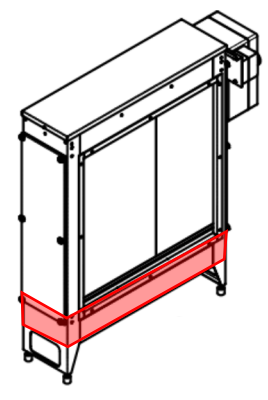

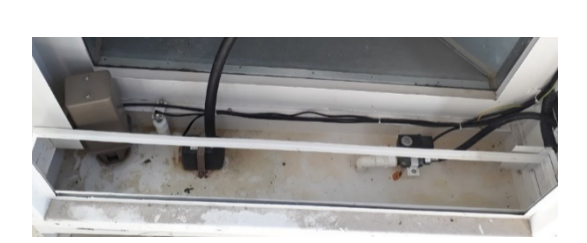

Réservoir

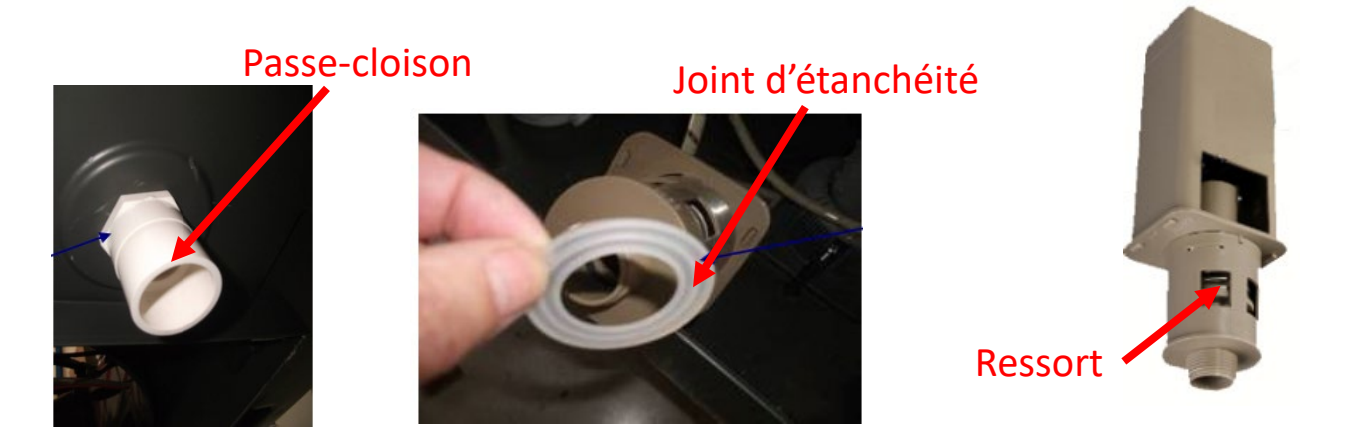

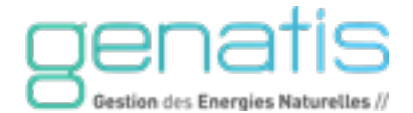

#### **REMONTAGE ET REMISE EN MARCHE DU RAFRAICHISSEUR**

- Remontez-le ou les échangeurs sur les panneaux en prenant garde à ne pas inverser la disposition haut/bas.
- Revissez le couvercle de l'Adiabox avec les vis prévues à cet effet.
- Déconsignez l'Adiabox et la CTA et réalimentez-les en électricité et en eau.

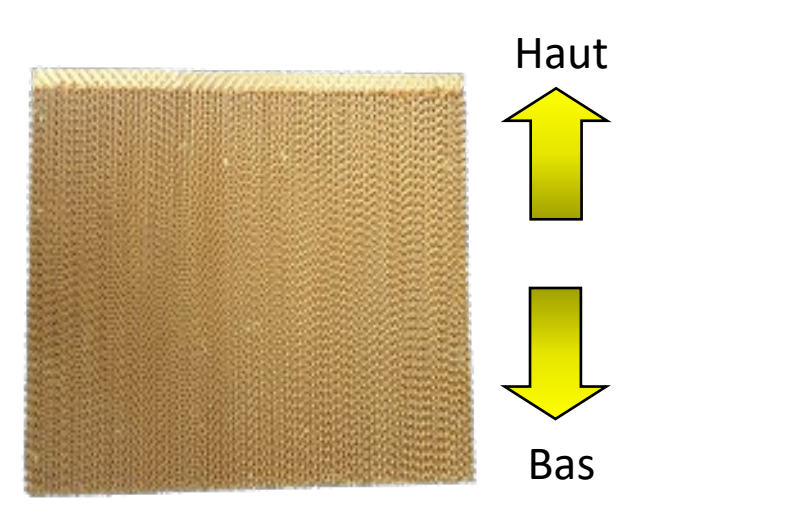

Echangeur

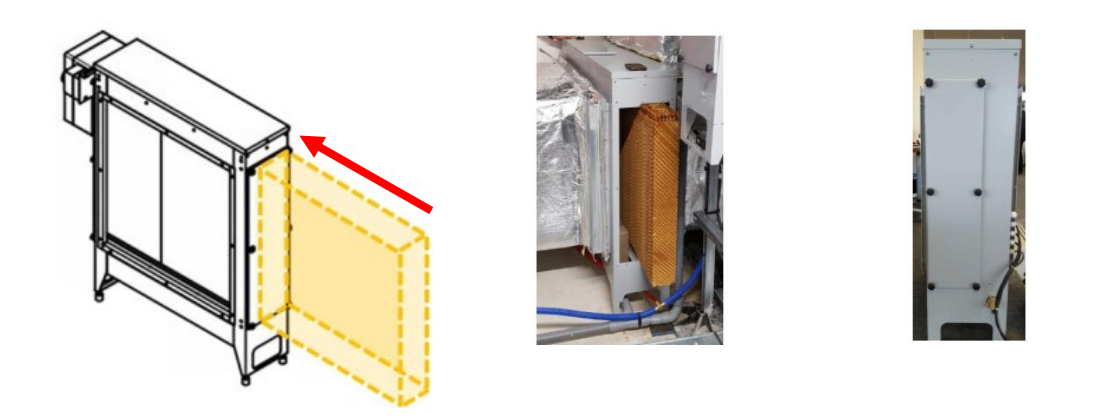

#### **PARAMETRAGE DU RAFRAICHISSEUR**

- Selon le retour client, vous pouvez modifier les consignes de rafraîchissement. Reportez-vous au chapitre 7 pour accéder aux différents menus et paramètres.
- Selon l'état d'encrassement du rafraîchisseur, mesurez la dureté de l'eau du site pour redéfinir le nombre de cycles de remplissage avant vidange. Ces vidanges permettent d'éliminer les minéraux résiduels qui peuvent entartrer les composants et diminuer l'efficacité de l'installation. Reportez-vous au tableau ci-dessous pour régler la valeur de déconcentration en minéraux selon le Th mesuré.

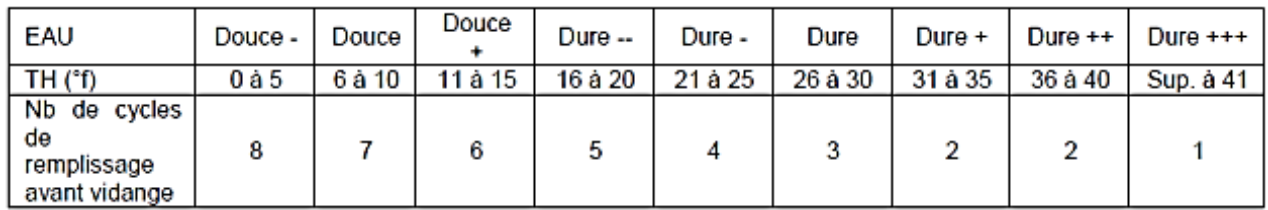

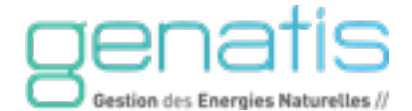

## <span id="page-62-0"></span>ANNEXE I – TABLE D'ECHANGES MODBUS

La communication Modbus s'effectue en utilisant les bornes 25 (C+) et 26 (C-) (Modbus A et Modbus B) Pour écrire sur les registres depuis une GTB/GTC, il faut régler le paramètre Presence\_GTC à la valeur OUI.

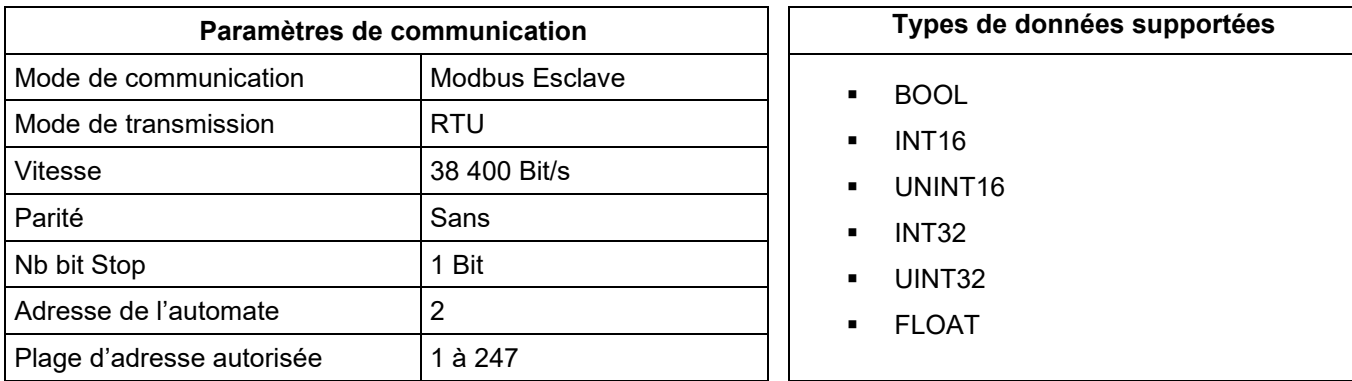

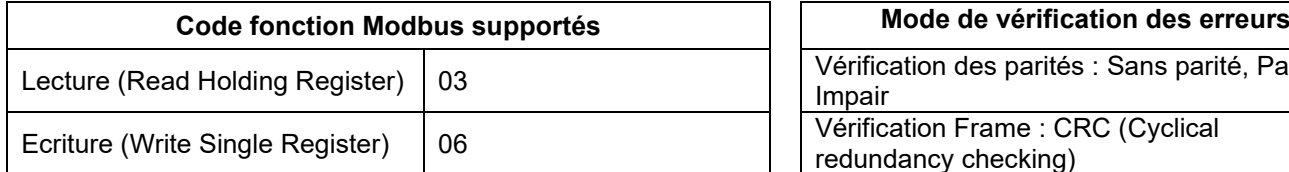

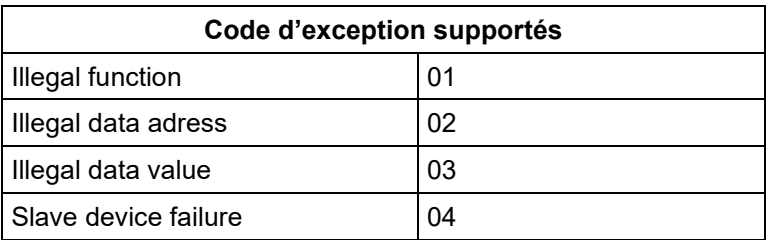

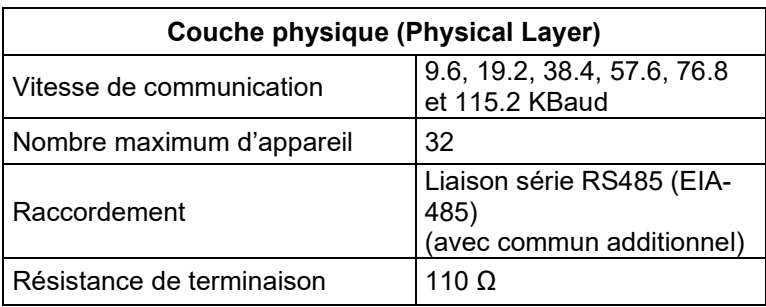

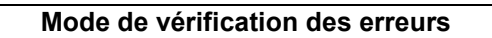

Vérification des parités : Sans parité, Pair, Impair Werification Frame : CRC (Cyclical redundancy checking)

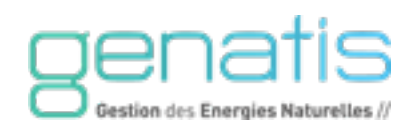

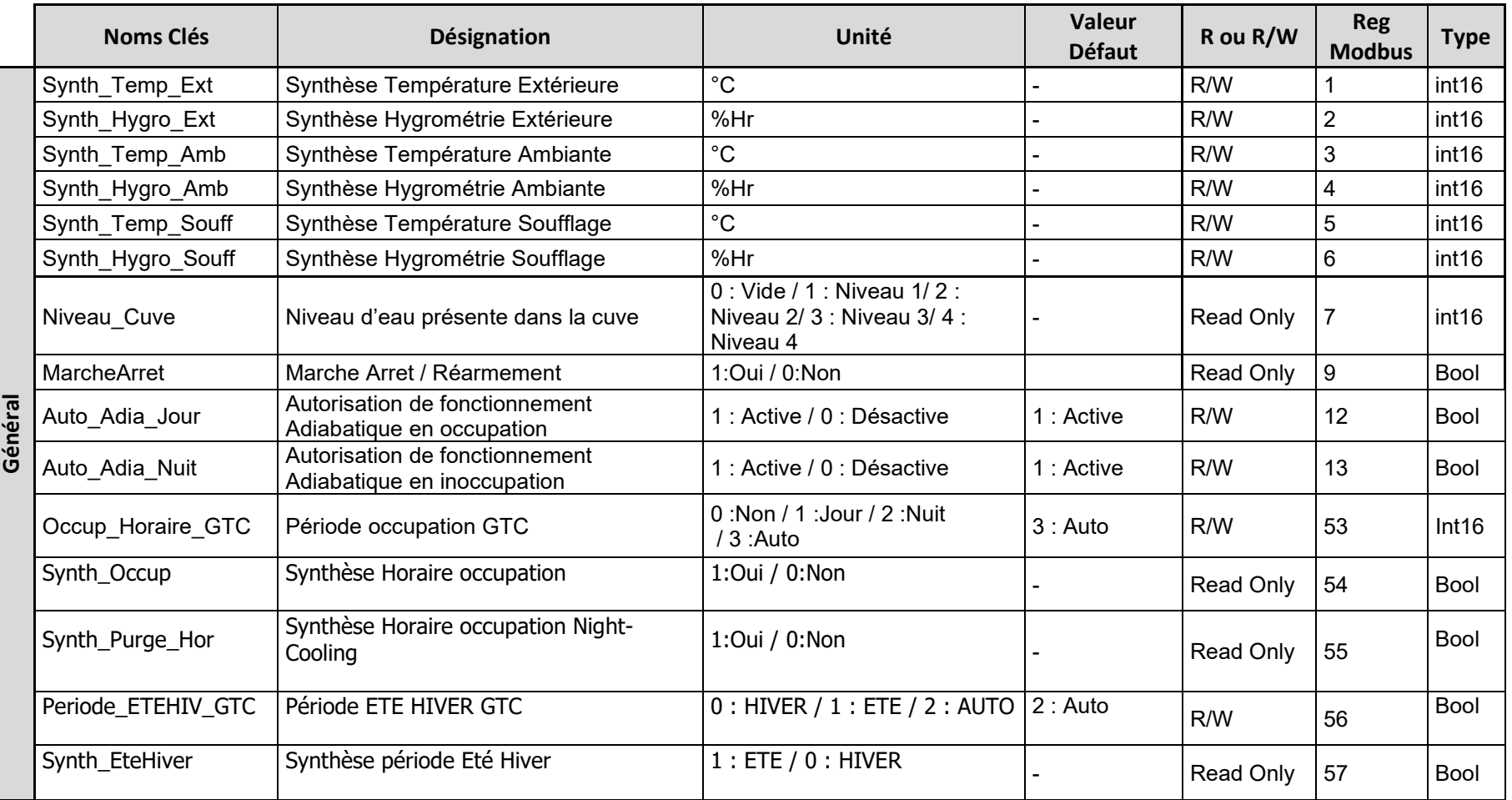

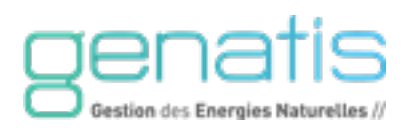

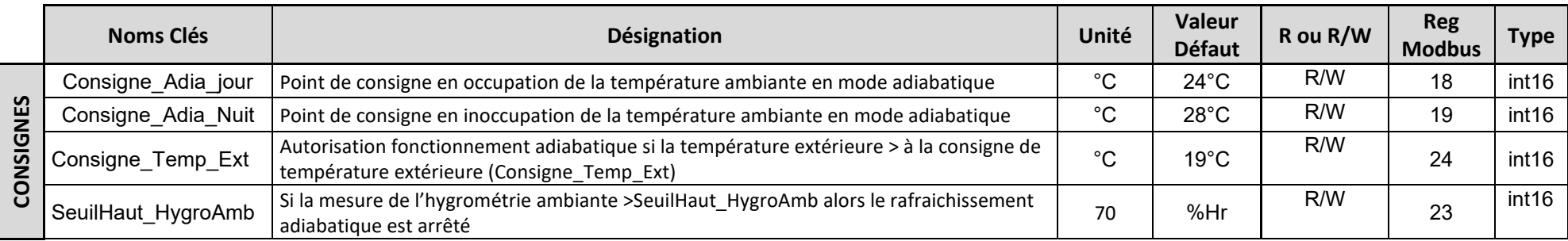

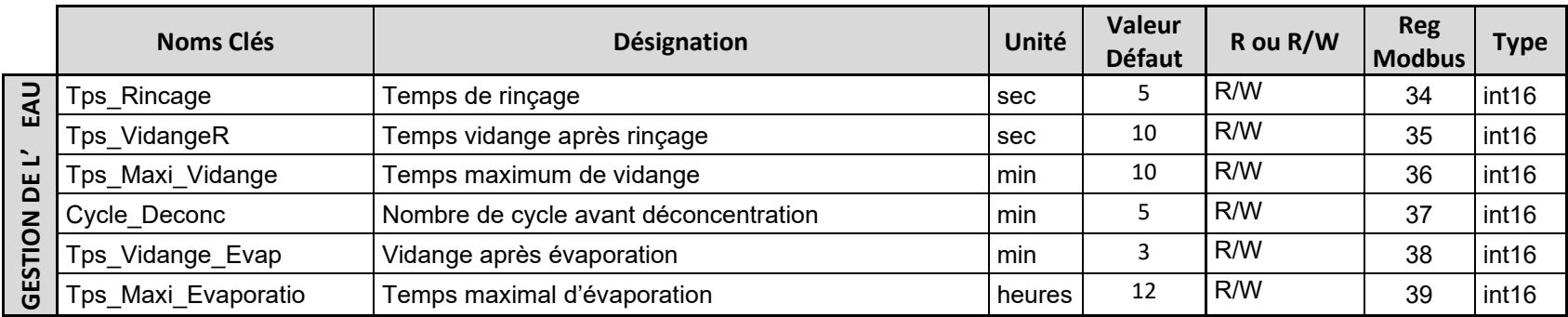

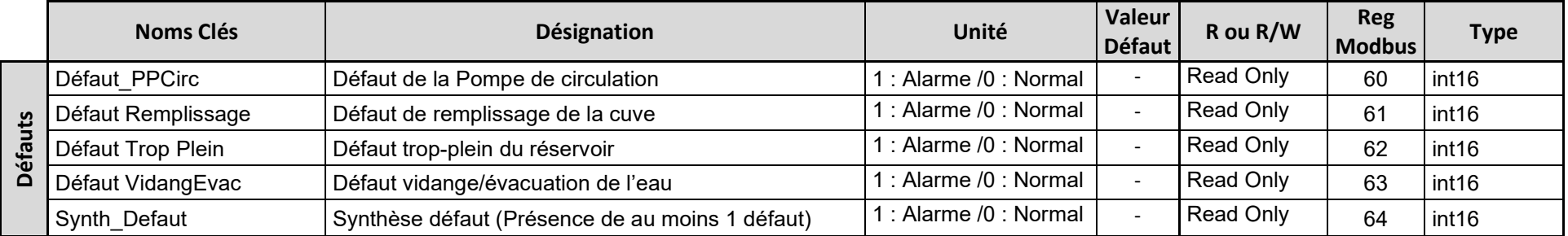

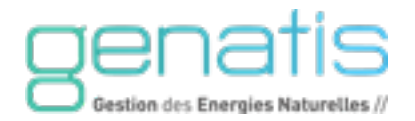

#### ANNEXE II – SYNOPTIQUE D'INSTALLATION SUR AIR NEUF – MODE DIRECT

Le synoptique ci-dessous est un exemple d'installation, il convient d'adapter cet exemple selon les modalités du projet et/ou le CCTP.

<span id="page-65-0"></span>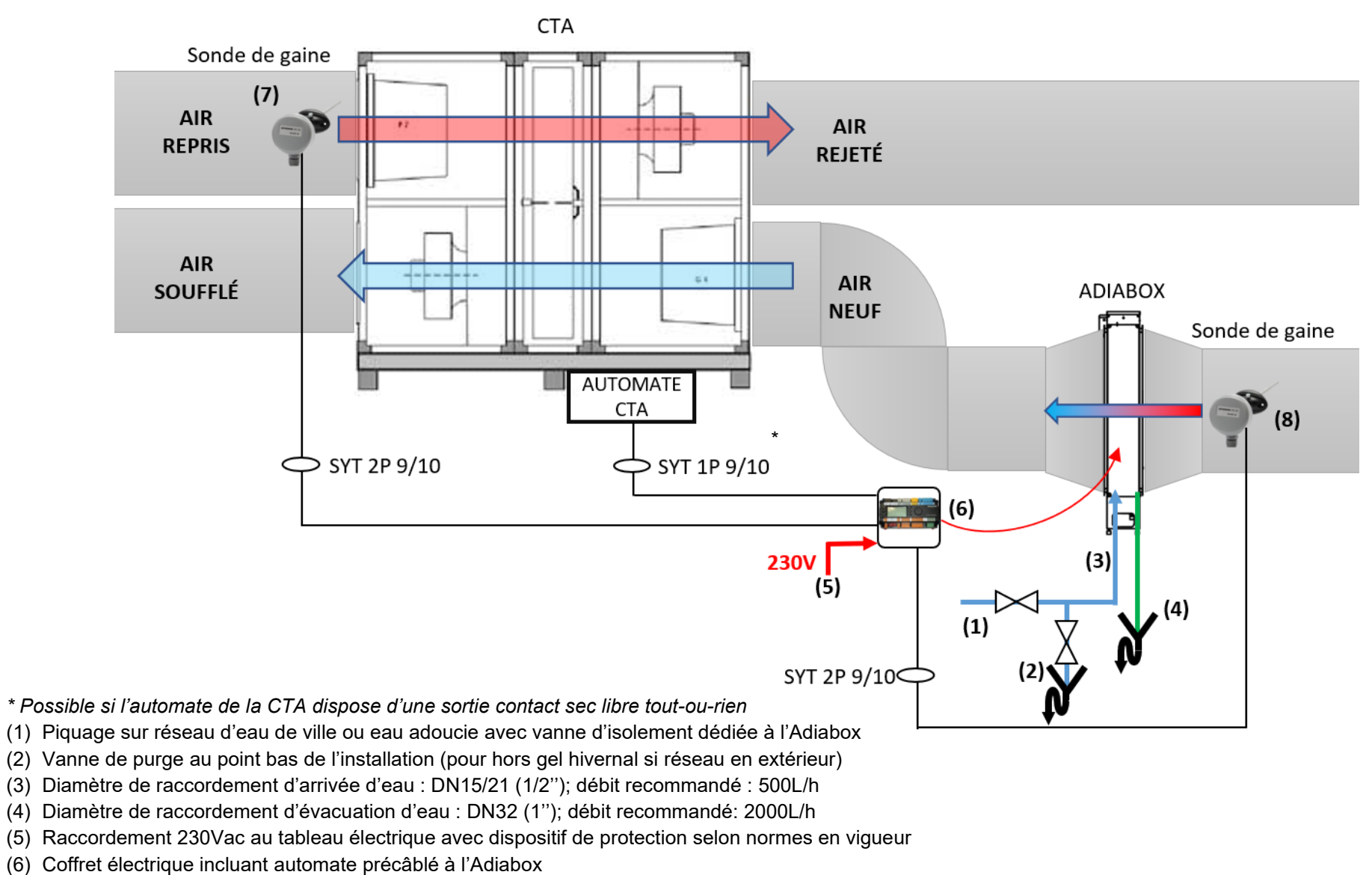

- (7) Sonde de gaine air repris
- (8) Sonde de gaine air neuf

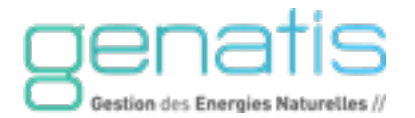

#### ANNEXE III – SYNOPTIQUE D'INSTALLATION SUR AIR REPRIS – MODE INDIRECT

Le synoptique ci-dessous est un exemple d'installation, il convient d'adapter cet exemple selon les modalités du projet et/ou le CCTP.

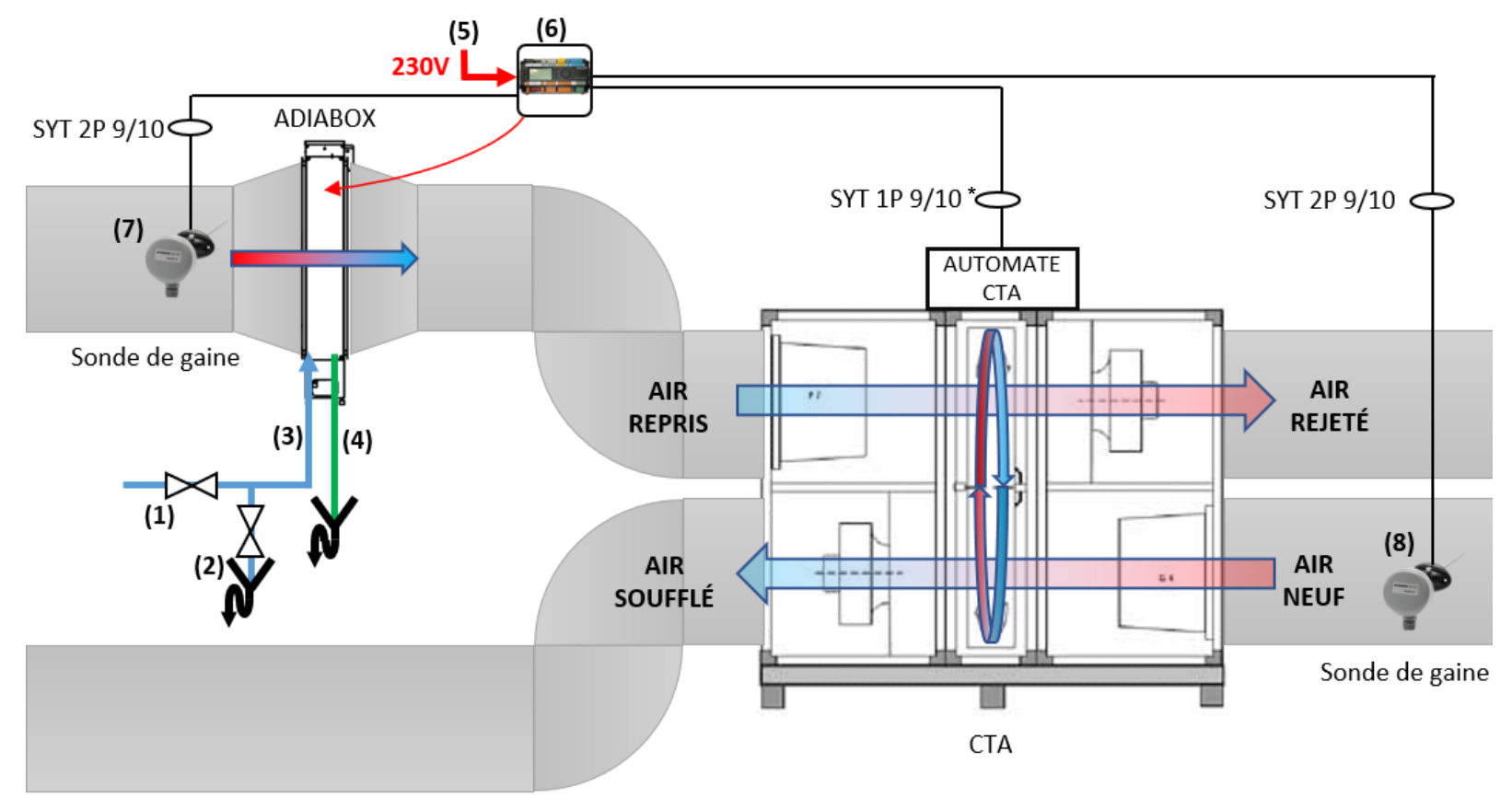

<span id="page-66-0"></span>*\* Possible si l'automate de la CTA dispose d'une sortie contact sec libre tout-ou-rien*

(1) Piquage sur réseau d'eau de ville ou eau adoucie avec vanne d'isolement dédiée à l'Adiabox

- (2) Vanne de purge au point bas de l'installation (pour hors gel hivernal si réseau en extérieur)
- (3) Diamètre de raccordement d'arrivée d'eau : DN15/21 (1/2''); débit recommandé : 500L/h
- (4) Diamètre de raccordement d'évacuation d'eau : DN32 (1''); débit recommandé: 2000L/h
- (5) Raccordement 230Vac au tableau électrique avec dispositif de protection selon normes en vigueur
- (6) Coffret électrique incluant automate précâblé à l'Adiabox
- (7) Sonde de gaine air repris
- (8) Sonde de gaine air neuf

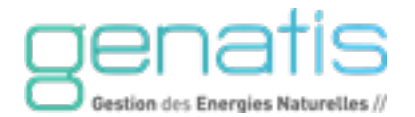

#### ANNEXE IV – SYNOPTIQUE D'INSTALLATION SUR AIR REPRIS ET AIR SOUFFLE – MODE TWINS

Le synoptique ci-dessous est un exemple d'installation, il convient d'adapter cet exemple selon les modalités du projet et/ou le CCTP.

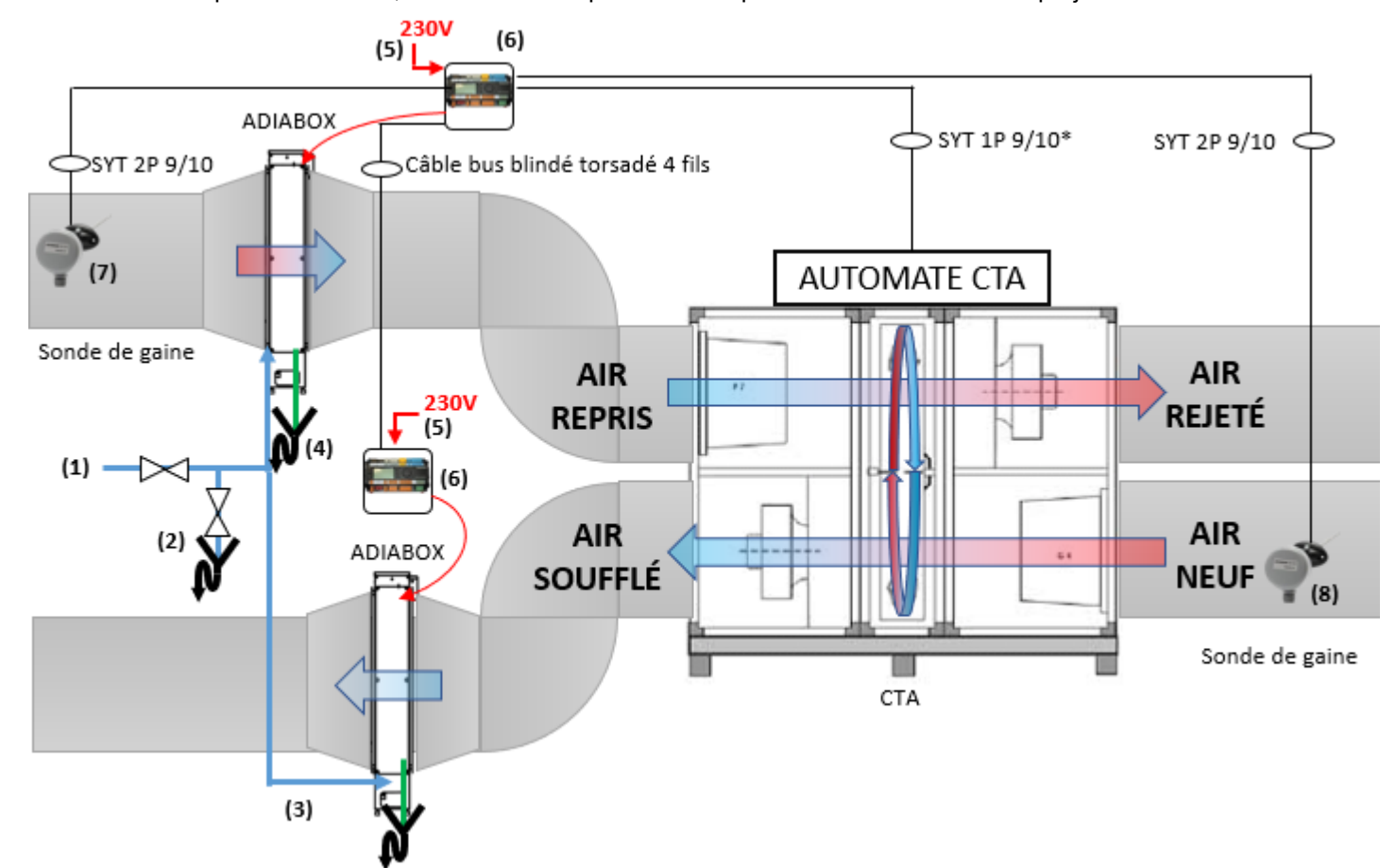

<span id="page-67-0"></span>\* Possible si l'automate de la CTA dispose d'une sortie contact sec libre tout-ou-rien

- (1) Piquage sur réseau d'eau de ville ou eau adoucie avec vanne d'isolement dédiée aux Adiabox
- (2) Vanne de purge au point bas de l'installation (pour hors gel hivernal si réseau en extérieur)
- (3) Diamètre de raccordement d'arrivée d'eau : DN15/21 (1/2''); débit recommandé : 500L/h
- (4) Diamètre de raccordement d'évacuation d'eau : DN32 (1''); débit recommandé: 2000L/h
- (5) Raccordement 230Vac au tableau électrique avec dispositif de protection selon normes en vigueur
- (6) Coffret électrique incluant automate précâblé à l'Adiabox
- (7) Sonde de gaine air repris
- (8) Sonde de gaine air neuf

#### ò ò  $\blacksquare$  $\overline{ }$  $\overline{ }$ ÷ ÷  $\sqrt{2}$ ÷  $\sqrt{2}$ ò Ċ  $\blacksquare$  $\blacksquare$  $\blacksquare$  $\overline{a}$ ä  $\blacksquare$  $\blacksquare$ ......  $\bullet$  $\bullet$  $\bullet$  $\bullet$  $\bullet$  $\blacksquare$  $\blacksquare$  $\bullet$ ò  $\bullet$  $\bullet$  $\bullet$  $\sim$   $\sim$  $\bullet$  $\bullet$  $\bullet$  $\blacksquare$  $\bullet$  $\bullet$  $\bullet$ × Ċ ò × ×  $\bullet$ **MARK**  $\bullet$  $\bullet$  $\bullet$  $\bullet$  $\bullet$  $\bullet$ ò  $\sqrt{2}$  $\bullet$  $\bullet$ 200 300 Ċ  $\epsilon$  $\blacksquare$  $\bullet$  $\bullet$  $\bullet$  $\bullet$  $\bullet$  $\bullet$  $\bullet$  $\bullet$ **OUCHLER**  $\bullet$ **Card**  $\bullet$  $\bullet$  $\bullet$  $\bullet$  $\bullet$ ò Ċ  $\bullet$  $\blacksquare$ Ċ  $\sqrt{2}$  $\sqrt{2}$  $\bullet$  $\bullet$  $\bullet$  $\bullet$ Ċ Ċ Ċ  $\bullet$  $\bullet$  $\bullet$  $\bullet$  $\bullet$ C Ł 1  $1 - 1$  $\bullet$  $\bullet$  $\bullet$  $\bullet$  $\overline{a}$  $\bullet$  $\bullet$  $\bullet$ ò Ċ  $\epsilon$  $\bullet$ Ö  $\bullet$ ò ............  $\bullet$   $\bullet$  $\bullet$  $\bullet$  $\blacksquare$  $\bullet$ ò × F ö 11 rue des Campanules - CS 30066  $\bullet$ 77436 Marne-La-Vallée cedex 2  $\sqrt{2}$  $\blacksquare$ ò Tél. 01 60 37 79 50 - Fax 01 60 37 79 89  $\bullet$ ÷ è ò www.souchier-boullet.com Ъ  $\overline{a}$ ×  $\blacksquare$  $\blacksquare$  $\bullet$  $\bullet$  $\bullet$  $\bullet$  $\bullet$  $\blacksquare$  $\bullet$  $\bullet$ ÷ ò  $\blacksquare$ ÷  $\overline{a}$  $\blacksquare$

 $\sim$  $\sim$  $\sim$